# **ROG PHONE 8**

# **AI2401 Podręcznik użytkownika**

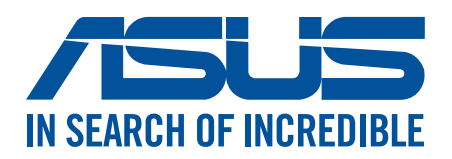

#### **PL22257**

**Styczeń 2024 Wydanie pierwsze**

## Obsługa i bezpieczeństwo

#### Zalecenia

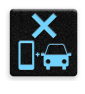

Bezpieczeństwo na drodze jest najważniejsze. Nie zaleca się korzystania z urządzenia podczas kierowania lub obsługi jakiegokolwiek pojazdu.

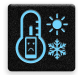

Urządzenie to powinno być używane wyłącznie w miejscach o temperaturze otoczenia od 0 °C (32 °F) do 35 °C (95 °F).

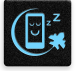

Urządzenie należy wyłączać w strefach objętych ograniczeniami, gdzie używanie urządzeń przenośnych jest zabronione. Podczas przebywania w strefach objętych ograniczeniami, takich jak samolot, kino, szpital, miejsca w pobliżu sprzętu medycznego, gazu lub paliwa, place budowy, miejsca wykonywania prac z użyciem materiałów wybuchowych itp., należy zawsze stosować się do odpowiednich przepisów i regulacji.

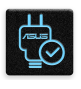

Z urządzeniem tym należy używać wyłącznie zasilaczy i kabli zatwierdzonych przez firmę ASUS. Należy sprawdzić tabliczkę znamionową na spodzie urządzenia i upewnić się, że zasilacz jest zgodny z podanymi wartościami.

Z urządzeniem nie wolno używać uszkodzonych kabli zasilających, akcesoriów ani innych urządzeń peryferyjnych.

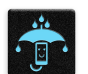

Urządzenie powinno być zawsze suche. Nie wolno używać urządzenia w miejscach, gdzie w pobliżu znajdują się płyny, pada deszcz lub występuje wilgoć, ani wystawiać urządzenia na działanie tych niekorzystnych warunków.

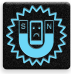

N<br>PE

Urządzenie można prześwietlić aparatem rentgenowskim (takim jak używane na przenośnikach taśmowych podczas kontroli bezpieczeństwa na lotnisku), ale nie należy wystawiać go na działanie ręcznych ani stojących detektorów magnetycznych. Ekran urządzenia jest wykonany ze szkła. Jeśli szkło zostanie stłuczone, należy zaprzestać używania urządzenia i nie dotykać miejsc pęknięcia. Urządzenie należy niezwłocznie przekazać wykwalifikowanym pracownikom serwisu firmy ASUS w celu naprawy.

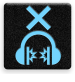

Aby zapobiec możliwemu uszkodzeniu słuchu, należy unikać zbyt długiego słuchania przy wysokim poziomie głośności.

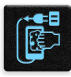

Przed rozpoczęciem czyszczenia urządzenie należy odłączyć od źródła zasilania prądem zmiennym. Do czyszczenia ekranu urządzenia należy używać wyłącznie czystej gąbki celulozowej lub ściereczki z irchy.

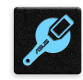

Urządzenie może być naprawiane wyłącznie przez wykwalifikowanych pracowników serwisu firmy ASUS.

### Właściwa utylizacja

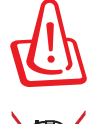

Wymiana baterii na baterię nieprawidłowego typu grozi jej wybuchem. Zużyte baterie należy zutylizować zgodnie z instrukcjami.

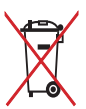

NIE WOLNO wyrzucać baterii wraz z odpadami komunalnymi. Symbol przekreślonego pojemnika na odpady oznacza, że baterii nie wolno wyrzucać wraz z odpadami komunalnymi.

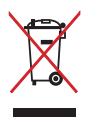

NIE WOLNO wyrzucać tego produktu wraz z odpadami komunalnymi. Produkt ten został zaprojektowany tak, aby możliwe było właściwe powtórne wykorzystanie części i recykling. Symbol przekreślonego pojemnika na odpady oznacza, że produktu (części elektryczne, elektroniczne i bateria pastylkowa zawierająca rtęć) nie wolno wyrzucać wraz z odpadami komunalnymi. Należy zapoznać się z lokalnymi przepisami dotyczącymi utylizacji produktów elektronicznych.

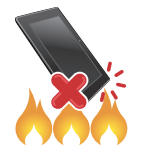

NIE WOLNO wrzucać tego produktu do ognia. NIE WOLNO doprowadzać do zwarcia styków. NIE WOLNO demontować tego produktu.

## **Forum fanów ZenTalk**

**(http://www.asus.com/zentalk/global\_forward.php)**

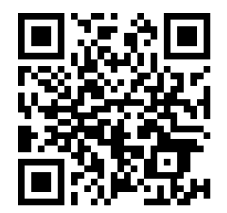

#### **UWAGI:**

- Więcej informacji dotyczących przepisów i etykiet elektronicznych można znaleźć na urządzeniu, przechodząc kolejno do pozycji **Settings (Ustawienia)** > **System** > **Regulatory labels (Etykiety zgodności z przepisami**) oraz **Settings (Ustawienia)** > **System** > **About Phone (Informacje o telefonie)** > **Legal Information (Informacje prawne)**.
- Opisy aplikacji zamieszczone w tym podręczniku służą wyłącznie jako odniesienie i mogą nie odpowiadać dokładnie elementom wyświetlanym na urządzeniu.

# Spis treści

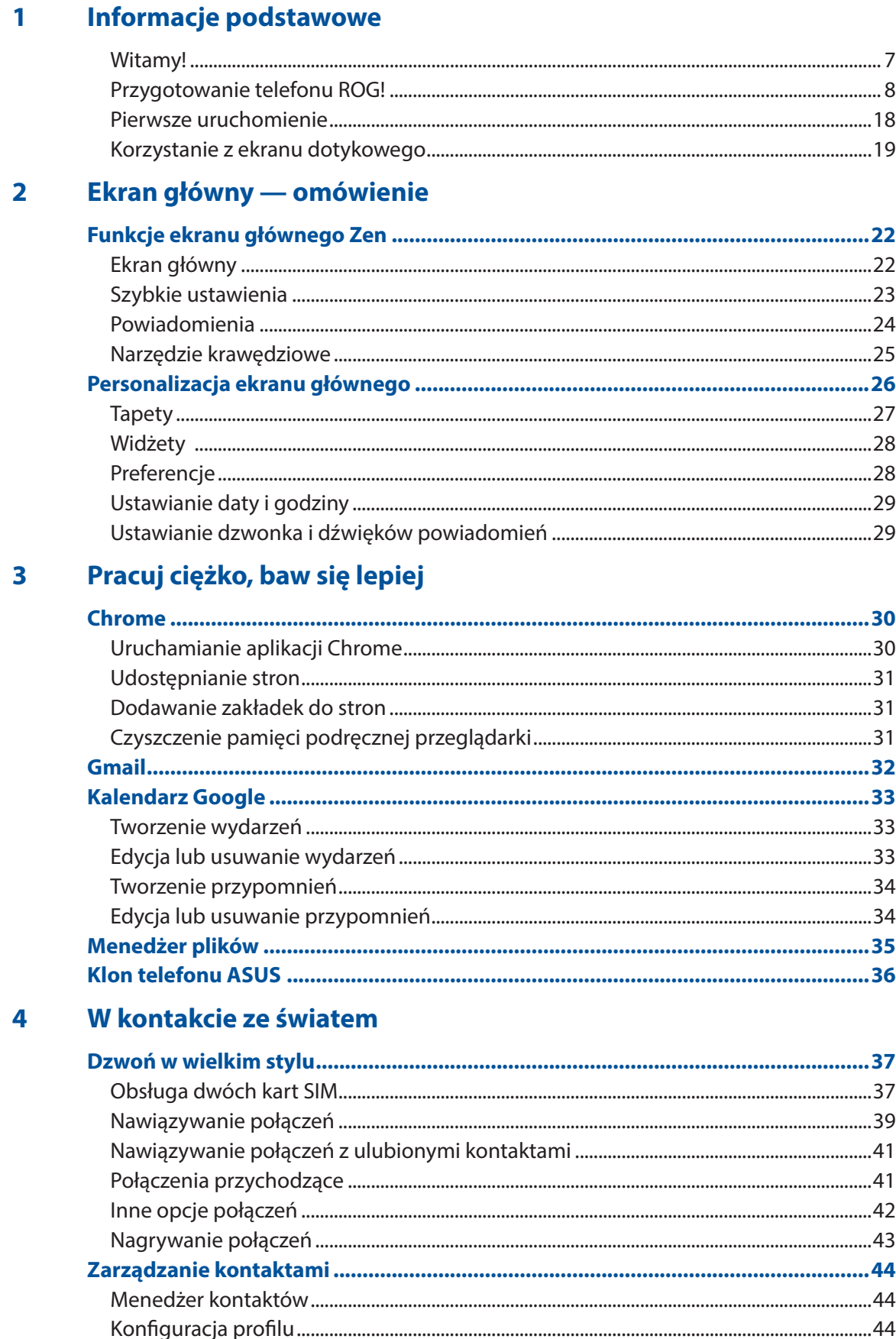

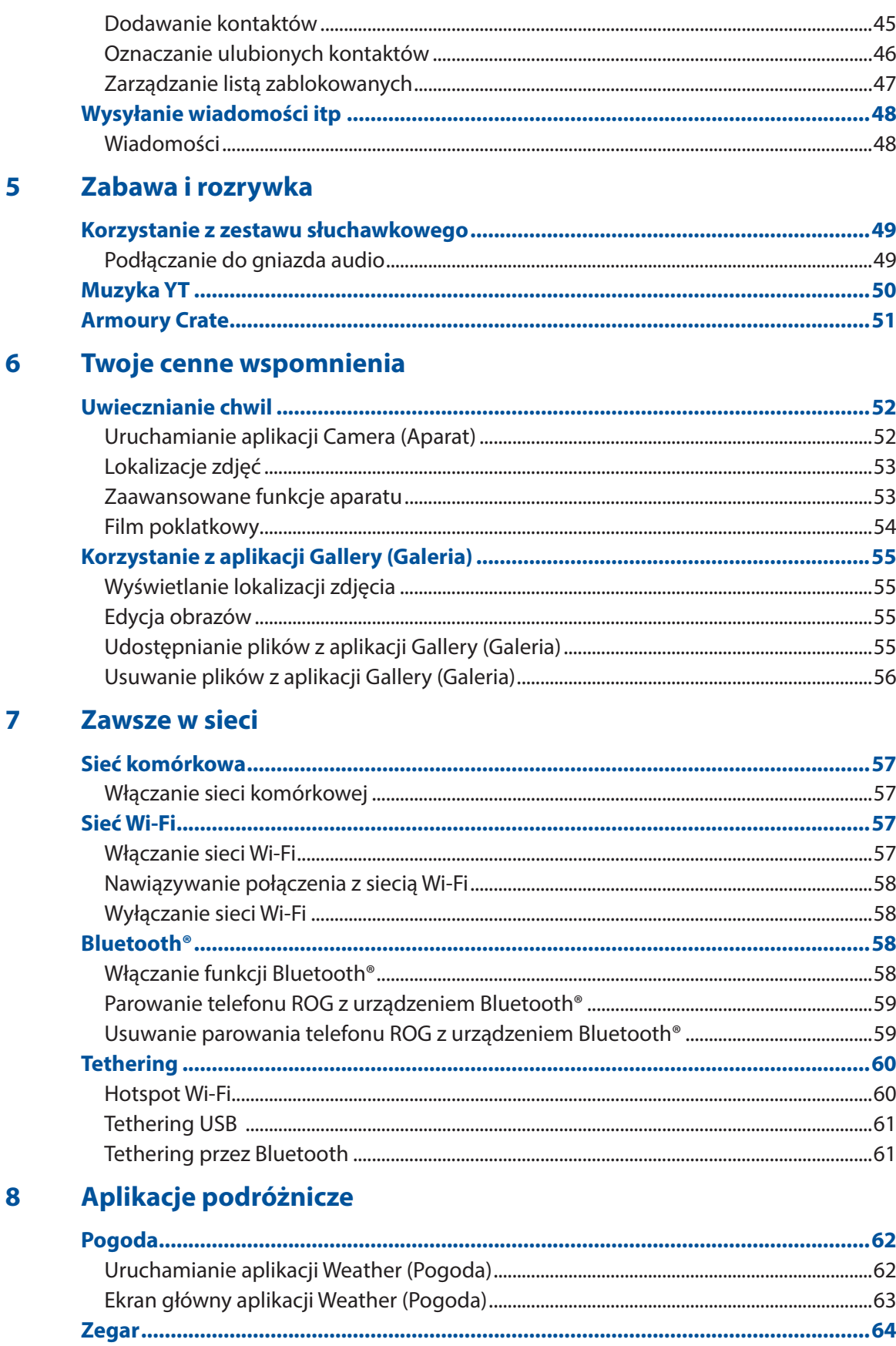

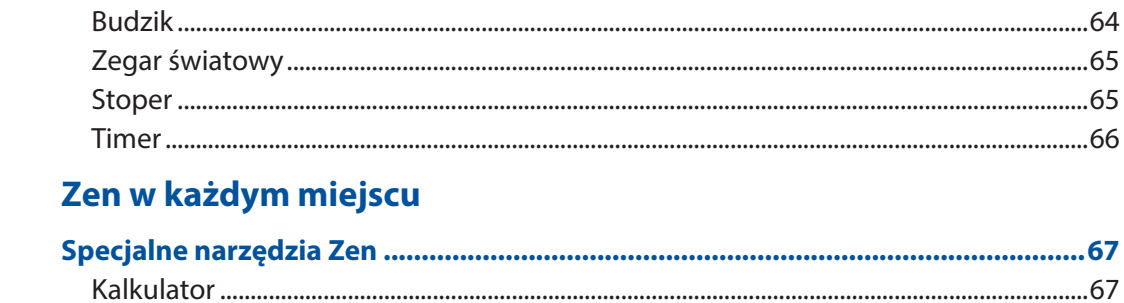

#### Czynności obsługowe urządzenia Zen  $10$

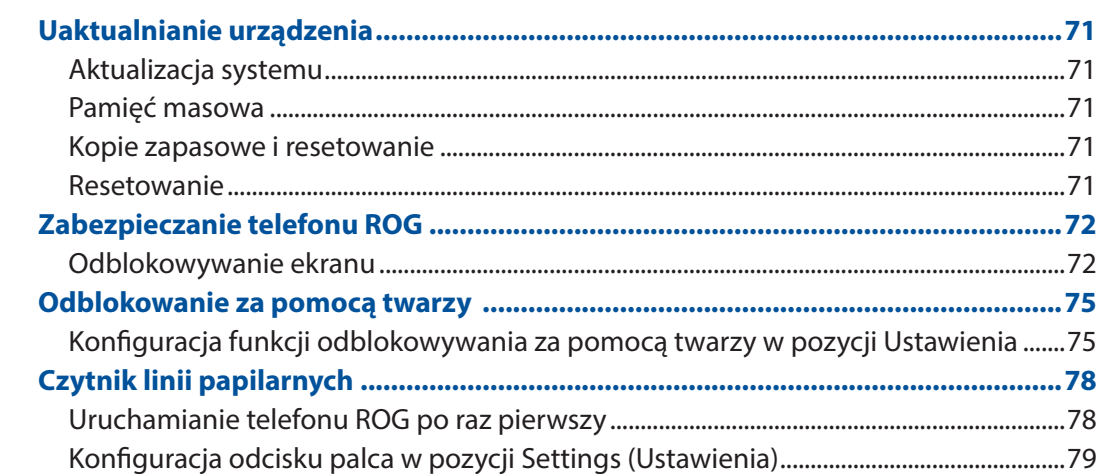

#### **Dodatek**

 $\overline{9}$ 

# <span id="page-6-0"></span>*Informacje podstawowe 1*

## Witamy!

Poznaj intuicyjną prostotę interfejsu ASUS Zen UI!

ASUS Zen UI to wyjątkowy i intuicyjny interfejs przeznaczony wyłącznie do telefonów ROG. Jest on wyposażony w specjalne aplikacje, które są zintegrowane z innymi aplikacjami, tak aby spełnić unikatowe potrzeby każdego użytkownika i ułatwić życie przy jednoczesnym zapewnieniu zabawy podczas obsługi telefonu ROG.

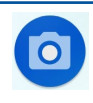

#### filmów w żywych kolorach i wysokiej jakości.

**[Aparat](#page-51-0)**

**Wiadomości**

Wiadomości to intuicyjna aplikacja, za pomocą której można wysyłać/odbierać wiadomości SMS/MMS, a także wysyłać grupowe wiadomości tekstowe, zdjęcia lub wiadomości głosowe. Umożliwia dodawanie emotikonów lub naklejek do wiadomości, udostępnianie lokalizacji, archiwizowanie wiadomości i łatwe blokowanie nadawców wiadomości SMS. Za jej pomocą można także robić zdjęcia lub nagrywać filmy, a następnie łatwo je udostępniać.

Technologia PixelMaster umożliwia uwiecznianie cennych chwil w postaci zdjęć oraz

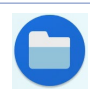

#### **Menedżer plików**

Aplikacja File Manager (Menedżer plików) ułatwia wyszukiwanie danych oraz zarządzanie nimi w pamięci wewnętrznej telefonu ROG, a także na podłączonych zewnętrznych urządzeniach pamięci.

**UWAGA:** Dostępność aplikacji ASUS Zen UI zależy od regionu i modelu telefonu ROG. Przesuń palcem w górę po ekranie głównym, aby sprawdzić aplikacje dostępne na telefonie ROG.

## <span id="page-7-0"></span>Przygotowanie telefonu ROG!

## Elementy i funkcje

Przygotowanie urządzenia do działania zajmuje niewiele czasu.

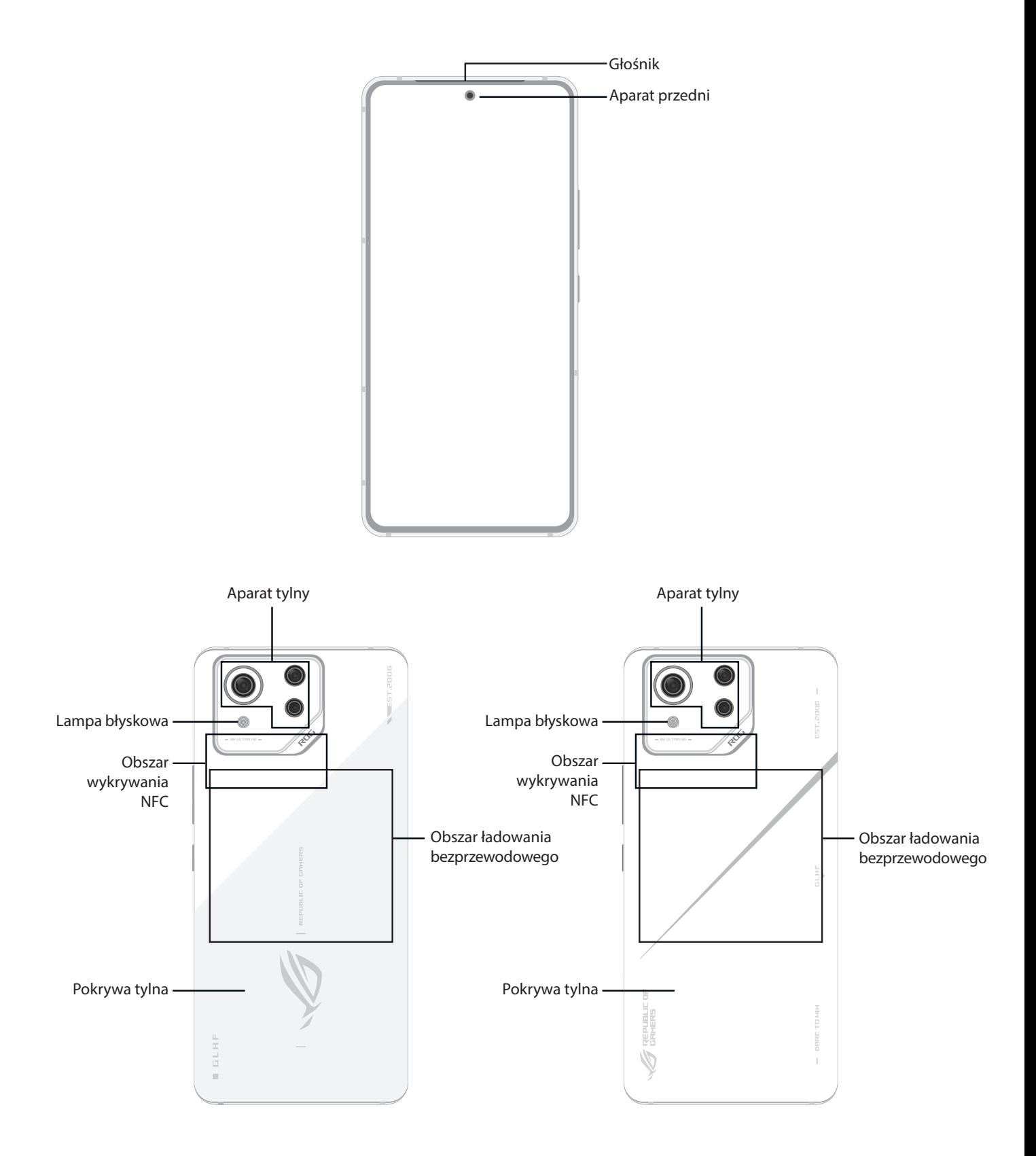

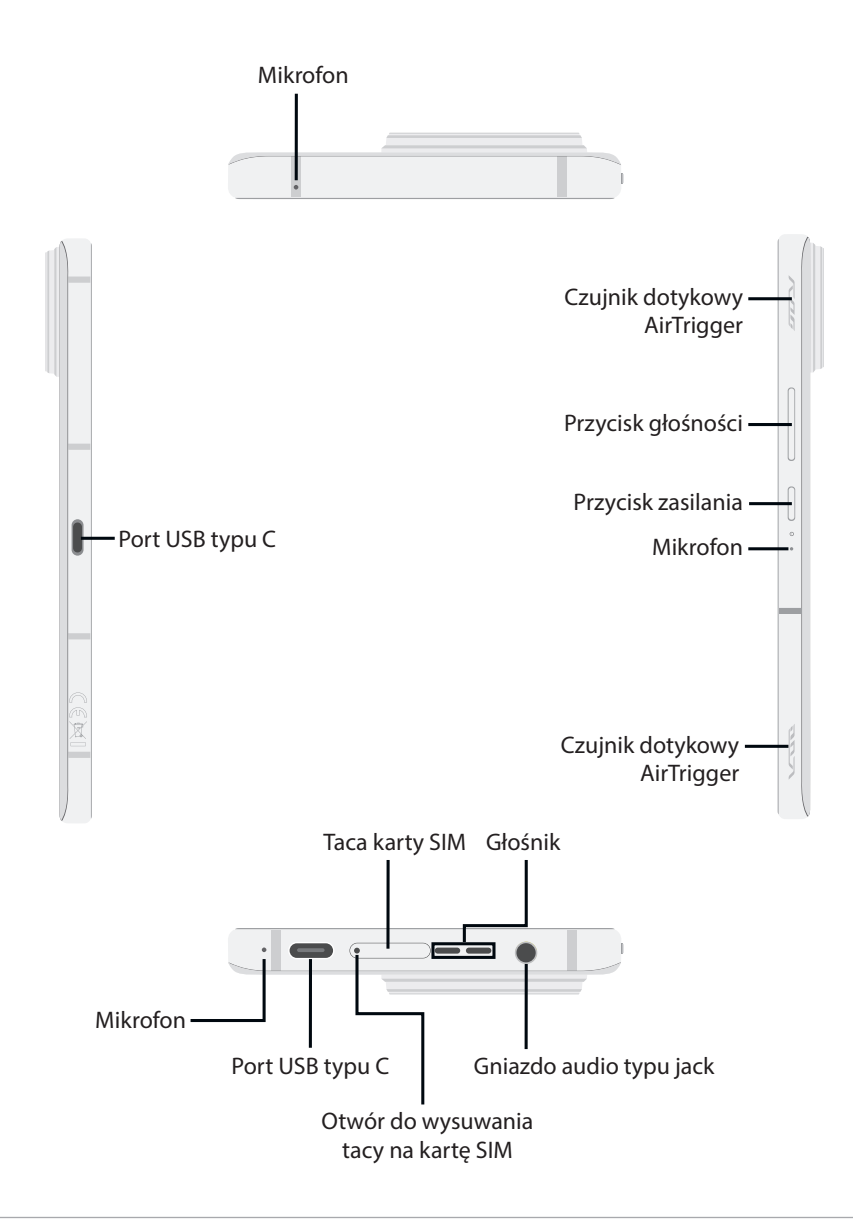

#### **OSTRZEŻENIE!**

- W celu uniknięcia problemów z połączeniem sieciowym i baterią:
	- NIE należy naklejać metalowych naklejek w obszarze anteny.
	- NIE należy wkładać telefonu ROG do metalowej ramki ochronnej/metalowego etui.
	- NIE należy zasłaniać obszaru anteny dłońmi ani przedmiotami podczas używania niektórych funkcji, takich jak nawiązywanie połączeń lub korzystanie z połączenia danych komórkowych.
- Zalecane jest korzystanie z zabezpieczeń ekranu określonych przez firmę ASUS. Używanie zabezpieczeń ekranu innych niż zalecane przez firmę ASUS może być przyczyną wadliwego działania czujnika telefonu ROG.

#### **WAŻNE!**

- Nie zaleca się używania folii ochronnej na ekran, ponieważ może ona zakłócać działanie czujnika zbliżeniowego. W przypadku korzystania z folii ochronnej należy upewnić się, że nie blokuje ona czujnika zbliżeniowego.
- Urządzenie, a w szczególności jego ekran dotykowy, musi być zawsze suche. Woda i inne płyny mogą być przyczyną wadliwego działania ekranu dotykowego.

#### Wkładanie karty nano SIM

Gniazda kart nano SIM obsługują pasma sieci GSM/GPRS/EDGE, WCDMA/HSPA+/DC-HSPA+, FDD-LTE, TD-LTE, oraz 5G NR Sub-6.

**PRZESTROGA!** Podczas obsługi karty nano SIM/karty pamięci należy zachować szczególną ostrożność. Firma ASUS nie ponosi odpowiedzialności za utratę danych ani uszkodzenia kart nano SIM/karty pamięci.

#### **W celu włożenia karty nano SIM:**

- 1. Wepchnij dołączoną szpilkę do otworu gniazda karty, aby wysunąć tacę.
- 2. Włóż kartę(y) Nano SIM do gniazd(a) portu.

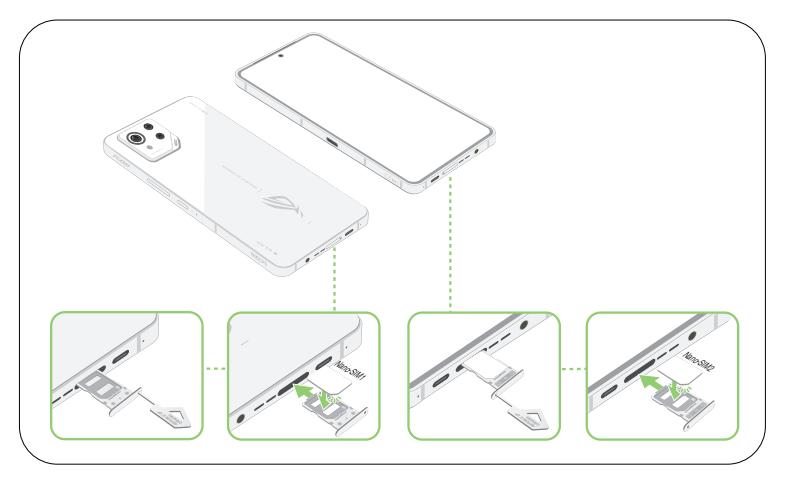

3. Delikatnie pchnij tacę z powrotem, aż do bezpiecznego zamknięcia.

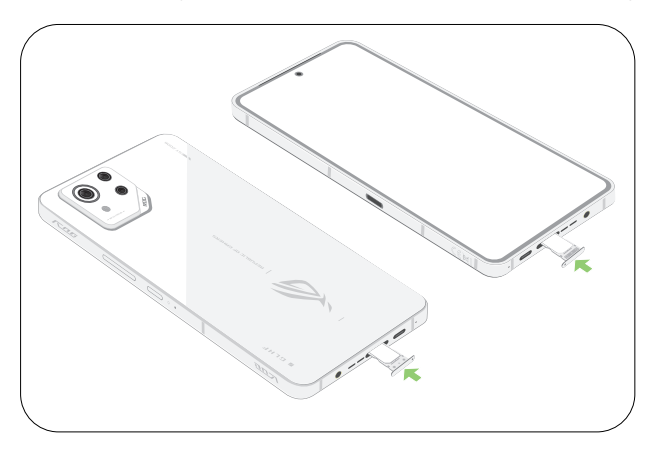

#### **UWAGI:**

- Gniazda kart Nano SIM obsługują pasma sieci GSM/GPRS/ EDGE, WCDMA/HSPA+/DC-HSPA+, FDD-LTE, TD-LTE oraz 5G NR Sub-6. Obydwie karty Nano SIM mogą połączyć z usługą połączeń telefonicznych VoLTE 4G. Ale tylko jedna może jednocześnie połączyć z 5G NR Sub-6.
- Rzeczywiste wykorzystanie sieci i pasma częstotliwości zależy od infrastruktury sieci w miejscu użytkowania. Należy skontaktować się z operatorem telekomunikacyjnym w celu sprawdzenia, czy w danym obszarze obsługiwane jest pasmo 5G NR Sub-6 i usługa połączeń telefonicznych VoLTE 4G.

#### **OSTRZEŻENIE!**

- W celu uniknięcia zarysowań nie wolno do urządzenia dotykać ostrymi narzędziami lub rozpuszczalnikiem.
- W telefonie ROG można używać wyłącznie standardowej karty Nano SIM.

## Wyjmowanie karty nano SIM

**OSTRZEŻENIE!** Podczas obsługi karty nano SIM należy zachować szczególną ostrożność. Firma ASUS nie ponosi odpowiedzialności za utratę danych ani uszkodzenia kart nano SIM.

#### **W celu wyjęcia karty nano SIM:**

- 1. Wepchnij dołączoną szpilkę do otworu gniazda karty, aby wysunąć tacę.
- 2. Wyjmij karty nano SIM z gniazd kart.

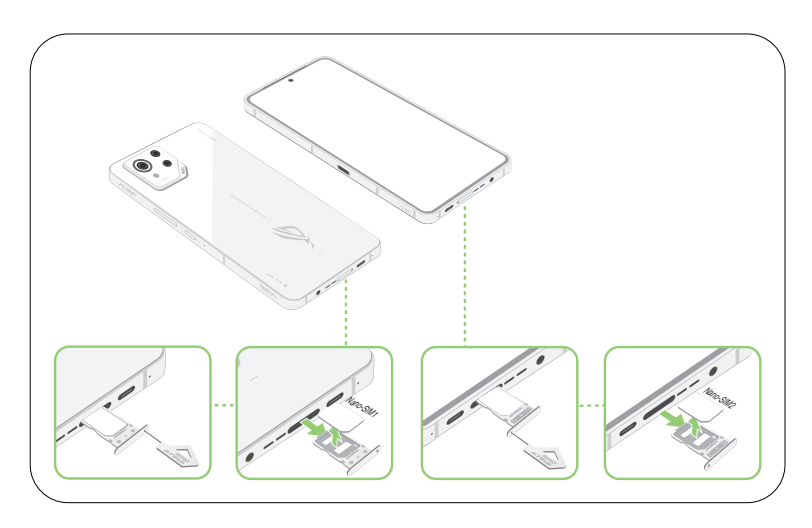

3. Delikatnie pchnij tacę z powrotem, aż do bezpiecznego zamknięcia.

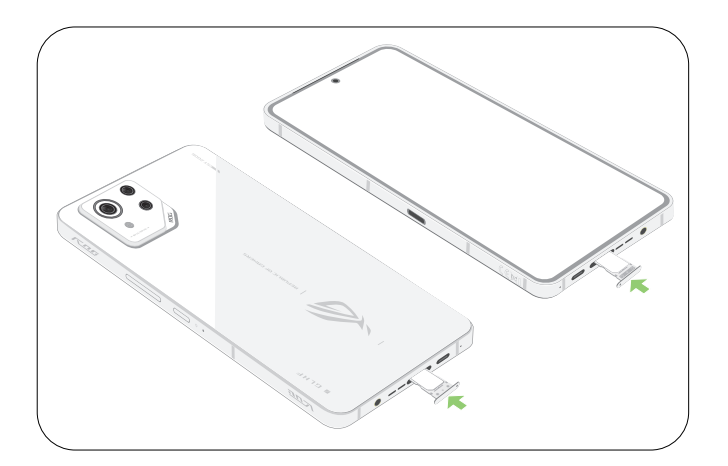

## Ładowanie telefonu ROG

Telefon ROG w chwili dostarczenia jest częściowo naładowany, ale przed jego pierwszym użyciem konieczne jest pełne naładowanie baterii. Przed rozpoczęciem ładowania urządzenia należy przeczytać poniższe ważne uwagi i ostrzeżenia.

#### **WAŻNE!**

- Przed użyciem zasilacza i kabla USB typu C do ładowania urządzenia należy zdjąć z nich folię ochronną.
- Wtyczkę zasilacza należy włożyć do odpowiedniego gniazda elektrycznego. Zasilacz można podłączyć do dowolnego zgodnego gniazda elektrycznego 100~240 V.
- Napięcie wyjściowe zasilacza tego urządzenia wynosi +5V-10V = 3A, 30W.
- W celu korzystania z telefonu ROG po jego podłączeniu do gniazda elektrycznego należy pamiętać o tym, aby gniazdo elektryczne znajdowało się blisko urządzenia i aby było łatwo dostępne.
- W celu oszczędzania energii zasilacz należy odłączać od gniazda elektrycznego po zakończeniu jego używania.
- Na telefonie ROG nie wolno umieszczać ciężkich przedmiotów.

#### **PRZESTROGA!**

- Podczas ładowania telefon ROG może się nagrzewać. Jest to normalne zjawisko, ale jeśli urządzenie nagrzeje się wyjątkowo mocno, należy odłączyć kabel USB typu C od urządzenia i przekazać je, wraz z zasilaczem i kablem, wykwalifikowanym pracownikom serwisu firmy ASUS.
- Aby uniknąć uszkodzenia telefonu ROG, zasilacza i kabla USB typu C przed rozpoczęciem ładowania należy upewnić się, że kabel USB typu C, zasilacz i urządzenie są podłączone w prawidłowy sposób.

#### Aby naładować telefon ROG:

- 1. Podłącz złącze USB do portu USB zasilacza sieciowego.
- 2. Podłącz drugi koniec kabla USB do portu USB typu C modułu AeroActive Cooler.

#### lub

Podłącz drugi koniec kabla USB do Telefon ROG.

3. Podłącz zasilacz do uziemionego gniazda elektrycznego.

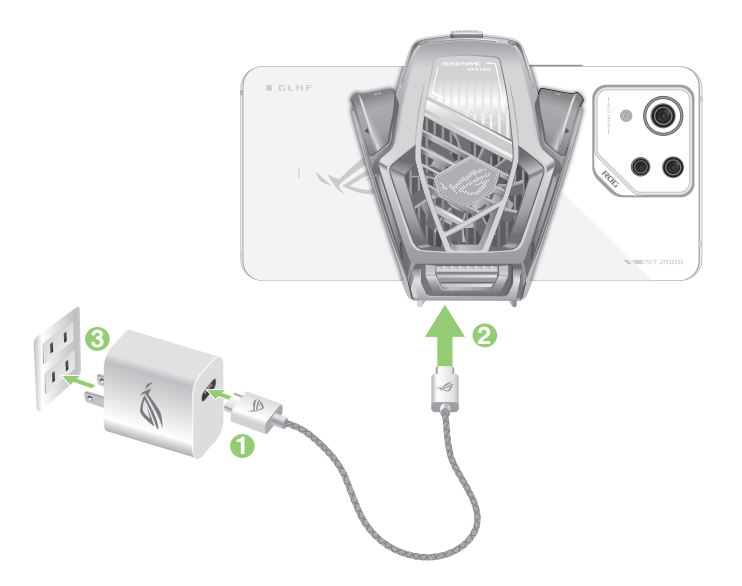

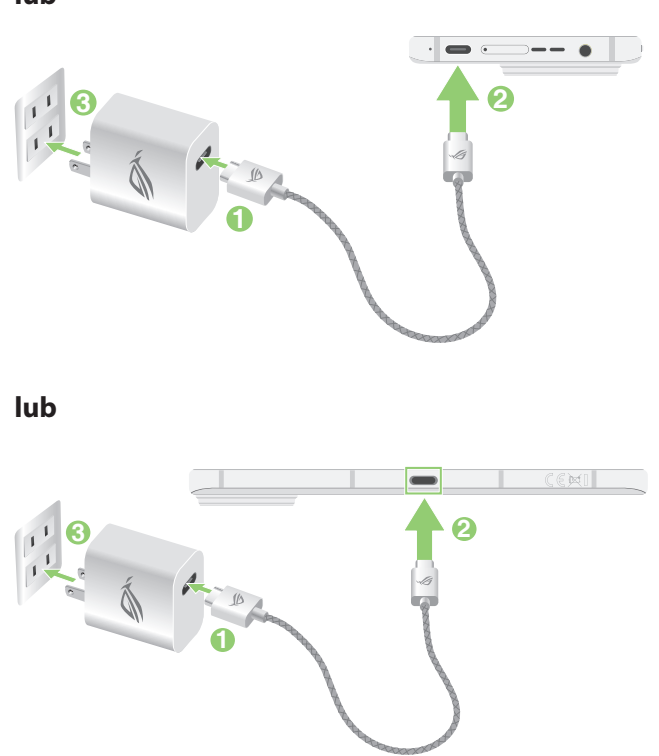

#### **UWAGI:**

- Zaleca się ładowanie telefonu ROG przy użyciu tylko jednego port USB typu C.
- Tylko port USB typu C z lewej strony telefonu ROG Phone obsługuje funkcję DisplayPort.
- Po podłączeniu urządzeń USB typu C OTG lub ładujących do obu portów USB typu C telefonu ROG Phone port USB typu C z lewej strony telefonu ROG Phone będzie portem głównym, a prąd ładowania lub urządzenie OTG podłączone do dolnego portu zostaną ograniczone.

**lub**

#### **WAŻNE!**

- W celu korzystania z telefonu ROG po jego podłączeniu do gniazda elektrycznego należy pamiętać o tym, aby uziemione gniazdo elektryczne znajdowało się blisko urządzenia i aby było łatwo dostępne.
- Aby naładować telefon ROG przy użyciu komputera, kabel USB typu C należy podłączyć do portu USB komputera.
- $\bm{\cdot}$  Telefonu ROG nie należy ładować w miejscach, w których temperatura otoczenia przekracza 35 °C (95 o F).
- Przed pierwszym użyciem w trybie zasilania bateryjnego telefon ROG należy ładować przez osiem (8) godzin.
- Stan naładowania baterii jest wskazywany za pomocą poniższych ikon:

#### **Niski Brak ładowania Ładowanie Pełny**

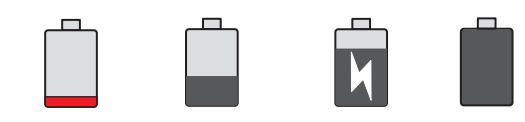

#### **UWAGI:**

- Ze względów bezpieczeństwa należy korzystać **WYŁĄCZNIE** z dostarczonego zasilacza oraz kabla w celu uniknięcia uszkodzenia urządzenia i ryzyka obrażeń.
- Ze względów bezpieczeństwa telefon ROG należy ładować **WYŁĄCZNIE** przy użyciu dostarczonego zasilacza oraz kabla.
- 4. Po naładowaniu baterii odłącz kabel USB od telefonu ROG przed odłączeniem zasilacza od gniazda elektrycznego.

#### **UWAGI:**

- Urządzenie może być używane podczas ładowania, ale pełne naładowanie baterii może wówczas zająć więcej czasu.
- Pełne naładowanie baterii w przypadku ładowania przez port USB komputera może zająć więcej czasu.
- Jeśli komputer nie zapewnia wystarczającego zasilania do ładowania przez port USB, telefon ROG należy ładować przy użyciu zasilacza podłączonego do gniazda elektrycznego.

#### Bezprzewodowe ładowanie telefonu ROG

Do bezprzewodowego ładowania telefonu ROG może służyć bezprzewodowa ładowarka z certyfikatem Qi.

Korzystanie z telefonu ROG podczas ładowania może skutkować spowolnieniem, a nawet zatrzymaniem ładowania w celu ochrony baterii. Używanie niektórych aplikacji podczas ładowania może przyczynić się do zatrzymania lub uszkodzenia funkcji ładowania.

Przed rozpoczęciem ładowania bezprzewodowego należy zdjąć osłonę, etui lub inne akcesoria telefonu, a także należy stosować się do poniższych zaleceń:

- Aby uniknąć oparzenia, między telefonem ASUS a ładowarką nie wolno umieszczać żadnych materiałów przewodzących, takich jak przedmioty metalowe lub magnesy.
- Na ładowarce nie wolno kłaść kart kredytowych, kart miejskich ani kart magnetycznych do otwierania drzwi (RFID), aby nie doszło do ich rozmagnesowania lub uszkodzenia.

#### **ZAWIADOMIENIA!**

- Niewłaściwe ułożenie telefonu ROG na ładowarce bezprzewodowej może skutkować znacznym wydłużeniem czasu ładowania.
- Korzystanie z określonych aplikacji podczas ładowania bezprzewodowego może mieć wpływ na niektóre funkcje. Na przykład, ładowanie bezprzewodowe może być przyczyną zakłóceń działania aparatu podczas wykonywania zdjęć.

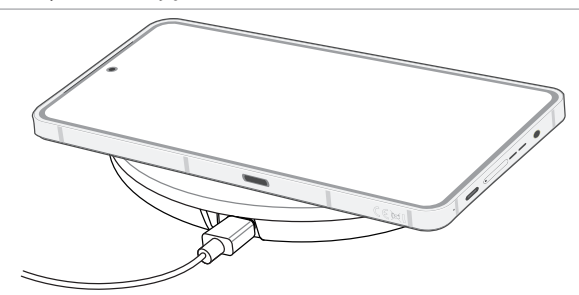

#### **Aby naładować Telefon ROG za pomocą ładowarki bezprzewodowej, należy wykonać poniższe czynności:**

1. Połóż Telefon ROG na ładowarce bezprzewodowej zgodnie z instrukcjami obsługi ładowarki.

**UWAGA:** Cewki ładowania bezprzewodowego z tyłu telefonu ROG muszą stykać się z ładowarką.

- 2. Po rozpoczęciu ładowania zaświeci się ikona ładowania bezprzewodowego.
- 3. Gdy ładowanie się zakończy, zdejmij Telefon ROG z podstawki/podkładki do ładowania bezprzewodowego.

**ZAWIADOMIENIA!** Niestosowanie się do środków ostrożności może skutkować nieprawidłowym ładowaniem lub przegrzaniem urządzenia.

## Korzystanie z funkcji NFC

Z funkcji NFC można korzystać w poniższych trzech trybach:

**Tryb czytnika:** Telefon może odczytywać informacje z kart zbliżeniowych, znaczników NFC lub innych urządzeń NFC.

Obszar NFC telefonu należy przyłożyć do karty zbliżeniowej, znacznika NFC lub urządzenia NFC.

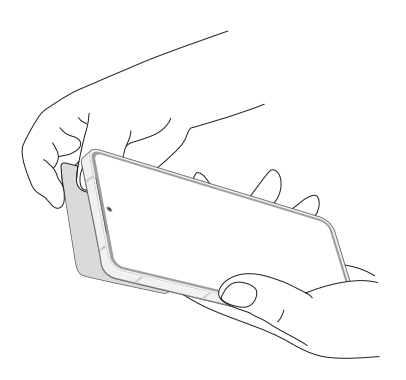

**Tryb emulacji karty:** Telefon może być używany jako karta zbliżeniowa.

Obszar NFC telefonu należy przyłożyć do obszaru NFC czytnika NFC.

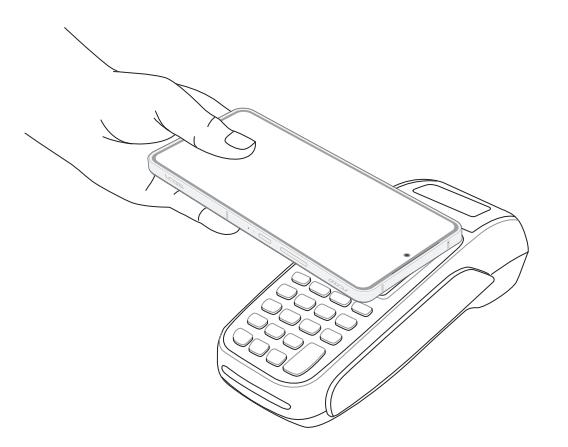

**Tryb peer-to-peer:** Przesyłanie zdjęć, kontaktów lub innych danych między telefonem a smartfonem z funkcją NFC.

Należy przyłożyć do siebie obszary NFC obu smartfonów, nie pozostawiając między nimi żadnej przerwy.

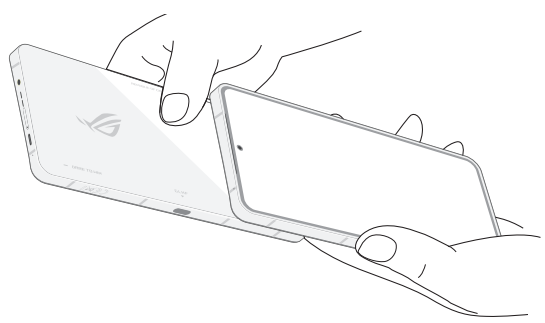

## Włączanie i wyłączanie telefonu ROG

#### Włączanie urządzenia

Aby włączyć urządzenie, naciśnij przycisk zasilania i przytrzymaj go, aż urządzenie zacznie wibrować i uruchomi się.

#### Wyłączanie urządzenia

Aby wyłączyć urządzenie:

Naciśnij i przytrzymaj przycisk zasilania, a następnie po wyświetleniu monitu stuknij pozycję **Power off (Wyłącz zasilanie)**.

#### Tryb uśpienia

Aby przełączyć urządzenie do trybu uśpienia, naciśnij raz przycisk zasilania do momentu wyłączenia ekranu.

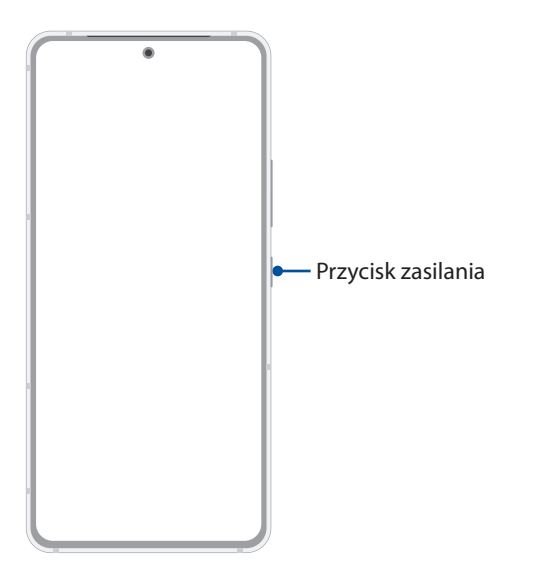

**UWAGA:** W przypadku wystąpienia awarii systemu naciśnij jednocześnie przycisk zmniejszania głośności oraz przycisk zasilania i przytrzymaj je przez 8 sekund, aby ponownie uruchomić telefon. Jeśli to nie zadziała, naciśnij ponownie te przyciski i przytrzymaj je przez 12 sekund.

#### <span id="page-17-0"></span>Pierwsze uruchomienie

Po pierwszym włączeniu telefonu ROG uruchomiony zostanie kreator Setup Wizard (Kreator konfiguracji), który przeprowadzi użytkownika przez proces konfiguracji urządzenia. Należy wykonać instrukcje ekranowe w celu wybrania języka, skonfigurowania sieci komórkowej, Wi-Fi i funkcji zabezpieczeń oraz zsynchronizowania kont.

Urządzenie należy skonfigurować przy użyciu konta Google lub ASUS. W razie braku konta Google lub ASUS należy je najpierw utworzyć.

#### Konto Google

Dzięki kontu Google można w pełni korzystać z poniższych funkcji systemu Android:

- Organizowanie i wyświetlanie wszystkich informacji w dowolnym miejscu.
- Automatyczne tworzenie kopii zapasowych wszystkich danych.
- Wygodne korzystanie z usług Google w dowolnym miejscu.

#### Konto ASUS

Konto ASUS zapewnia poniższe dodatkowe korzyści:

- Spersonalizowana usługa pomocy technicznej ASUS oraz wydłużona gwarancja na zarejestrowane produkty.
- Otrzymywanie najnowszych aktualizacji urządzenia i oprogramowania sprzętowego.

#### Wskazówki dotyczące oszczędzania energii baterii

Czas pracy telefonu ROG jest wskazywany przez poziom naładowania baterii. Poniżej przedstawiono kilka wskazówek dotyczących oszczędzania energii baterii telefonu ROG.

- Zamknij wszystkie uruchomione aplikacje, z których nie korzystasz.
- Gdy urządzenie nie jest używane, przełącz je do trybu uśpienia, naciskając przycisk zasilania.
- Zmniejsz jasność wyświetlacza.
- Ustaw niski poziom głośności.
- Wyłącz funkcję Wi-Fi.
- Wyłącz funkcję Bluetooth.
- Wyłącz funkcję automatycznego obracania ekranu.
- Wyłącz wszystkie funkcje automatycznej synchronizacji urządzenia.

## <span id="page-18-0"></span>Korzystanie z ekranu dotykowego

Opisane poniżej gesty wykonywane na ekranie dotykowym umożliwiają uruchamianie aplikacji, uzyskiwanie dostępu do niektórych ustawień oraz nawigowanie po telefonie ROG.

#### Uruchamianie aplikacji

Stuknij aplikację w celu jej uruchomienia.

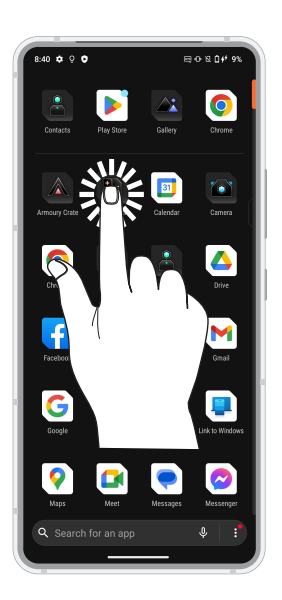

#### Przenoszenie lub usuwanie elementów

Należy wykonać dowolną z poniższych czynności:

- Aby przenieść aplikację lub widżet, stuknij i przytrzymaj element, a następnie przeciągnij go do żądanej lokalizacji.
- Aby usunąć aplikację, stuknij i przytrzymaj daną pozycję, a następnie stuknij pozycję **xi**.
- Aby usunąć widżet, stuknij go i przytrzymaj, a następnie przeciągnij do pozycji **Remove (Usuń)** na górze ekranu.

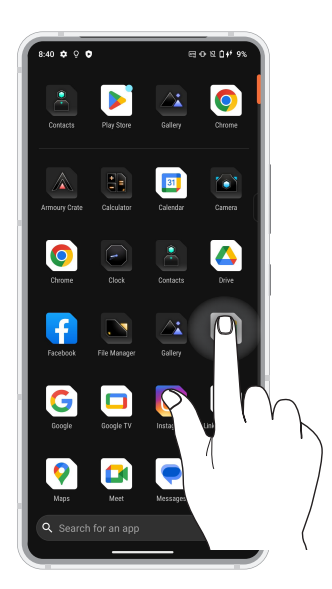

## Przechodzenie między stronami lub ekranami

Należy wykonać dowolną z poniższych czynności:

- Przesuń palcem w lewo lub w prawo, aby przełączyć ekrany lub aby otworzyć Google Search (Wyszukiwanie Google).
- Przesuń palcem w górę lub w dół, aby przewinąć stronę internetową lub listę elementów.

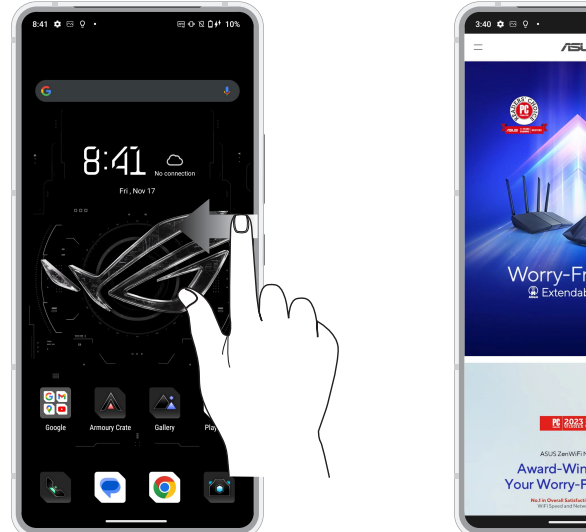

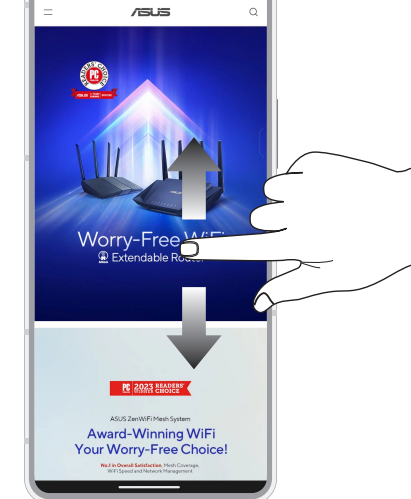

 $0.780 + 118$ 

#### Powiększanie

Rozsuń dwa palce na ekranie dotykowym, aby powiększyć stronę internetową albo obraz w aplikacji Photos (Zdjęcia) lub Maps (Mapy).

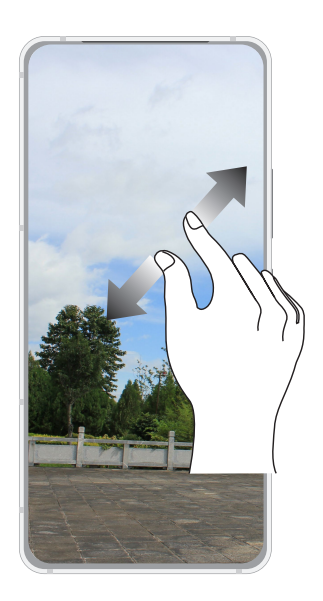

### Zmniejszanie

Zsuń dwa palce na ekranie dotykowym, aby zmniejszyć stronę internetową albo obraz w aplikacji Photos (Zdjęcia) lub Maps (Mapy).

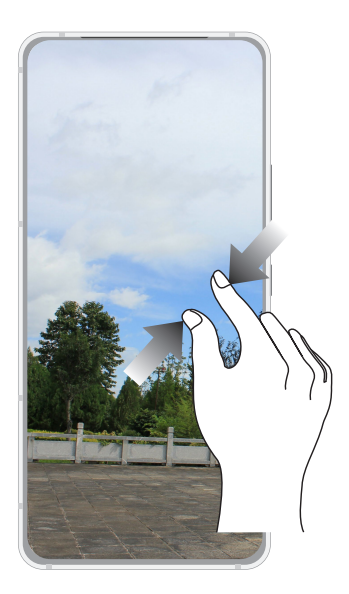

**UWAGA:** Powiększenie/zmniejszenie niektórych stron internetowych może się nie udać, jeśli strony te zostały specjalnie dopasowane do danego ekranu urządzenia przenośnego.

# <span id="page-21-0"></span>*Ekran główny — omówienie 2*

# **Funkcje ekranu głównego Zen**

## Ekran główny

Przypomnienia o ważnych wydarzeniach, powiadomienia o aktualizacjach aplikacji i systemu oraz o wiadomościach tekstowych od ważnych osób, a także informacje o prognozie pogody mogą być dostępne bezpośrednio z ekranu głównego.

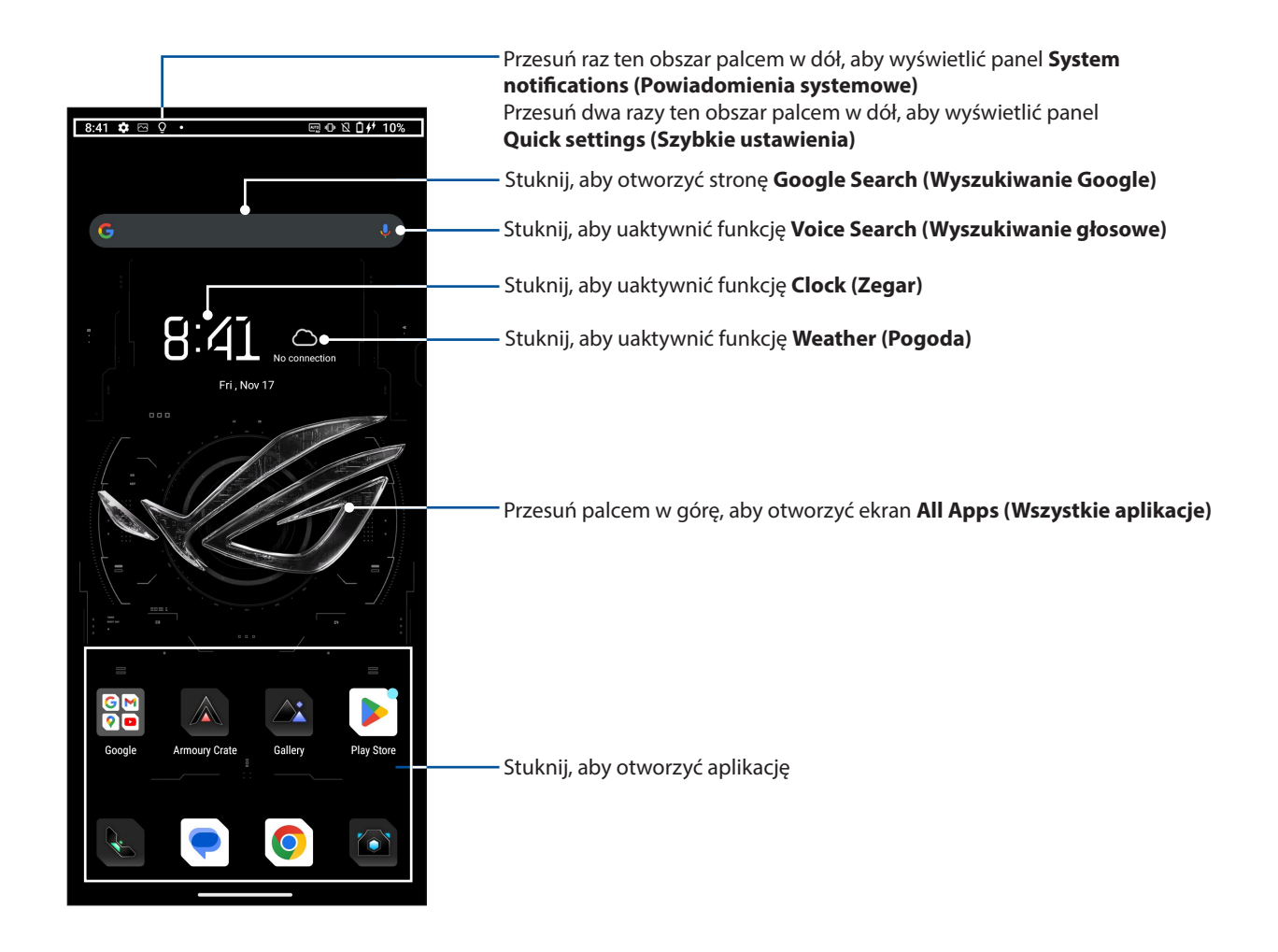

## <span id="page-22-0"></span>Szybkie ustawienia

Panel Quick settings (Szybkie ustawienia) zapewnia dostęp za pomocą jednokrotnego stuknięcia do niektórych funkcji bezprzewodowych i ustawień telefonu ROG. Do każdej z tych funkcji przypisany jest przycisk.

Aby wyświetlić panel Quick settings (Szybkie ustawienia), przesuń dwa razy palcem w dół od górnej części ekranu.

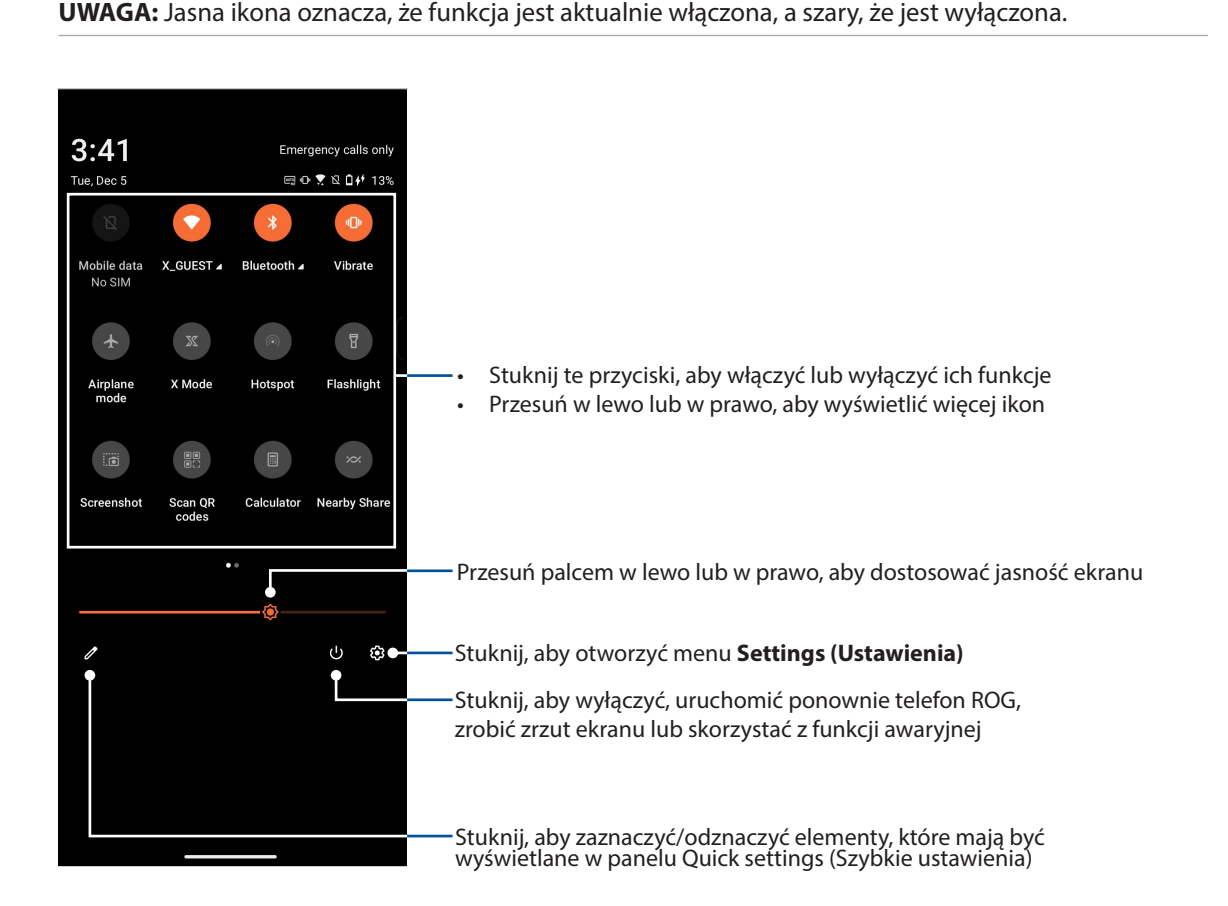

### Dodawanie funkcji

Aby dodać funkcje do panelu Quick Settings (Szybkie ustawienia):

- 1. Wyświetl panel Quick settings (Szybkie ustawienia), a nastepnie stuknii  $\ll l$
- 2. Przeciągnij w górę od obszaru **Hold and drag to rearrange tiles (Przytrzymaj i przeciągnij, aby zmienić układ kafelków).**
- 3. W obszarze **Hold and drag to add tiles (Przytrzymaji przeciągnij, aby dodać kafelki)** stuknij i przeciągnij ikonę w górę, aby dodać ją do panelu Quick Settings (Szybkie ustawienia).
- 4. Stuknij  $\leftarrow$ , aby wrócić i wyświetlić aktualny panel Quick Settings (Szybkie ustawienia).

### Usuwanie funkcji

Aby usunąć istniejące funkcje z panelu Quick Settings (Szybkie ustawienia):

- 1. Wyświetl panel Quick settings (Szybkie ustawienia), a następnie stuknij  $\mathscr{D}$ .
- 2. Stuknij i przeciągnij ikonę z obszaru **Hold and drag to rearrange tiles (Przytrzymaj i przeciągnij, aby zmienić układ kafelków)** i zwolnij ją w obszarze **Hold and drag to add tiles (Przytrzymaj i przeciągnij, aby dodać kafelki)** w celu usunięcia z panelu Szybkie ustawienia.

## <span id="page-23-0"></span>Powiadomienia

W opcji Notifications (Powiadomienia) wyświetlane są informacje o najnowszych aktualizacjach i zmianach wprowadzonych w systemie telefonu ROG. Większość tych zmian dotyczy danych lub systemu.

Aby uruchomić panel Notifications (Powiadomienia), przesuń palcem w dół od górnej części ekranu.

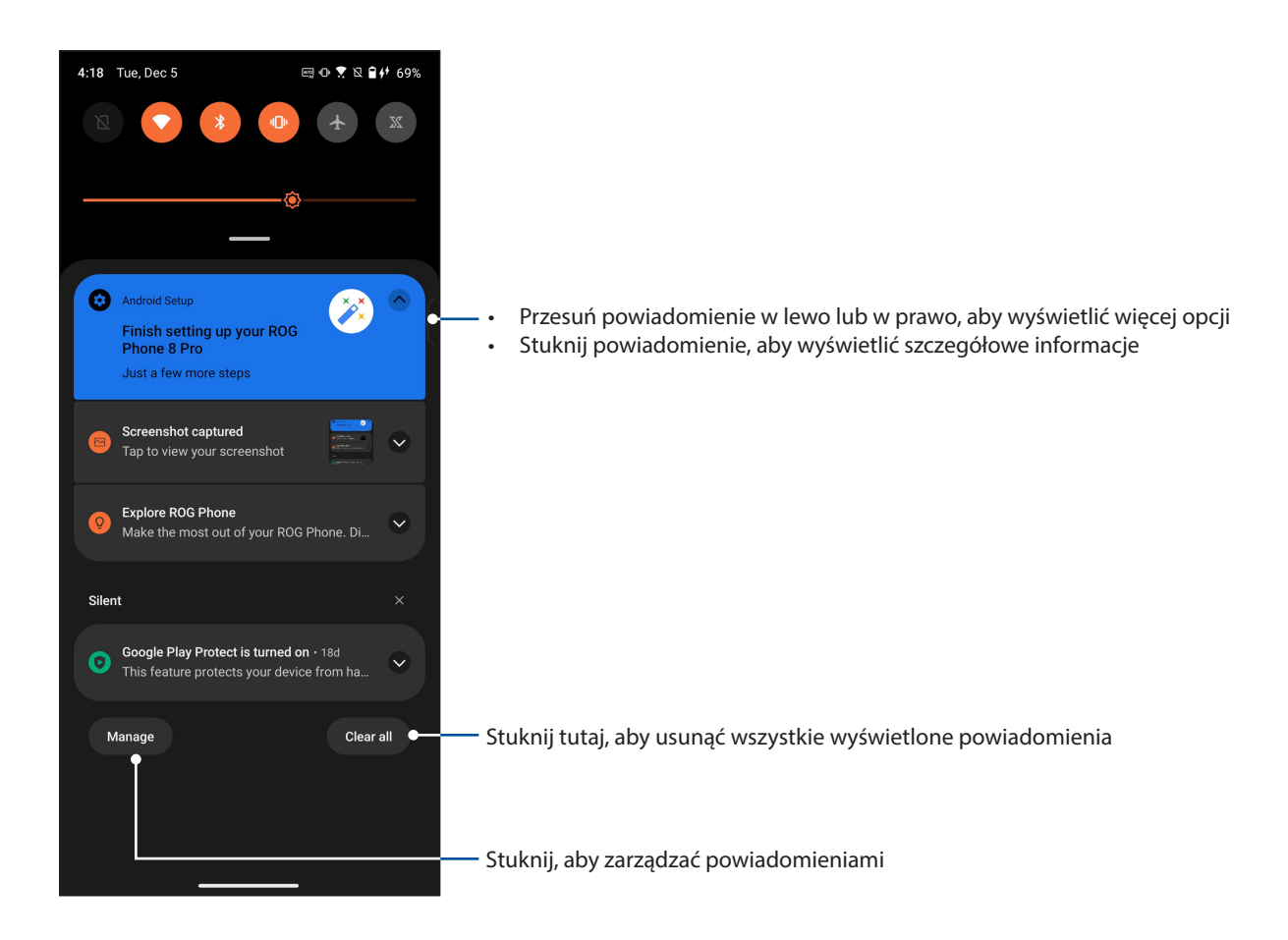

## <span id="page-24-0"></span>Narzędzie krawędziowe

Narzędzie krawędziowe umożliwia szybkie wykonywanie skrótów systemowych i otwieranie aplikacji w przestawnym oknie.

Aby otworzyć pasek boczny, przesuń go od krawędzi do środka ekranu.

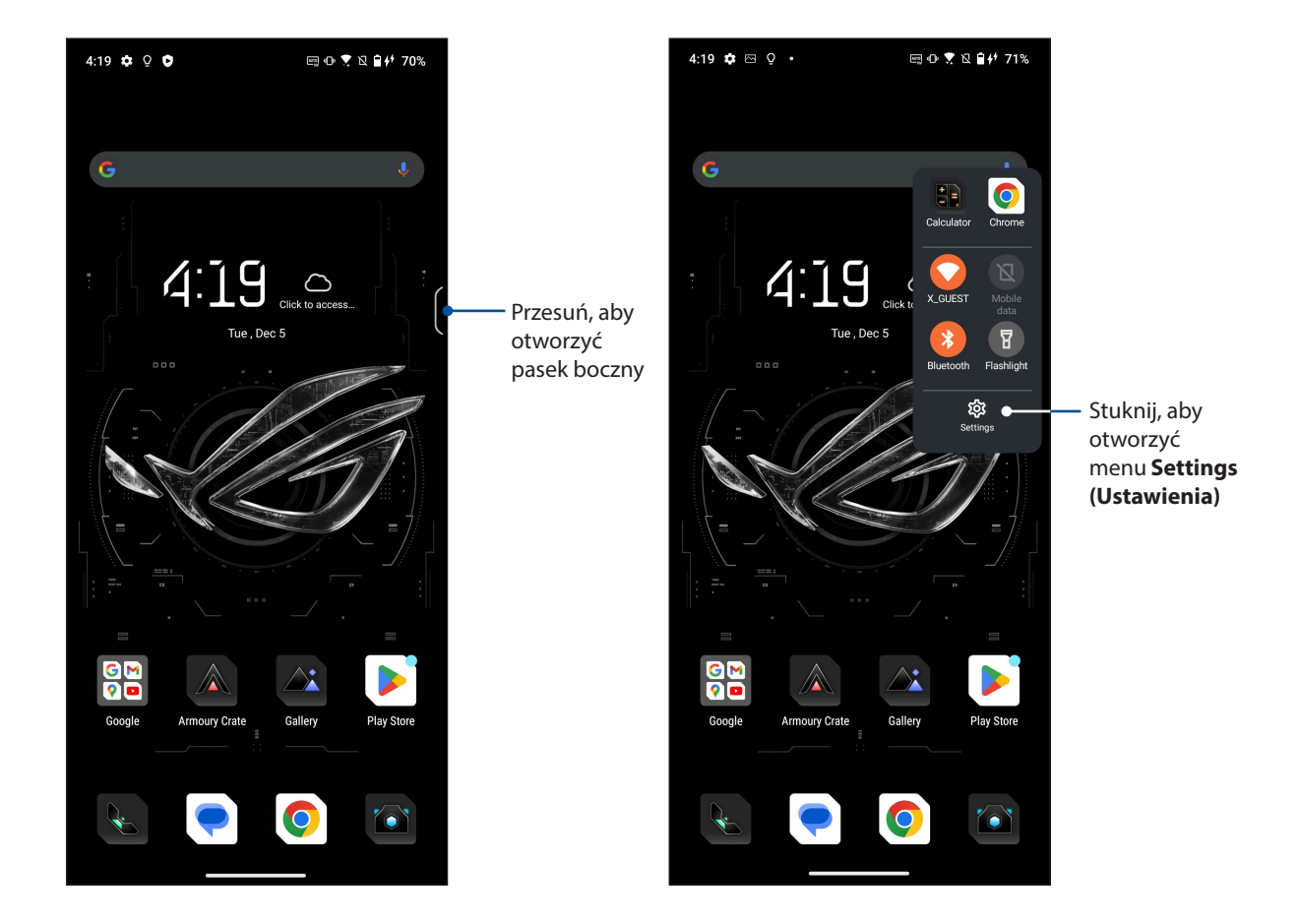

## <span id="page-25-0"></span>**Personalizacja ekranu głównego**

Ekran główny może być odbiciem osobowości użytkownika. Można wybrać wyjątkowy projekt na tapetę, a także dodać widżety z podręcznym omówieniem ważnych informacji. Można także dołączyć więcej stron, aby móc dodawać kolejne aplikacje lub widżety do ekranu głównego i uzyskiwać do nich szybki dostęp.

Aby wyświetlić ekran Manage Home (Zarządzaj ekranem głównym), stuknij i przytrzymaj pusty obszar na ekranie główny.

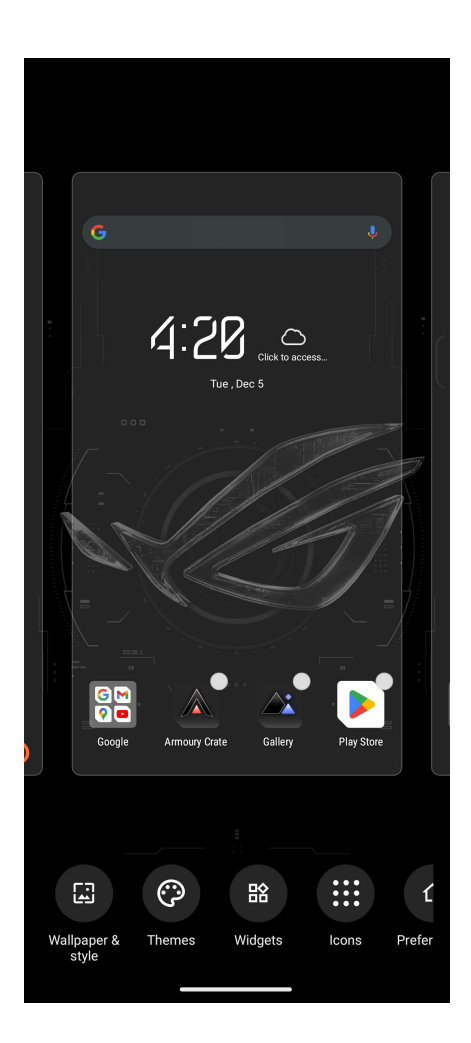

## <span id="page-26-0"></span>Tapety

Aplikacje, ikony i inne elementy interfejsu Zen mogą być umieszczone na niezwykłej tapecie. W celu zwiększenia czytelności i przejrzystości można ustawić półprzezroczyste tło tapety. Ekran można także ożywić poprzez zastosowanie tapety animowanej.

#### Ustawianie tapety

Aby ustawić tapetę:

- 1. Stuknij i przytrzymaj pusty obszar ekranu głównego, a następnie wybierz pozycję **Wallpaper & style (Tapetę i styl)**.
- 2. Stuknij pozycję **Change wallpaper (Zmień tapetę)** i wybierz miejsce docelowe tapety: **Lock screen (Ekran blokady)** lub **Home screen (Ekran główny)**.
- 3. Wybierz tapetę, a następnie stuknij **Apply (Zastosuj)**.

**UWAGA:** Ustawienia tapety można także skonfigurować w pozycji **Settings (Ustawienia)** > **Launcher personalization (Personalizacja modułu uruchamiania)** > **Wallpaper & style (Tapetę i styl)**.

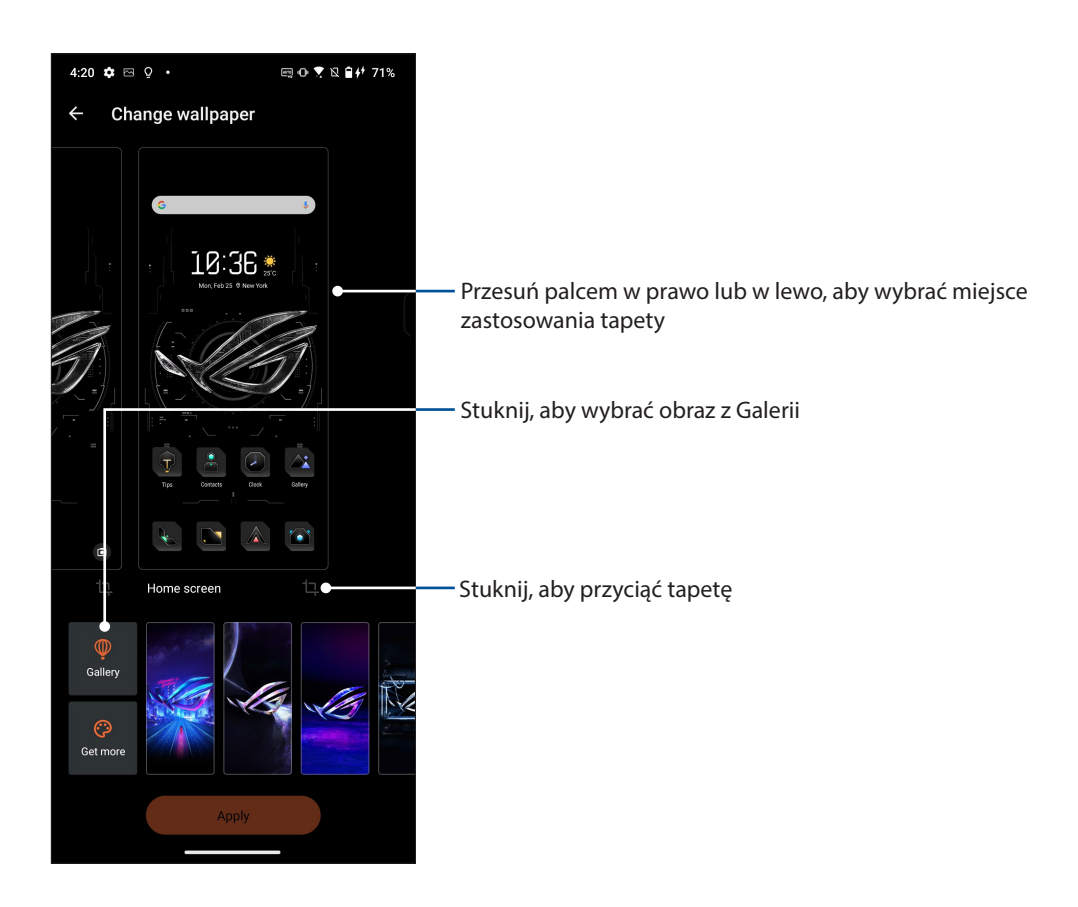

#### <span id="page-27-0"></span>Widżety

Na ekranie głównym można umieszczać widżety, czyli małe dynamiczne aplikacje. Widżety zapewniają szybki dostęp do informacji o pogodzie, wydarzeniach kalendarza, stanie baterii itp.

#### Dodawanie widżetów

Aby dodać widżet:

- 1. Stuknij i przytrzymaj pusty obszar ekranu głównego, a następnie wybierz pozycję **Widgets (Widżety)**.
- 2. Na ekranie Widgets (Widżety), stuknij pozycję i przytrzymaj widżet, który chcesz dodać, a następnie przeciągnij go do pustego obszaru na ekranie głównym.

#### Usuwanie widżetów

Stuknij i przytrzymaj widżet na ekranie głównym, a następnie przeciągnij go do pozycji **Remove (Usuń)** w górnej części ekranu.

## Preferencje

Można edytować ekran główny, użyć funkcji AppLock i ukryć aplikacje.

- 1. Stuknij i przytrzymaj pusty obszar ekranu głównego, a następnie wybierz pozycję **Preferences (Preferencje)**.
- 2. Stuknij funkcję, aby dokonać edycji preferencje.

#### Edycja ekranu głównego

Można wybrać efekt przewijania, zmienić kolor etykiety ikony, wybrać motyw folderu i ustawić ekran domyślny.

- 1. Stuknij i przytrzymaj pusty obszar ekranu głównego, a następnie wybierz pozycję **Edit Home screen (Edytuj ekran główny)**.
- 2. Stuknij funkcję, aby dokonać edycji ekranu głównego.

## <span id="page-28-0"></span>Ustawianie daty i godziny

Wyświetlana na ekranie głównym data i godzina jest domyślnie automatycznie synchronizowana z ustawieniami operatora sieci komórkowej.

Aby zmienić ustawienia daty i godziny:

- 1. Wyświetl ekran Settings (Ustawienia), wykonując dowolną z poniższych czynności:
	- Wyświetl panel Quick settings (Szybkie ustawienia), a następnie stuknij  $\circledS$ .
	- Przesuń palcem w górę po ekranie głównym, a następnie stuknij pozycję **Settings (Ustawienia)**.
- 2. Przewiń w dół ekran Settings (Ustawienia) i wybierz pozycję **System** > **Date & time (Data i czas)**.
- 3. Przesuń pozycję **Set time automatically (Ustaw czas automatycznie)** i **Set automatically (Ustaw automatycznie)** w obszarze **Time zone (Strefa czasowa)** do opcji wyłączenia.
- 4. Stuknij pozycję **Date (Data)** i **Time (Czas),** aby ustawić datę i godzinę.
- 5. Stuknij pozycję **Time zone (Strefa czasowa)**, aby wybrać strefę czasową.
- 6. Jeśli chcesz, możesz wybrać format 24-godzinny.

**UWAGA:** Należy zapoznać się także z częścią **Zegar**.

## Ustawianie dzwonka i dźwięków powiadomień

Można ustawić dźwięk dzwonka telefonu, powiadomień, np. o wiadomościach tekstowych i wiadomościach e-mail, a także dźwięk alertów o wydarzeniach. Można także włączyć lub wyłączyć dźwięki dotykowego wybierania numerów, dźwięki podczas dotyku i dźwięk blokady ekranu albo włączyć wibracje telefonu ROG po stuknięciu jego ekranu.

Aby skonfigurować ustawienia dźwięków:

- 1. Wyświetl ekran Settings (Ustawienia), wykonując dowolną z poniższych czynności:
	- Wyświetl panel Quick settings (Szybkie ustawienia), a następnie stuknii  $\boxed{\mathbf{\&}$ ]
	- Przesuń palcem w górę po ekranie głównym, a następnie stuknij pozycję **Settings (Ustawienia)**.
- 2. Wybierz pozycję **Sound & Vibration (Dźwięki i wibracje)** i skonfiguruj preferowane ustawienia dźwięków.

**UWAGA:** Naciśnij przycisk głośności i stuknij  $\frac{1}{25}$  >  $\frac{1}{25}$  na dowolnym ekranie, aby otworzyć menu **Sound & vibration (Dźwięki i wibracje).**

# <span id="page-29-0"></span>*Pracuj ciężko, baw się lepiej 3*

# **Chrome**

Aplikacja Chrome dla systemu Android zapewnia tak samo szybkie, bezpieczne i stabilne przeglądanie sieci Web, co komputerowy program Chrome. Należy zalogować się do konta Google w celu synchronizacji kart, zakładek i historii przeglądania między wszystkimi urządzeniami. W razie braku **konta Google należy** je najpierw założyć.

**UWAGA:** Szczegółowe informacje na temat tworzenia konta Google można znaleźć w części **Gmail**.

**WAŻNE!** Przed rozpoczęciem korzystania z Internetu lub wykonywania czynności wymagających połączenia z Internetem należy upewnić się, że telefon ROG został połączony z siecią Wi-Fi lub komórkową. Szczegółowe informacje można znaleźć w części **[Zawsze w sieci](#page-56-0)**.

## Uruchamianie aplikacji Chrome

Aby uruchomić aplikację Chrome, należy wykonać dowolną z poniższych czynności na ekranie głównym:

- $\cdot$  Stuknij  $($
- Przesuń palcem w górę po ekranie głównym, a następnie stuknij pozycję **Chrome**.

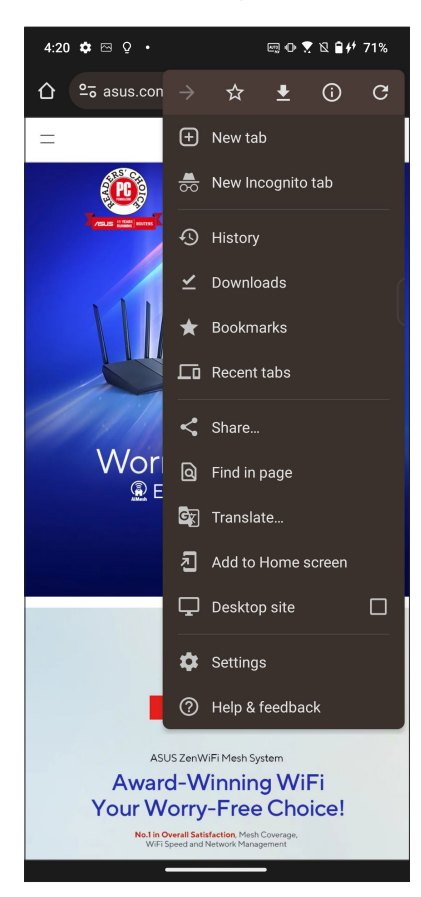

**30** *Rozdział 3: Pracuj ciężko, baw się lepiej*

## <span id="page-30-0"></span>Udostępnianie stron

Interesujące strony można udostępniać z telefonu ROG innym osobom za pomocą konta e-mail, konta pamięci w chmurze, funkcji Bluetooth lub innej aplikacji telefonu ROG.

- 1. Uruchom przeglądarkę.
- 2. Na stronie internetowej stuknij kolejno pozycje > **Share... (Udostępnij...)**.
- 3. Stuknij, aby wybrać sposób udostępnienia strony.

#### Dodawanie zakładek do stron

Ulubione strony lub witryny można dodać do zakładek, aby móc wrócić do nich i ponownie je przejrzeć.

Aby dodać zakładkę do strony:

Na stronie internetowej stuknij kolejno pozycje  $\mathbf{R} > \mathbf{\hat{M}}$ . Aby wyświetlić ulubione strony, stuknij kolejno pozycje > **Bookmarks (Zakładki)**, a następnie wybierz stronę, którą chcesz wyświetlić.

## Czyszczenie pamięci podręcznej przeglądarki

Wyczyszczenie pamięci podręcznej przeglądarki umożliwia usunięcie tymczasowych plików internetowych, witryn i plików cookie przechowywanych tymczasowo w pamięci telefonu ROG. Umożliwia to zwiększenie szybkości ładowania stron w przeglądarce.

- 1. Uruchom przeglądarkę.
- 2. Stuknij kolejno pozycje > **Settings (Ustawienia)** > **Privacy and sevurity (Prywatność i Zabezpieczenia)** > **Clear browsing data (Wyczyść dane przeglądania)**.
- 3. Wybierz dane do usunięcia.
- 4. Po zakończeniu kliknij pozycję **Clear data (Wyczyść dane)**.

# <span id="page-31-0"></span>**Gmail**

Konfiguracja konta Google w aplikacji Gmail zapewnia dostęp do usług i aplikacji Google, a także umożliwia otrzymywanie, wysyłanie i przeglądanie wiadomości e-mail za pomocą telefonu ROG. W aplikacji Gmail można także skonfigurować inne konta e-mail, takie jak Yahoo lub służbowe konto e-mail.

**WAŻNE!** Aby można było dodawać konta poczty e-mail, a także wysyłać i odbierać wiadomości e-mail dla dodanych kont, należy najpierw połączyć telefon ROG z siecią Wi-Fi lub komórkową. Szczegółowe informacje można znaleźć w części **Zawsze w sieci**.

Aby skonfigurować konto Google:

- 1. Wykonaj dowolną z poniższych czynności na ekranie głównym, aby uruchomić aplikację Gmail:
	- Stuknij kolejno pozycje **Google** > **Gmail**.
	- Przesuń palcem w górę po ekranie głównym, a następnie stuknij pozycję **Gmail**.
- 2. Stuknij pozycję **GOT IT (ROZUMIEM)**, a następnie **Add an email address (Dodaj adres e-mail)**.
- 3. Wybierz pozycję **Google**.
- 4. Wpisz adres e-mail. Aby utworzyć nowe konto Google, stuknij pozycję **Create account (utwórz konto)**.
- 5. Wykonaj kolejne czynności, aby zalogować się do konta Google.

**UWAGA:** Przed skonfigurowaniem w telefonie ROG konta służbowego należy najpierw poprosić administratora sieci o ustawienia poczty e-mail.

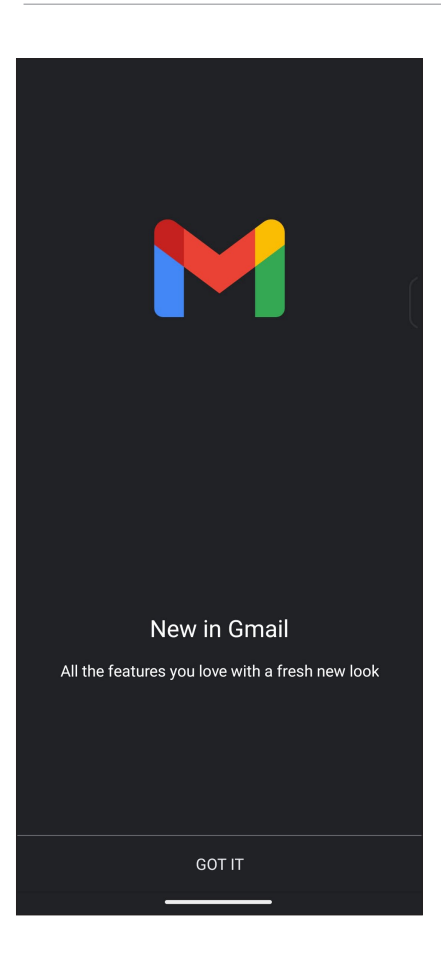

## <span id="page-32-0"></span>**Kalendarz Google**

Wciel harmonogram w życie i monitoruj wszystkie ważne wydarzenia oraz przypomnienia. Utworzone lub edytowane wydarzenia są automatycznie synchronizowane ze wszystkimi wersjami aplikacji Kalendarz Google, do których użytkownik jest zalogowany.

### Tworzenie wydarzeń

Aby utworzyć wydarzenie:

- 1. Wykonaj dowolną z poniższych czynności na ekranie głównym, aby uruchomić aplikację **Calendar (Kalendarz)***.*
	- Stuknij kolejno pozycje **Google** > **Calendar (Kalendarz)**.
	- Przesuń palcem w górę po ekranie głównym, a następnie stuknij pozycję **Calendar (Kalendarz)**.
- 2. Stuknij pozycję  $+$ , a następnie pozycję **Event (Wydarzenie)**.
- 3. Wprowadź nazwę wydarzenia, a następnie określ jego datę i godzinę. Można ustawiać całodzienne lub cykliczne wydarzenia.
	- Wydarzenie całodzienne: przesuń w prawo suwak pola **All day (Cały dzień)**.
	- Cykliczne wydarzenie: stuknij pozycję **More options (Więcej opcji)** >  $\mathbf{C}$ , a nastepnie określ, jak często wydarzenie ma być powtarzane.
- 4. Aby ustawić strefę czasową, stuknij pozycję **More options (Więcej opcji)** > , a następnie wprowadź kraj, którego strefa czasowa ma być wyświetlana.
- 5. W polu **Add location (Dodaj lokalizację)** wprowadź miejsce lub lokalizację wydarzenia.
- 6. Stuknij pozycję  $\blacksquare$ , a następnie wybierz albo ustaw godzinę lub dzień w celu otrzymania powiadomienia lub przypomnienia o wydarzeniu.
- 7. W polu **Invite people (Zaproś osoby)** wprowadź adresy e-mail uczestników wydarzenia.
- 8. Możesz także dodać notatkę lub załącznik w polu **Add note (Dodaj notatkę)** lub **Add attachment (Dodaj załącznik)**.
- 9. Po zakończeniu stuknij pozycję **Save (Zapisz)**.

### **Edycja lub usuwanie wydarzeń**

Aby dokonać edycji lub usunąć wydarzenie:

- 1. Stuknij na ekranie głównym kolejno pozycje **Google** > **Calendar (Kalendarz)***.*
- 2. Stuknij wydarzenie, które chcesz edytować lub usunąć.
- 3. Aby dokonać edycji wydarzenia, stuknij pozycję  $\mathbb Z$ i wprowadź żądane zmiany. W celu usunięcia wydarzenia stuknij kolejno pozycje > **Delete (Usuń)**, a następnie stuknij **Delete (Usuń)**, aby potwierdzić usunięcie.

## <span id="page-33-0"></span>**Tworzenie przypomnień**

Aby utworzyć przypomnienie:

- 1. Stuknij na ekranie głównym kolejno pozycje **Google** > **Calendar (Kalendarz)***.*
- 2. Stuknij pozycję  $+$ , a następnie pozycję **Reminder (Przypomnienie)**.
- 3. Wprowadź nazwę przypomnienia.
- 4. Ustaw datę i godzinę przypomnienia. Można ustawiać całodzienne lub cykliczne wydarzenia.
	- Przypomnienie całodzienne: przesuń w prawo suwak pola **All day (Cały dzień)**.
	- Cykliczne przypomnienie: stuknij pozycję  $\mathbb C$ , a następnie określ, jak często przypomnienie ma być powtarzane.
- 5. Po zakończeniu stuknij pozycję **Save (Zapisz)**.

## **Edycja lub usuwanie przypomnień**

Aby dokonać edycji lub usunąć przypomnienie:

- 1. Stuknij kolejno pozycje **Google** > **Calendar (Kalendarz)**.
- 2. Stuknij przypomnienie, które chcesz edytować lub usunąć.
- 3. Aby dokonać edycji przypomnienia, stuknij pozycję  $\sqrt{2}$  i wprowadź żądane zmiany. W celu usunięcia przypomnienia stuknij kolejno pozycje > **Delete (Usuń)**, a następnie stuknij **Delete (Usuń)**, aby potwierdzić usunięcie.

# <span id="page-34-0"></span>**Menedżer plików**

Aplikacja File Manager (Menedżer plików) ułatwia wyszukiwanie danych oraz zarządzanie nimi w pamięci wewnętrznej telefonu ROG.

Aby uruchomić aplikację File Manager (Menedżer plików), przesuń palcem w górę po ekranie głównym, a następnie stuknij pozycję **File Manager (Menedżer plików)**.

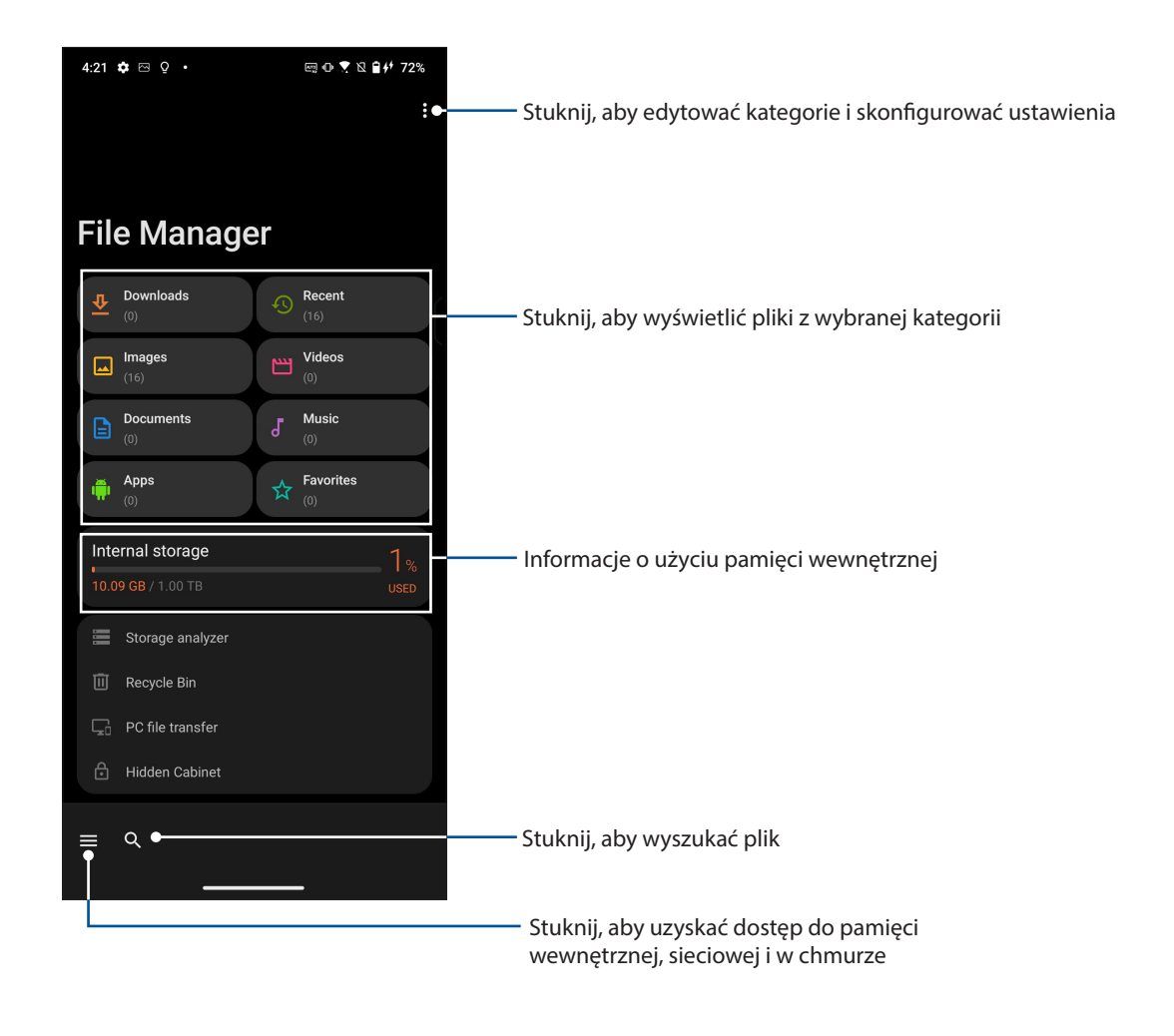

**WAŻNE!** Przed przejściem do plików zapisanych w pamięci sieciowej lub w chmurze należy upewnić się, że w telefonie ROG włączona została sieć Wi-Fi lub komórkowa. Szczegółowe informacje można znaleźć w części **Zawsze w sieci**.

## <span id="page-35-0"></span>**Klon telefonu ASUS**

Można przesłać bezprzewodowo dane, takie jak kontakty, rejestry połączeń lub zdjęcia, z poprzedniego urządzenia przenośnego do pamięci telefonu ROG.

Aby skorzystać z aplikacji ASUS Phone Clone (Klon telefonu ASUS):

- 1. Przesuń palcem w górę po ekranie głównym, a następnie stuknij pozycję **Phone Clone (Klon telefon)**.
- 2. Stuknij pozycję **Get Started (Rozpocznij)**, a następnie wykonaj instrukcje ekranowe w celu ukończenia procesu transferu danych.

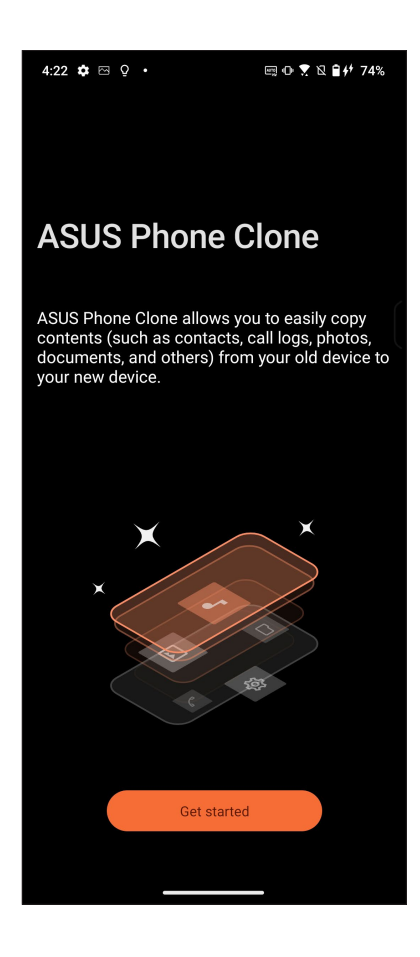
## <span id="page-36-0"></span>*W kontakcie ze światem 4*

## **Dzwoń w wielkim stylu**

#### Obsługa dwóch kart SIM

Funkcja dwóch kart SIM telefonu ROG umożliwia zarządzanie ustawieniami zainstalowanych kart Nano SIM. Za pomocą tej funkcji można włączyć/wyłączyć karty Nano SIM, przypisać nazwy do kart SIM lub ustawić jedną z nich jako preferowaną sieć.

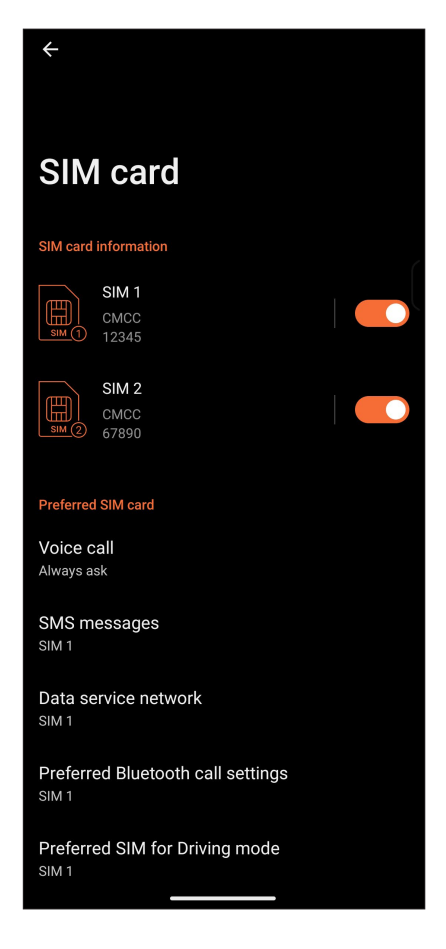

#### Zmiana nazw kart Nano SIM

Nazwy kart Nano SIM telefonu ROG można zmienić, aby ułatwić ich identyfikację.

Aby zmienić nazwy kart Nano SIM, stuknij pozycję **SIM1** lub **SIM2**, a następnie wprowadź nazwy kart Nano SIM.

**UWAGA:** Jeśli karty SIM są obsługiwane przez różnych operatorów sieci komórkowych, zaleca się ustawienie nazw tych operatorów jako nazw kart SIM. Jeśli obie karty SIM są obsługiwane przez tego samego operatora sieci komórkowej, zaleca się ustawienie numerów telefonów jako nazw kart SIM.

#### Ustawianie preferowanej karty SIM

Przypisz kartę SIM jako preferowaną kartę SIM do połączeń głosowych, wiadomości SMS i usług danych.

#### Karta SIM do obsługi połączeń głosowych

Podczas nawiązywania połączenia za pomocą telefonu ROG automatycznie wybierana jest preferowana karta SIM.

Aby ustawić kartę SIM do obsługi połączeń głosowych, stuknij pozycję **Voice call (Połączenie głosowe)**, a następnie stuknij kartę SIM, której chcesz użyć.

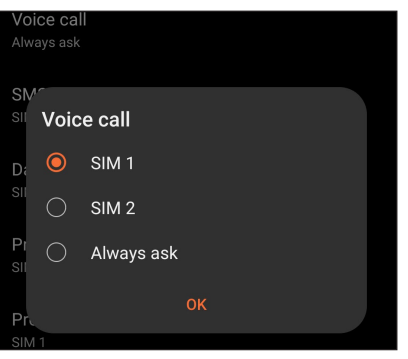

**WAŻNE!** Z funkcji tej można skorzystać tylko w przypadku nawiązywania połączenia z listy kontaktów.

#### Karta SIM do wiadomości SMS

Aby przypisać kartę SIM do wiadomości SMS, stuknij pozycję **SMS messages (Wiadomości SMS)**, a następnie wybierz opcję **SIM1** lub **SIM2**.

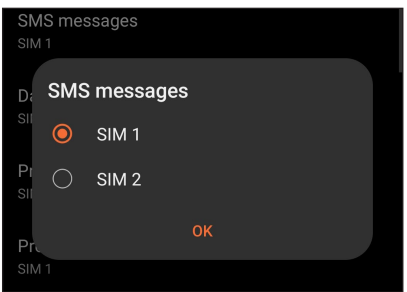

#### Karta SIM do obsługi transmisji danych

Aby ustawić kartę SIM do obsługi transmisji danych, stuknij pozycję **Data service network (Sieć usługi danych)**, a następnie wybierz opcję **SIM1** lub **SIM2**.

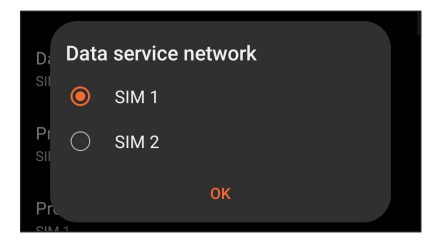

#### Nawiązywanie połączeń

Telefon ROG zapewnia kilka sposobów nawiązywania połączeń. Można dzwonić do znajomych z listy kontaktów, skorzystać z funkcji inteligentnego wybierania numerów w celu szybkiego nawiązania połączenia lub wprowadzić numer szybkiego wybierania, aby połączyć się z osobą, z którą często prowadzi się rozmowy.

**UWAGA:** Kontaktami można zarządzać w aplikacji Contacts (Kontakty). Szczegółowe informacje można znaleźć w części **[Zarządzanie kontaktami](#page-43-0)**.

#### Uruchamianie aplikacji Phone (Telefon)

Aby uruchomić aplikację Phone (Telefon), należy wykonać dowolną z poniższych czynności na ekranie głównym:

- Stuknij $($
- Przesuń palcem w górę po ekranie głównym, a następnie stuknij pozycję **Telefon**.

#### Wybieranie numeru telefonu

Aplikacja Phone (Telefon) umożliwia bezpośrednie wybranie numeru telefonu.

- 1. Na ekranie głównym stuknij kolejno pozycje  $\left(\bigcup_{i=1}^{\infty}\right)$  a następnie stuknij przyciski numeryczne.
- 2. Wybierz przycisk połączenia **SIM1** lub **SIM2**, aby wybrać numer.

**UWAGA:** Etykiety przycisków połączenia zależą od ustawienia wprowadzonego dla kart Nano SIM. Szczegółowe informacje można znaleźć w części **[Obsługa dwóch kart SIM](#page-36-0)**.

#### Wybieranie numeru wewnętrznego

Jeśli konieczne jest połączenie z numerem wewnętrznym, można wykonać dowolną z poniższych czynności, aby pominąć polecenia głosowe.

#### Polecenie potwierdzenia numeru wewnętrznego

Po wybraniu numeru głównego można wstawić polecenie potwierdzenia numeru wewnętrznego.

- 1. Wprowadź numer główny w aplikacji Phone (Telefon).
- 2. Aby wstawić polecenie potwierdzenia, stuknij i przytrzymaj #, aż do pojawienia się średnika (;).
- 3. Wprowadź numer wewnętrzny.
- 4. Wybierz przycisk połączenia **SIM1** lub **SIM2**, aby nawiązać połączenie.
- 5. Po wyświetleniu monitu stuknij opcję **Yes (Tak)**, aby potwierdzić numer wewnętrzny.
- 6. Stuknij w celu zakończenia połączenia.

#### Automatyczne wybieranie numeru wewnętrznego

Po wybraniu numeru głównego można wstawić krótką lub długą pauzę w celu automatycznego wybrania numeru wewnętrznego.

- 1. Wprowadź numer główny w aplikacji Phone (Telefon).
- 2. Aby wstawić pauzę, stuknij i przytrzymaj\*, aż do pojawienia się przecinka (,).
- 3. Wprowadź numer wewnętrzny.
- 4. Wybierz przycisk połączenia **SIM1** lub **SIM2**, aby nawiązać połączenie.
- 5. Stuknij w celu zakończenia połączenia.

#### Inteligentne wybieranie numerów kontaktów

Po wprowadzeniu kilku pierwszych cyfr lub liter nazwy kontaktu funkcja inteligentnego wybierania numerów przefiltruje listę kontaktów lub rejestry połączeń i wyświetli pasujące kontakty. Należy sprawdzić, czy żądany kontakt znajduje się na liście pasujących kontaktów, a następnie można szybko nawiązać połączenie.

- 1. Uruchom aplikację Phone (Telefon), a następnie wprowadź numer lub nazwę kontaktu.
- 2. Stuknij kontakt, z którym chcesz się połączyć, na liście pasujących kontaktów. Jeśli kontaktu nie ma na liście, wprowadź pełny numer lub nazwę kontaktu.
- 3. Wybierz przycisk połączenia **SIM1** lub **SIM2**, aby nawiązać połączenie.

**UWAGA:** Etykiety przycisków połączenia zależą od ustawienia wprowadzonego dla kart Nano SIM. Szczegółowe informacje można znaleźć w części **[Obsługa dwóch kart SIM](#page-36-0)**.

#### Nawiązywanie połączeń w aplikacji Contacts (Kontakty)

Aplikacja Contacts (Kontakty) umożliwia nawiązywanie połączeń z listy kontaktów.

- 1. Uruchom aplikację Contacts (Kontakty).
- 2. Stuknij nazwę kontaktu, a następnie stuknij numer, z którym chcesz nawiązać połączenie.
- 3. Jeśli zainstalowane są dwie karty SIM, stuknij kartę SIM, której chcesz użyć do nawiązania połączenia.
- 4. Stuknij w celu zakończenia połączenia.

#### Nawiązywanie połączeń z ulubionymi kontaktami

Po dodaniu kontaktu do listy Favorites (Ulubione) można szybko nawiązać z nim połączenie w aplikacji Contacts (Kontakty).

- 1. Uruchom aplikację Contacts (Kontakty).
- 2. Stuknij **Groups (Grupy)** > **Favorites (Ulubione)** w celu wyświetlenia listy Favorites (Ulubione), a następnie stuknij ulubiony kontakt, z którym chcesz nawiązać połączenie.
- 3. Stuknij w celu zakończenia połączenia.

#### Połączenia przychodzące

W chwili otrzymania połączenia przychodzącego ekran dotykowy telefonu ROG zostaje podświetlony. Ekran połączenia przychodzącego różni się w zależności od stanu telefonu ROG.

#### Odbieranie połączeń

Przesuń do **do korzy do brać lub do korzy aby odrzucić połączenie.** 

#### Zarządzanie rejestrami połączeń

Z poziomu rejestrów połączeń można oddzwaniać na nieodebrane połączenia, zapisywać połączenia na liście kontaktów, blokować osoby dzwoniące albo ponownie wybierać numer lub kontakt, z którym ostatnio nawiązano połączenie.

#### Zapisywanie połączeń w aplikacji Contacts (Kontakty)

Połączenie/Numer z rejestru połączeń można dodać do listy kontaktów.

- 1. W aplikacji Phone (Telefon) stuknij **Recents (Ostatnie)** w celu wyświetlenia rejestrów połączeń.
- 2. Stuknij  $\overline{0}$  obok numeru, który chcesz dodać do listy kontaktów.
- 3. Stuknij <sup>+2</sup> w prawym górnym rogu ekranu, a następnie stuknij pozycję **Add to contacts (Dodaj do kontaktów)**.
- 4. Stuknij pozycję **Create new contact (Utwórz nowy kontakt)**, aby dodać nowy wpis na liście kontaktów.

Stuknij pozycję **Add to an existing contact (Dodaj do istniejącego kontaktu)**, wybierz kontakt, zastąp istniejący numer kontaktu nowym lub dodaj nową pozycję, a następnie stuknij  $\checkmark$ .

#### Ponowne wybieranie numeru, z którym ostatnio nawiązano połączenie

Aby ponownie wybrać numer, z którym ostatnio nawiązano połączenie:

- 1. W aplikacji Phone (Telefon) stuknij **Recents (Ostatnie)** w celu wyświetlenia rejestrów połączeń.
- 2. Stuknij numer ostatniego połączenia, aby ponownie go wybrać.
- 3. Jeśli zainstalowane są dwie karty SIM, stuknij kartę SIM, która ma zostać użyta do ponownego wybrania numeru.
- 4. Stuknij w celu zakończenia połączenia.

#### Inne opcje połączeń

W trakcie aktywnego połączenia można stuknąć dowolną z dostępnych opcji połączeń.

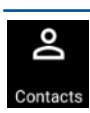

#### **Kontakty**

Opens the Contacts app.

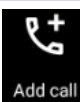

#### **Połączenie konferencyjne**

Po wykupieniu usługi połączeń konferencyjnych u operatora sieci komórkowej, za pomocą tej ikony można dodać kontakt lub kontakty do aktywnego połączenia.

**UWAGA:** Liczba uczestników połączenia konferencyjnego zależy od wykupionej usługi. W celu uzyskania informacji o tej usłudze należy skontaktować się z operatorem sieci komórkowej.

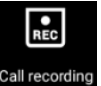

#### **Nagrywanie**

Nagrywanie aktywnego połączenia.

**WAŻNE!** Zgodnie z większością lokalnych przepisów prawa przed nagraniem aktywnego połączenia konieczne jest zapytanie rozmówcę lub rozmówców o pozwolenie.

**UWAGA:** Szczegółowe informacje można znaleźć w części **Nagrywanie połączeń**.

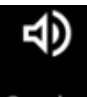

#### **Tryb głośnomówiący**

Włączanie lub wyłączanie trybu głośnomówiącego.

Speaker

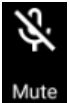

#### **Mikrofon**

Włączanie lub wyłączanie mikrofonu dla aktywnego połączenia. Gdy mikrofon jest wyłączony lub w trybie wyciszenia, słychać osobę dzwoniącą, ale osoba ta nie słyszy użytkownika.

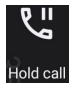

#### **Zawieszenie połączenia**

Zawieszanie aktywnego połączenia.

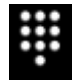

#### **Klawiatura**

Wyświetlanie klawiatury.

#### Nagrywanie połączeń

Za pomocą telefonu ROG można nagrywać rozmowy w celu ich późniejszego wykorzystania lub zarejestrowania informacji.

- 1. Zadzwoń do kontaktu lub wybierz numer.
- 2. Stuknij  $\left|\mathbf{R}\right|$  w celu nagrania połączenia.

**WAŻNE!** Przed rozpoczęciem nagrywania połączenia należy zapytać rozmówcę lub rozmówców o pozwolenie.

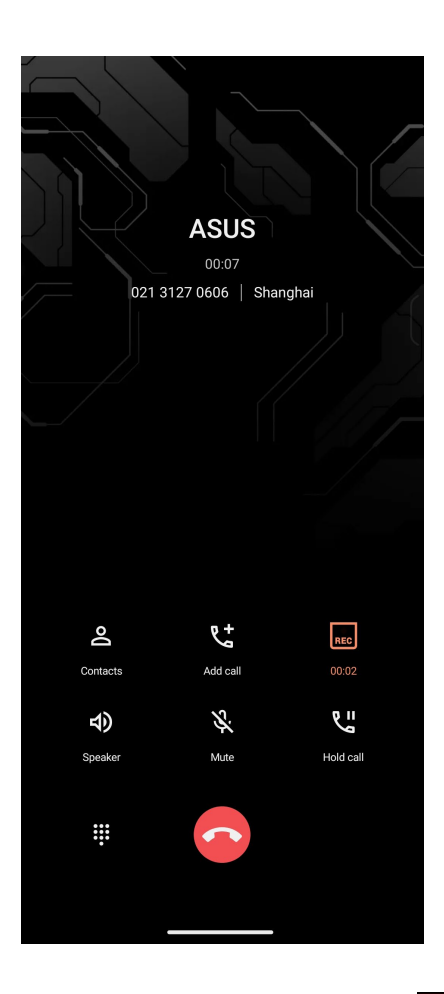

- 3. Aby zatrzymać nagrywanie, stuknij Rac Na pasku powiadomień systemowych pojawi się ikona REC<sup>.</sup>
- 4. Przesuń palcem w dół od lewego górnego rogu ekranu, a następnie stuknij powiadomienie **Call recording saved (Nagrane połączenie zostało zapisane)**, aby przejść do nagranej rozmowy.

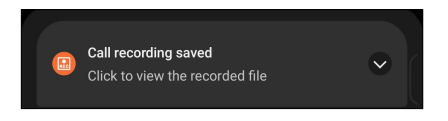

## <span id="page-43-0"></span>**Zarządzanie kontaktami**

Kontakty można uporządkować, aby nawiązywać z nimi łatwo kontakt poprzez połączenia, wiadomości SMS, wiadomości e-mail lub serwisy społecznościowe. Dodanie kontaktów do grupy Favorites (Ulubione) umożliwia nawiązywanie z nimi szybkiego kontaktu, a do grupy VIP otrzymywanie powiadomień o nadchodzących wydarzeniach, nieodebranych połączeniach lub nieprzeczytanych wiadomościach.

Można także zsynchronizować kontakty z kontami poczty e-mail i kontami w serwisach społecznościowych, połączyć informacje o kontaktach w celu ułatwienia do nich dostępu lub wyodrębnić osoby, z którymi chce się utrzymywać kontakt.

Uruchom aplikację Contacts (Kontakty), przesuń palcem w górę po ekranie głównym, a następnie stuknij pozycję **Contacts (Kontakty)**.

#### Menedżer kontaktów

Wybierz sposób dostosowania wyświetlania, obsługi i schematu kolorów Twoich kontaktów w pozycji Menedżer kontaktów. Opcje te obejmują wyświetlanie tylko kontaktów z numerem telefonu, wyświetlanie kont źródłowych, sortowanie listy według imienia/nazwiska lub wyświetlanie nazw kontaktów od imienia lub nazwiska. Aby skonfigurować ustawienia kontaktów, stuknij kolejno pozycje > **Settings (Ustawienia)** w aplikacji Contacts (Kontakty).

## Konfiguracja profilu

Wprowadzenie informacji profilowych umożliwia spersonalizowanie telefonu ROG.

1. Uruchom aplikację Contacts (Kontakty), a następnie stuknij pozycję **Set up my profile (Skonfiguruj mój profil)** lub **Me (Ja)**.

**UWAGA:** Pozycja Me (Ja) jest widoczna po skonfigurowaniu konta Google w telefonie ROG.

- 2. Wprowadź informacje, takie jak numer telefonu komórkowego lub numer domowy. Aby dodać więcej informacji, stuknij pozycję **Add another field (Dodaj kolejne pole)**.
- 3. Po zakończeniu wprowadzania informacji stuknij przycisk $\checkmark$ .

#### Dodawanie kontaktów

Można dodać kontakty do konta na urządzeniu, konta służbowego, Google lub innego konta poczty e-mail i wprowadzić więcej ważnych informacji, takich jak numery kontaktowe, adresy e-mail, specjalne wydarzenia dla grupy VIP itp.

- 1. Uruchom aplikację Contacts (Kontakty), a następnie stuknij  $\begin{bmatrix} + \\ \end{bmatrix}$
- 2. Wybierz domyślne konto dla nowych kontaktów.

#### **UWAGI:**

Kontakt można zapisać na koncie, urządzeniu lub karcie SIM.

W razie niezalogowania się do konta wybierz pozycję **Create a new account (Utwórz nowe konto)**, **Sign in to an account (Zaloguj się do konta)** lub **Import contacts (Importuj kontakty)**.

- 3. Wprowadź niezbędne informacje, takie jak nazwisko, numer telefonu komórkowego lub numer domowy oraz adres e-mail.
- 4. Aby dodać inne informacje kontaktowe, stuknij pozycję **Add another field (Dodaj kolejne pole)**.
- 5. Po zakończeniu wprowadzania informacji stuknij przycisk  $\checkmark$ .

#### Dodawanie numeru wewnętrznego do numeru kontaktu

Do numeru kontaktu można dodać numer wewnętrzny, aby móc pominąć polecenia głosowe podczas nawiązywania połączenia.

- 1. Na ekranie informacji o kontakcie wprowadź numer główny i numer wewnętrzny kontaktu, wykonując jedną z poniższych czynności:
	- Wstaw przecinek (,) po numerze głównym, a następnie wprowadź numer wewnętrzny kontaktu. Automatyczne wybranie numeru wewnętrznego zostanie poprzedzone krótką pauzą. Aby wydłużyć pauzę, stuknij pozycję **Pause (Pauza)** i wstaw kolejny przecinek.
	- Wstaw średnik (;) po numerze głównym, a następnie wprowadź numer wewnętrzny kontaktu. Po wybraniu numeru kontaktu konieczne będzie potwierdzenie numeru wewnętrznego. Stuknij opcję **Yes (Tak)** w wyświetlonym komunikacie potwierdzenia.
- 2. Po zakończeniu wprowadzania informacii stuknii przycisk  $\checkmark$ .

#### Dostosowywanie profilu kontaktu

Można dokonać edycji informacji o kontakcie, dodać zdjęcie, ustawić dzwonek lub zrobić zdjęcie na okładkę profilu kontaktu.

- 1. Uruchom aplikację Contacts (Kontakty), a następnie wybierz kontakt, którego informacje lub profil mają zostać poddane edycji albo dostosowane.
- 2. Wprowadź zmiany na stronie profilu kontaktu.

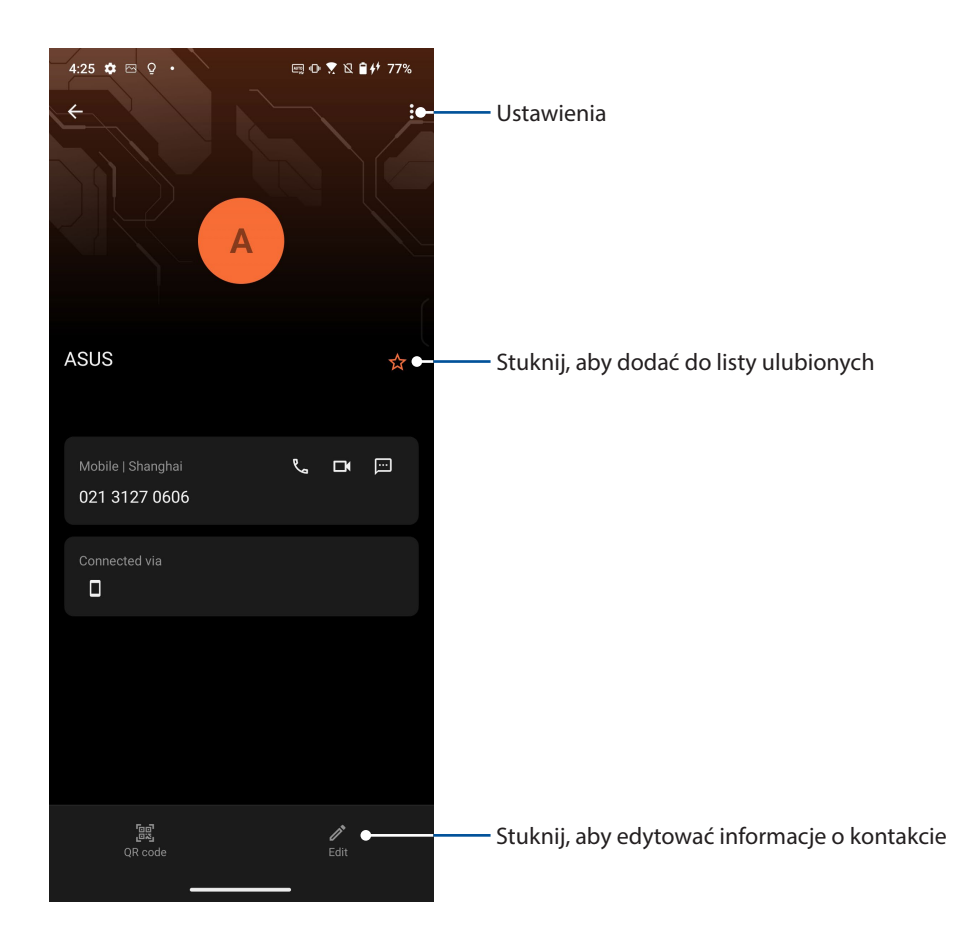

#### Oznaczanie ulubionych kontaktów

Kontakty, z którymi często się rozmawia, można dodać do ulubionych, aby móc szybko nawiązywać z nimi połaczenie w aplikacji Phone (Telefon).

- 1. Przesuń palcem w górę po ekranie głównym, a następnie stuknij pozycję **Contacts (Kontakty)**.
- 2. Wybierz kontakt, który chcesz dodać do ulubionych.
- 3. Stuknij  $\mathbf{\hat{X}}$  . Kontakt został dodany do listy Favorites (Ulubione) w aplikacji Contacts (Kontakty).

#### **UWAGI:**

- Aby wyświetlić listę Favorites (Ulubione), przesuń palcem w górę po ekranie głównym, a następnie stuknij pozycję **Contacts (Kontakty)** > **Groups (Grupy)** > **Favorites (Ulubione)**.
- Szczegółowe informacje można znaleźć w części **Nawiązywanie połączeń z ulubionymi kontaktami**.

## Zarządzanie listą zablokowanych

#### Blokowanie numerów

Można utworzyć listę zablokowanych kontaktów lub numerów, aby nie otrzymywać niechcianych połączeń ani wiadomości. Zablokowane połączenia i wiadomości będą zapisywane w archiwum Block List (Lista zablokowanych).

- 1. Przesuń palcem w górę po ekranie głównym, a następnie stuknij pozycję **Phone (Telefon)**, a następnie stuknij > **Settings (Ustawienia)** > **Blocked numbers (Zablokowane numery)**.
- 2. Stuknij pozycję **Add a number (Dodaj numer)**, a następnie wprowadź numer, który ma zostać zablokowany. Po zakończeniu stuknij pozycję **Block (Blokuj).**

#### Odblokowywanie numerów

Zablokowany numer można usunąć z listy, aby przywrócić możliwość otrzymywania połączeń i wiadomości.

- 1. Przesuń palcem w górę po ekranie głównym, a następnie stuknij pozycję **Phone (Telefon)**, a następnie stuknij > **Settings (Ustawienia)** > **Blocked numbers (Zablokowane numery)**.
- 2. Stuknij × obok numeru, który chcesz odblokować, a następnie stuknij pozycję **Unblock (Odblokuj).**

#### Kontakty w serwisach społecznościowych

Zintegrowanie kont kontaktów z serwisów społecznościowych ułatwia wyświetlanie ich profili, wiadomości oraz postów. Umożliwia to otrzymywanie na bieżąco informacji o aktywnościach kontaktów.

**WAŻNE!** Przed zintegrowaniem kont kontaktów z serwisu społecznościowego konieczne jest zalogowanie się do konta w danym serwisie i zsynchronizowanie jego ustawień.

#### Synchronizowanie konta w serwisie społecznościowym

Aby móc dodać konta kontaktów z serwisu społecznościowego do telefonu ROG, należy najpierw zsynchronizować własne konto z danego serwisu.

- 1. Wyświetl ekran Settings (Ustawienia), wykonując dowolną z poniższych czynności:
	- Wyświetl panel Quick settings (Szybkie ustawienia), a następnie stuknij  $\circled{3}$ .
	- Przesuń palcem w górę po ekranie głównym, a następnie stuknij pozycję **Settings (Ustawienia)**.
- 2. Na ekranie Settings (Ustawienia) stuknij konto w serwisie społecznościowym w sekcji **Passwords & accounts (Hasła i konta)**.
- 3. Zaznacz pozycję **Automatically sync data (Automatycznie synchronizuj dane)**, aby zsynchronizować konta kontaktów z serwisu społecznościowego.
- 4. Uruchom aplikację Contacts (Kontakty), aby wyświetlić listę kontaktów. Stuknij kontakt; możesz sprawdzić, z jakiego serwisu społecznościowego pochodzi.

## **Wysyłanie wiadomości itp**

#### Wiadomości

Wiadomości to intuicyjna aplikacja, za pomocą której można wysyłać/odbierać wiadomości SMS/ MMS, a także wysyłać grupowe wiadomości tekstowe, zdjęcia lub wiadomości głosowe. Umożliwia dodawanie emotikonów lub naklejek do wiadomości, udostępnianie lokalizacji, archiwizowanie wiadomości i łatwe blokowanie nadawców wiadomości SMS. Za jej pomocą można także robić zdięcia lub nagrywać filmy, a następnie łatwo je udostępniać.

#### Wysyłanie wiadomości

- 1. Stuknij na ekranie głównym pozycję .
- 2. Stuknij pozycję **Start chat (Rozpocznij czat)** i wybierz kontakt, do którego chcesz wysłać wiadomość.
- 3. Wybierz konto karty SIM, z którego wiadomość ma zostać wysłana.
- 4. Rozpocznij redagowanie wiadomości w polu wiadomości.
- 5. Po zakończeniu stuknij ikonę  $\frac{1}{5}$ aby wysłać wiadomość.

#### Odpowiadanie na wiadomości

- 1. Stuknij powiadomienie o wiadomości na ekranie głównym lub ekranie blokady.
- 2. Wybierz konto karty SIM, z którego odpowiedź ma zostać wysłana.
- 3. Rozpocznij redagowanie odpowiedzi w polu wiadomości.
- 4. Po zakończeniu stuknij ikonę  $\frac{1}{5}$ aby wysłać odpowiedź.

# <span id="page-48-0"></span>*Zabawa i rozrywka 5*

## **Korzystanie z zestawu słuchawkowego**

Dzięki zestawowi słuchawkowemu można swobodnie wykonywać różne czynności w samochodzie, a także słuchać ulubionej muzyki.

#### Podłączanie do gniazda audio

Włóż wtyczkę typu jack 3.5 mm zestawu słuchawkowego do gniazda audio w urządzeniu.

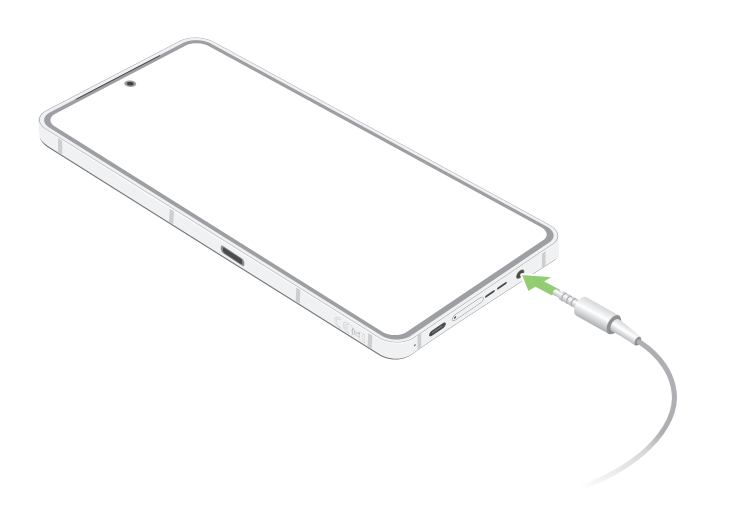

**OSTRZEŻENIE!** Zbyt długie słuchanie przy wysokim poziomie głośności może uszkodzić słuch.

#### **UWAGI:**

- Zdecydowanie zalecane jest korzystanie wyłącznie ze zgodnych zestawów słuchawkowych.
- Wyjęcie wtyczki z gniazda audio podczas słuchania muzyki powoduje automatyczne wstrzymanie odtwarzania.
- Wyjęcie wtyczki z gniazda audio podczas oglądania filmu powoduje automatyczne wstrzymanie odtwarzania.

## **Muzyka YT**

Za pomocą aplikacji Muzyka YT można przesyłać strumieniowo ulubione utwory muzyczne, tworzyć listy odtwarzania oraz słuchać radia. Subskrypcja aplikacji Muzyka YT zapewnia nieograniczony i pozbawiony reklam dostęp do milionów plików muzycznych, które można dodać do własnej biblioteki muzycznej.

#### Konfiguracja aplikacji Muzyka YT

Aby móc korzystać z aplikacji Muzyka YT, należy zalogować się do konta Google lub Gmail. Po zalogowaniu się do konta wszystkie pliki muzyczne z telefonu ROG, w tym pliki załadowane lub kupione w sklepie YT, zostaną dodane do biblioteki.

Aby skonfigurować aplikację Muzyka YT:

- 1. Stuknij na ekranie głównym kolejno pozycje **Google** > **YT Music (Muzyka YT)***.*
- 2. Stuknij kolejno pozycje **SIGN IN (ZALOGUJ SIĘ)** > **Add account (Dodaj konto)**.
- 3. Wykonaj kolejne instrukcje, aby zalogować się do konta.

**UWAGA:** Subskrypcja aplikacji Muzyka YT jest dostępna tylko w niektórych krajach lub regionach.

## **Armoury Crate**

Armoury Crate zapewnia kontrolę na telefonem ROG Phone, umożliwia konfigurowanie jego ustawień oraz granie w polecane gry.

Aby uruchomić Armoury Crate, stuknij

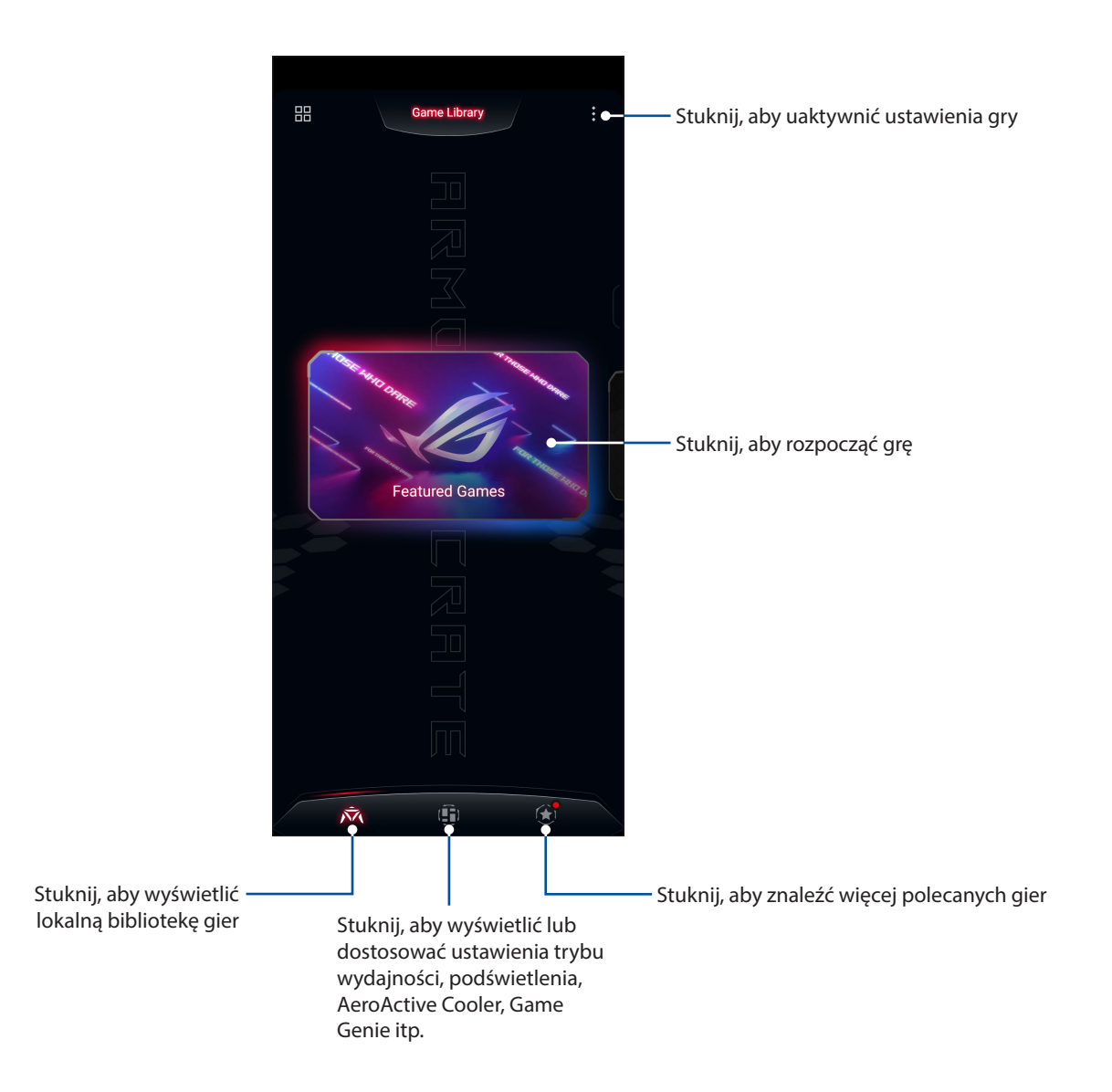

# <span id="page-51-0"></span>*Twoje cenne wspomnienia 6*

## **Uwiecznianie chwil**

#### Uruchamianie aplikacji Camera (Aparat)

Za pomocą dostępnej w telefonie ROG aplikacji Camera (Aparat) można wykonywać zdjęcia i nagrywać filmy. Aplikację Camera (Aparat) można uruchomić na jeden z opisanych poniżej sposobów.

#### Z ekranu blokady

Przesuń @ w górę, aby uruchomić aplikację aparatu.

#### Z ekranu głównego

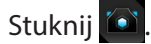

## Ekran główny aplikacji Camera (Aparat)

Aparat telefonu ROG jest wyposażony w funkcję automatycznego wykrywania sceny i automatycznej stabilizacji obrazu. Zapewnia on także funkcję stabilizacji wideo, która zapobiega poruszeniu obrazu podczas nagrywania filmów.

Poniższe ikony umożliwiają obsługę aparatu oraz zapewniają dostęp do funkcji zdjęć i filmów telefonu ROG.

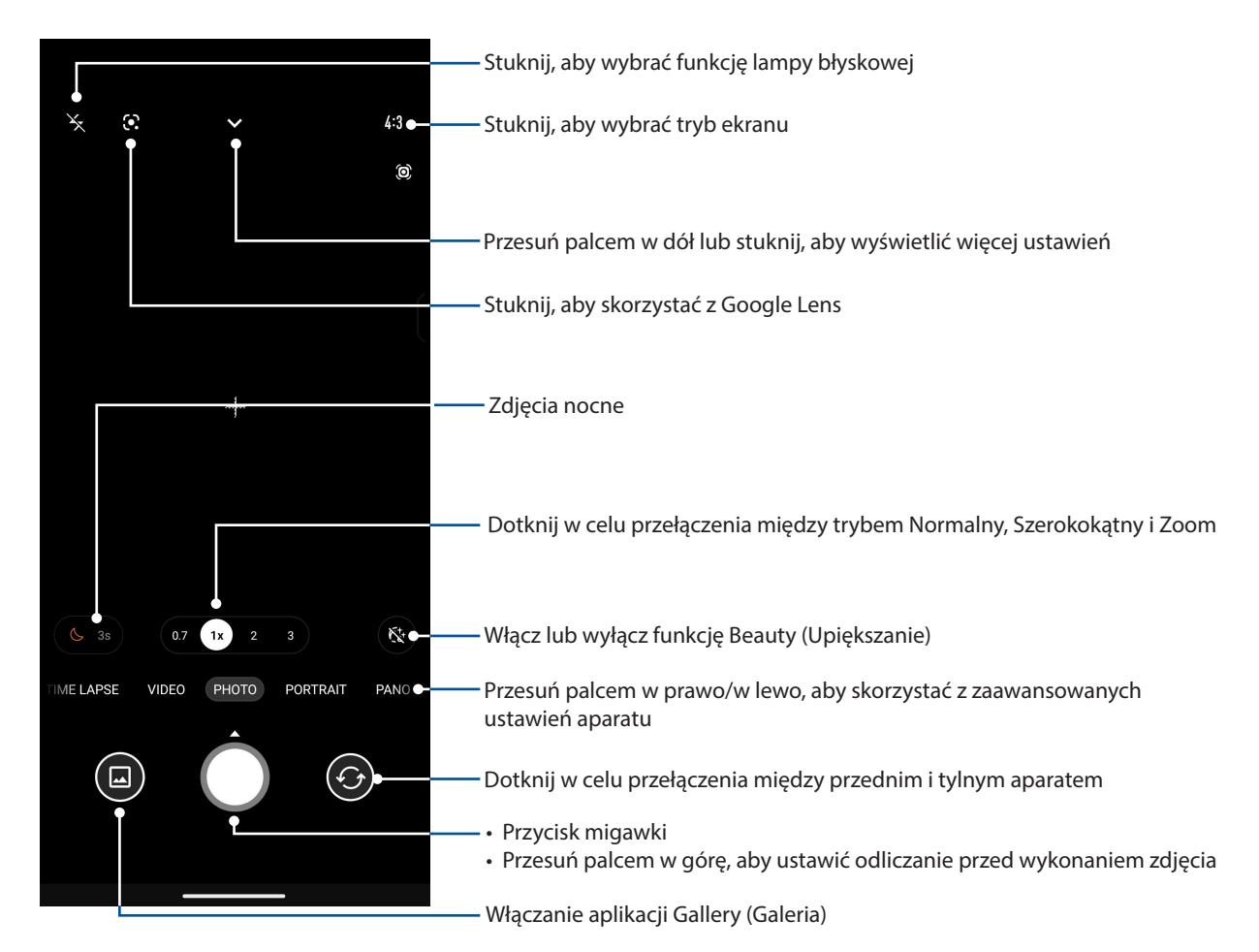

## Lokalizacje zdjęć

Aby włączyć funkcję tagowania lokalizacji, sprawdź następujące czynności:

- 1. Włącz dostęp do lokalizacji w pozycji **Settings (Ustawienia)** > **Location (Lokalizacja)** i przesuń pozycję **Use location (Użyj lokalizacji)** do opcji włączenia.
- 2. Upewnij się, że twoja lokalizacja została udostępniona w aplikacji Mapy Google.
- 3. Przed wykonaniem zdjęcia, na ekranie głównym Aparat, stuknij  $\triangledown > 0$  i uaktywnij **Location services (Usługi lokalizacji)**.

#### Zaawansowane funkcje aparatu

Dzięki zaawansowanym funkcjom aparatu telefonu ROG można odkryć nowe metody rejestrowania zdjęć i filmów w celu uwieczniania ważnych chwil w wyjątkowy sposób.

**WAŻNE!** Ustawienia należy zastosować przed zarejestrowaniem obrazu. Dostępne funkcje zależą od modelu.

#### Zwolnienie

Funkcja zwolnienia umożliwia nagrywanie filmów w celu ich odtwarzania w zwolnionym tempie.

#### Nagrywanie filmów w zwolnionym tempie

- 1. Na ekranie głównym aplikacji Camera (Aparat) przesuń palcem w prawo, a następnie stuknij pozycję **SLO-MO (Zwolnienie)**.
- 2. Stuknij przycisk migawki, aby rozpocząć nagrywanie filmów w zwolnionym tempie.

#### Film poklatkowy

Time lapse (Film poklatkowy) to dostępna w telefonie ROG funkcja wideo, która umożliwia rejestrowanie zdjęć do automatycznego odtwarzania poklatkowego. W rezultacie zdarzenia wydają się mijać, jakby były szybko przewijane do przodu, gdy tymczasem miały one miejsce i zostały zarejestrowane w znacznych odstępach czasu.

#### Nagrywanie filmów za pomocą funkcji Film poklatkowy

- 1. Na ekranie głównym aplikacji Kamera, przeciągnij w prawo, a następnie stuknij **TIME LAPSE (FILM POKLATKOWY)**.
- 2. Stuknij  $\bigcirc$ , a następnie wybierz odstęp czasu między zdjęciami poklatkowymi.
- 3. Stuknij przycisk migawki, aby rozpocząć wykonywanie filmów poklatkowych (Time lapse).

#### Panorama

Funkcja Panorama umożliwia rejestrowanie zdjęć pod różnym kątem. Zdjęcia wykonane w szerokokątnej perspektywie są automatycznie łączone w jedno.

#### Rejestrowanie zdjęć panoramicznych

- 1. Na ekranie głównym aplikacji Camera (Aparat) przesuń palcem w lewo do pozycji **PANO (Panorama)**.
- 2. Przytrzymaj stabilnie telefon i stuknij przycisk migawki, aby rozpocząć rejestrowanie automatycznej panoramy.

#### Noc

Dostępna w telefonie ROG funkcja Night (Noc) umożliwia wykonywanie dobrze naświetlonych zdjęć w nocy lub przy słabym oświetleniu.

**UWAGA:** W celu uniknięcia rozmycia obrazu nie należy poruszać rękoma na chwilę przed i podczas rejestrowania obrazu przez telefon ROG.

#### Rejestrowanie zdjęć za pomocą funkcji Noc

- 1. Na ekranie głównym aplikacji Camera (Aparat) przesuń palcem w lewo do pozycji **MORE (WIĘCEJ)** > **NIGHT (NOC)**.
- 2. Stuknij przycisk migawki, aby rozpocząć rejestrowanie zdjęć w trybie Night (Noc).

## **Korzystanie z aplikacji Gallery (Galeria)**

Za pomocą dostępnej w telefonie ROG aplikacji Gallery (Galeria) można przeglądać zdjęcia i odtwarzać filmy.

Aplikacja ta umożliwia także edycję, udostępnianie oraz usuwanie obrazów i plików wideo zapisanych w pamięci telefonu ROG. Obrazy dostępne w aplikacji Gallery (Galeria) można wyświetlać w postaci pokazu slajdów, ale można także stuknąć poszczególne pozycje w celu wyświetlenia wybranego obrazu lub pliku wideo.

Aby uruchomić aplikację Gallery (Galeria), przesuń palcem w górę po ekranie głównym, a następnie stuknij pozycję **Gallery (Galeria)**.

#### Wyświetlanie lokalizacji zdjęcia

W telefonie ROG można włączyć dostęp do informacji o lokalizacji, aby były one dodawane do zdjęć. Szczegółowe informacje o lokalizacji zdjęć obejmują miejsce wykonania zdjęcia oraz wskazanie lokalizacji na mapie w aplikacji Mapy Google lub Baidu (tylko w Chinach).

Aby wyświetlić szczegółowe informacje o zdjęciu:

- 1. Włącz dostęp do lokalizacji w pozycji **Settings (Ustawienia)** > **Location (Lokalizacja)** i przesuń pozycję **Use location (Użyj lokalizacji)** do opcji włączenia.
- 2. Upewnij się, że Twoja lokalizacja została udostępniona w aplikacji Mapy Google lub Baidu.
- 3. Uruchom aplikację Gallery (Galeria) i wybierz zdjęcie, którego szczegółowe informacje chcesz wyświetlić.
- 4. Stuknij zdjęcie, a następnie **Details (Szczegóły)**.

#### Edycja obrazów

W aplikacji Gallery (Galeria) dostępne są narzędzia do edycji obrazów, za pomocą których można ulepszyć obrazy zapisane w pamięci telefonu ROG.

- 1. Wykonaj dowolną z poniższych czynności:
	- Na ekranie Gallery (Galeria) > Photos (Zdjęcia) stuknij obraz, który chcesz edytować.
	- Na ekranie Gallery (Galeria) > Albums (Albumy) stuknij folder, który zawiera pliki. Po otwarciu folderu stuknij obraz, który chcesz edytować.
- 2. Stuknij **Edit (Edytuj),** aby wyświetlić pasek narzędzi do edycji obrazów.
- 3. Stuknij dowolną z ikon na pasku narzędzi do edycji, aby zastosować zmiany na obrazie.

#### Udostępnianie plików z aplikacji Gallery (Galeria)

- 1. Wykonaj dowolną z poniższych czynności:
	- Na ekranie Gallery (Galeria) > Photos (Zdjęcia) stuknij > **Select (Wybierz)**, aby uaktywnić wybieranie plików.
	- Na ekranie Gallery (Galeria) > Albums (Albumy) stuknij folder zawierający pliki, które chcesz udostępnić. Po otwarciu folderu stuknij > **Select (Wybierz)**, aby uaktywnić wybieranie plików.
- 2. Stuknij pliki, które chcesz udostępnić. Na górze zaznaczonego obrazu pojawi się znacznik wyboru.
- 3. Stuknij  $\leq$ , a następnie wybierz z listy miejsce, w którym obrazy mają zostać udostępnione.

#### Usuwanie plików z aplikacji Gallery (Galeria)

- 1. Wykonaj dowolną z poniższych czynności:
	- Na ekranie Gallery (Galeria) > Photos (Zdjęcia) stuknij **> > Select (Wybierz),** aby uaktywnić wybieranie plików.
	- Na ekranie Gallery (Galeria) > Albums (Albumy) stuknij folder zawierający pliki, które chcesz usunąć. Po otwarciu folderu stuknij > **Select (Wybierz)**, aby uaktywnić wybieranie plików.
- 2. Stuknij pliki, które chcesz usunąć. Na górze zaznaczonego obrazu pojawi się znacznik wyboru.
- 3. Stuknij  $\overline{\mathbf{U}}$ .

# <span id="page-56-0"></span>*Zawsze w sieci 7*

## **Sieć komórkowa**

Przy braku możliwości połączenia z siecią Wi-Fi połączenie z Internetem można nawiązać w ramach transmisji danych w sieci komórkowej.

#### Włączanie sieci komórkowej

- 1. Wykonaj jedną z poniższych czynności, aby wyświetlić ekran Settings (Ustawienia):
	- Wyświetl panel Quick settings (Szybkie ustawienia), a następnie stuknij  $\circ$
	- Przesuń palcem w górę po ekranie głównym, a następnie stuknij pozycję **Settings (Ustawienia)**.
- 2. Stuknij pozycję **Network & internet (Sieć i Internet)** > **Internet** > **SIM 1** lub **SIM 2**.
- 3. Przesuń przełącznik pozycji **Mobile data (Dane komórkowe)** do opcji ON (WŁ.), a następnie skonfiguruj w razie potrzeby inne ustawienia sieci komórkowej.

#### **UWAGI:**

- W przypadku łączenia się z Internetem przez sieć komórkową naliczane są dodatkowe opłaty w zależności od wykupionego planu taryfowego.
- Należy skontaktować się z operatorem sieci komórkowej w celu uzyskania szczegółowych informacji na temat opłat i ustawień dotyczących sieci komórkowej.

## **Sieć Wi-Fi**

Dostępna w telefonie ROG technologia Wi-Fi zapewnia łączność bezprzewodową ze światem. Dzięki niej można aktualizować informacje w serwisach społecznościowych, korzystać z Internetu oraz wymieniać dane i wiadomości bezprzewodowo przy użyciu telefonu ROG.

#### Włączanie sieci Wi-Fi

1. Wyświetl ekran Settings (Ustawienia), wykonując dowolną z poniższych czynności:

- Wyświetl panel Quick settings (Szybkie ustawienia), a następnie stuknij > **Network & Internet (Sieć i Internet)** > **Internet**.
- Przesuń palcem w górę po ekranie głównym, a następnie stuknij pozycję **Settings (Ustawienia)** > **Network & Internet (Sieć i Internet)** > **Internet**.

2. Przesuń przełącznik sieci Wi-Fi w prawo, aby włączyć sieć Wi-Fi.

**UWAGA:** Sieć Wi-Fi można także włączyć w panelu Quick settings (Szybkie ustawienia). Informacje na temat wyświetlania panelu Quick settings (Szybkie ustawienia) można znaleźć w części **Szybkie ustawienia**.

#### Nawiązywanie połączenia z siecią Wi-Fi

- 1. Na ekranie Settings (Ustawienia) stuknij pozycję **Network & Internet (Sieć i Internet)** > **Internet** > **Wi-Fi** w celu wyświetlenia wszystkich wykrytych sieci Wi-Fi.
- 2. Stuknij nazwę sieci w celu nawiązania połączenia. W przypadku sieci zabezpieczonej może zostać wyświetlony monit o wprowadzenie hasła lub innych poświadczeń bezpieczeństwa.

#### **UWAGI:**

- Telefon ROG automatycznie łączy się ponownie z siecią, z którą uprzednio nawiązano już połączenie.
- W celu oszczędzania baterii funkcję sieci Wi-Fi należy wyłączać po zakończeniu jej używania.

#### Wyłączanie sieci Wi-Fi

Aby wyłączyć sieć Wi-Fi:

- 1. Wykonaj dowolną z poniższych czynności:
	- Wyświetl panel Quick settings (Szybkie ustawienia), a następnie stuknij **③** > **Network & Internet (Sieć i Internet)** > **Internet**.
	- Przesuń palcem w górę po ekranie głównym, a następnie stuknij pozycję **Settings (Ustawienia)** > **Network & Internet (Sieć i Internet)** > **Internet**.
- 2. Przesuń przełącznik sieci Wi-Fi w lewo, aby wyłączyć sieć Wi-Fi.

**UWAGA:** Sieć Wi-Fi można także wyłączyć w panelu Quick settings (Szybkie ustawienia). Informacje na temat wyświetlania panelu Quick settings (Szybkie ustawienia) można znaleźć w części **Szybkie ustawienia**.

## **Bluetooth®**

Za pomocą dostępnej w telefonie ROG funkcji Bluetooth można wysyłać i odbierać pliki oraz przesyłać strumieniowo pliki multimedialne między tym i innymi urządzeniami inteligentnymi znajdującymi się w niedużej odległości od siebie. Funkcja Bluetooth umożliwia udostępnianie plików multimedialnych urządzeniom inteligentnym znajomych, wysyłanie danych do drukarek Bluetooth oraz odtwarzanie plików muzycznych przez głośniki Bluetooth.

#### Włączanie funkcji Bluetooth®

- 1. Wykonaj dowolną z poniższych czynności:
	- Wyświetl panel Quick settings (Szybkie ustawienia), a następnie stuknij **③** > **Connected devices (Podłączone urządzenia)**.
	- Przesuń palcem w górę po ekranie głównym, a następnie stuknij pozycję **Settings (Ustawienia)** > **Connected devices (Podłączone urządzenia)**.
- 2. Stuknij pozycję **Pair new device (Sparuj nowe urządzenie)** lub **Connection preferences (Preferencje połączenia)**.
- 3. Przesuń przełącznik funkcji Bluetooth w prawo, aby włączyć funkcję Bluetooth.

**UWAGA:** Funkcję Bluetooth można także włączyć w panelu Quick settings (Szybkie ustawienia). Informacje na temat wyświetlania panelu Quick settings (Szybkie ustawienia) można znaleźć w części **Szybkie ustawienia**.

#### Parowanie telefonu ROG z urządzeniem Bluetooth®

Aby móc w pełni korzystać z funkcji Bluetooth telefonu ROG, należy najpierw sparować go z urządzeniem Bluetooth. Połączenie nawiązane po sparowaniu z urządzeniem Bluetooth zostanie automatycznie zapisane w telefonie ROG.

1. Na ekranie Settings (Ustawienia) stuknij pozycję **Connected devices (Podłączone urządzenia)**  > **Connection preferences (Preferencje połączenia)** > **Bluetooth** w celu wyświetlenia wszystkich dostępnych urządzeń.

#### **WAŻNE!**

- Jeżeli urządzenia do wykonania parowania nie ma na liście, należy sprawdzić, czy jego funkcja Bluetooth została włączona i czy jest ono wykrywalne.
- Informacje na temat włączania funkcji Bluetooth i ustawiania wykrywania urządzenia można znaleźć w dołączonym do niego podręczniku użytkownika.
- 2. Stuknij > **Refresh (Odśwież)**, aby wyszukać więcej urządzeń Bluetooth.
- 3. Stuknij znajdujące się na liście dostępnych urządzeń urządzenie Bluetooth, które chcesz sparować.
- 4. Upewnij się, że na ekranach obu urządzeń widoczne jest to samo hasło, a następnie stuknij pozycję **Pair (Sparuj)**.

**UWAGA:** W celu oszczędzania baterii funkcję Bluetooth należy wyłączać po zakończeniu jej używania.

#### Usuwanie parowania telefonu ROG z urządzeniem Bluetooth®

- 1. Na ekranie Settings (Ustawienia) stuknij pozycję **Connected devices (Podłączone urządzenia)**  > **Connection preferences (Preferencje połączenia)** > **Bluetooth** w celu wyświetlenia wszystkich dostępnych i sparowanych urządzeń.
- 2. Na liście sparowanych urządzeń stuknij  $\overline{\mathcal{Q}}^{\mathcal{G}}$  przy urządzeniu Bluetooth, którego parowanie chcesz usunąć, a następnie stuknij pozycję **Forget (Zapomnu)**.

## **Tethering**

Gdy sieć Wi-Fi jest niedostępna, telefon ROG może pełnić funkcję modemu lub hotspota Wi-Fi zapewniającego dostęp do Internetu dla laptopa, tabletu i innych urządzeń przenośnych.

**WAŻNE!** Korzystanie z funkcji tetheringu u większości operatorów sieci komórkowej wiąże się z koniecznością wykupienia planu taryfowego. Należy skontaktować się z operatorem sieci komórkowej w celu uzyskania informacji o odpowiednim planie taryfowym.

#### **UWAGI:**

- **•** Dostęp do Internetu za pomocą funkcji tetheringu może być wolniejszy w porównaniu ze standardowym połączeniem z siecią Wi-Fi lub komórkową.
- **•** Telefon ROG może udostępniać połączenie internetowe ograniczonej liczbie urządzeń przenośnych.
- **•** W celu oszczędzania baterii funkcję tetheringu należy wyłączać po zakończeniu jej używania.

#### Hotspot Wi-Fi

Telefon ROG może pełnić funkcję hotspota Wi-Fi udostępniającego połączenie internetowe innym urządzeniom.

- 1. Wykonaj dowolną z poniższych czynności:
	- Wyświetl panel Quick settings (Szybkie ustawienia), a następnie stuknij **③** > **Network & Internet (Sieć i Internet)**.
	- Przesuń palcem w górę po ekranie głównym, a następnie stuknij pozycję **Settings (Ustawienia)** > **Network & Internet (Sieć i Internet)**.
- 2. Stuknij pozycję **Hotspot & tethering (Hotspot i tethering)**, a następnie przesuń w celu włączenia pozycji **Wi-Fi hotspot (Hotspot Wi-Fi)**.
- 3. Stuknij pozycję **Wi-Fi hotspot (Hotspot Wi-Fi)** > **Hotspot name (Nazwa hotspota)**, aby przypisać unikatowy identyfikator SSID lub nazwę sieci, a następnie stuknij pozycję **Hotspot password (Hasło do hotspota)** w celu przypisania silnego 8-znakowego hasła do hotspota Wi-Fi. Po zakończeniu stuknij **OK**.

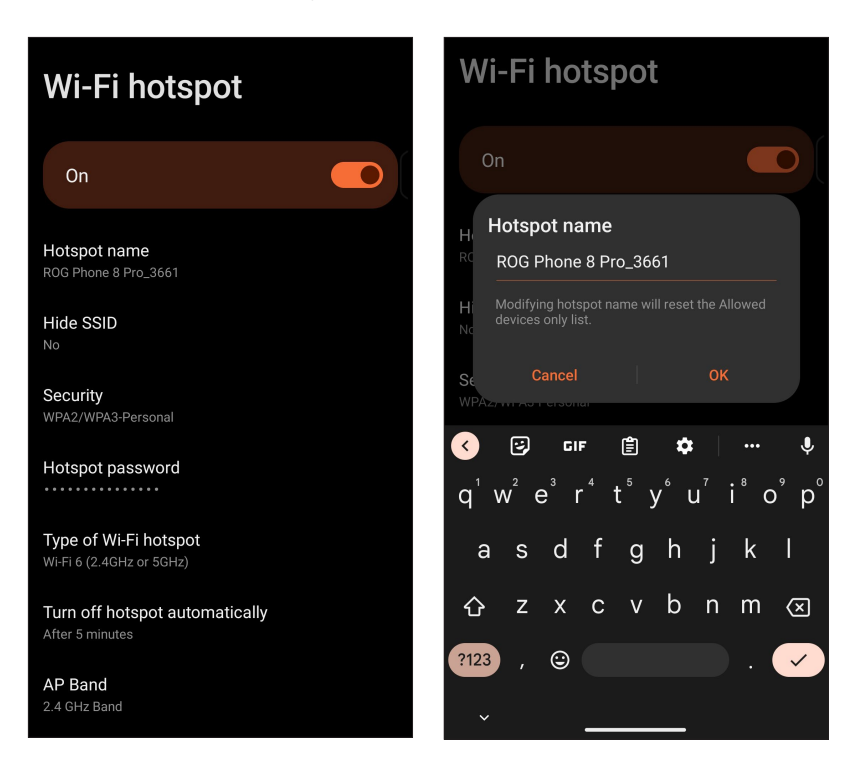

4. Połącz inne urządzenia z hotspotem telefonu ROG, tak samo jak w przypadku łączenia z siecią Wi-Fi.

## Tethering USB

Włącz funkcję tetheringu przez USB w telefonie ROG i udostępnij jego połączenie internetowe innym urządzeniom.

- 1. Podłącz telefon ROG do innego urządzenia za pomocą kabla USB.
- 2. Na ekranie **Settings (Ustawienia)** stuknij kolejno pozycje **Network & Internet (Sieć i Internet)**  > **Hotspot & Tethering (Hotspot i tethering)**, a następnie przesuń przełącznik pozycji **USB tethering (Tethering USB)** do opcji **ON (WŁ.)**, aby włączyć tethering.

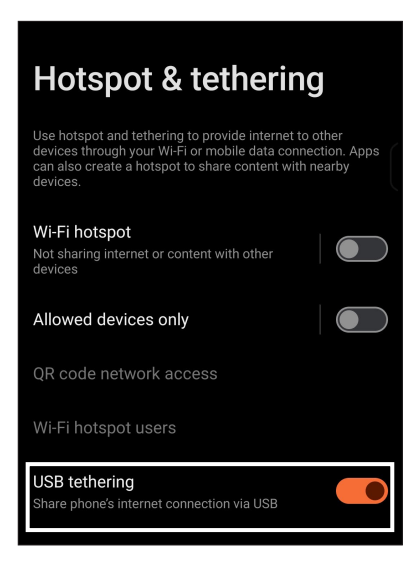

#### Tethering przez Bluetooth

Włącz funkcję tetheringu przez Bluetooth w telefonie ROG, aby udostępnić jego połączenie internetowe innym urządzeniom.

- 1. Włącz funkcję Bluetooth telefonu ROG i innego urządzenia.
- 2. Sparuj oba urządzenia.

**UWAGA:** Szczegółowe informacje można znaleźć w części **Parowanie telefonu ROG z urządzeniem Bluetooth®**.

3. Na ekranie Settings (Ustawienia) stuknij kolejno pozycje **Network & Internet (Sieć i Internet)** > **Hotspot & Tethering (Hotspot i tethering)**, a następnie przesuń przełącznik pozycji **Bluetooth tethering (Tethering przez Bluetooth)** do opcji wł.

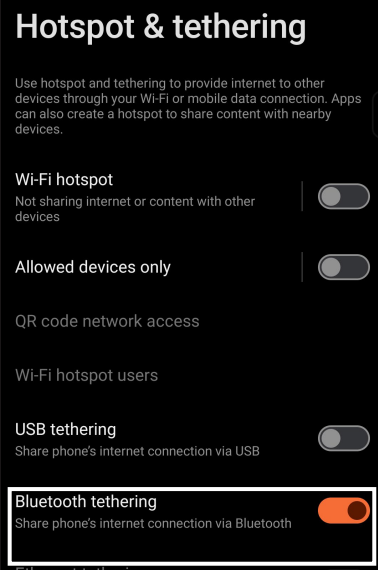

# <span id="page-61-0"></span>*Aplikacje podróżnicze 8*

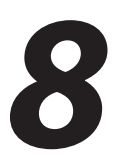

## **Pogoda**

Dzięki aplikacji Weather (Pogoda) można otrzymywać aktualizacje prognozy pogody w czasie rzeczywistym bezpośrednio w telefonie ROG. W aplikacji Weather (Pogoda) można także sprawdzić szczegółowe informacje o warunkach pogodowych panujących w innych miejscach na świecie.

## Uruchamianie aplikacji Weather (Pogoda)

Na ekranie głównym stuknij ikonę pogody, aby uruchomić aplikację Weather (Pogoda), należy wykonać dowolną z poniższych czynności:

- Stuknij ikonę pogody.
- Przesuń palcem w górę po ekranie głównym, a następnie stuknij aplikację **Weather (Pogoda)**.

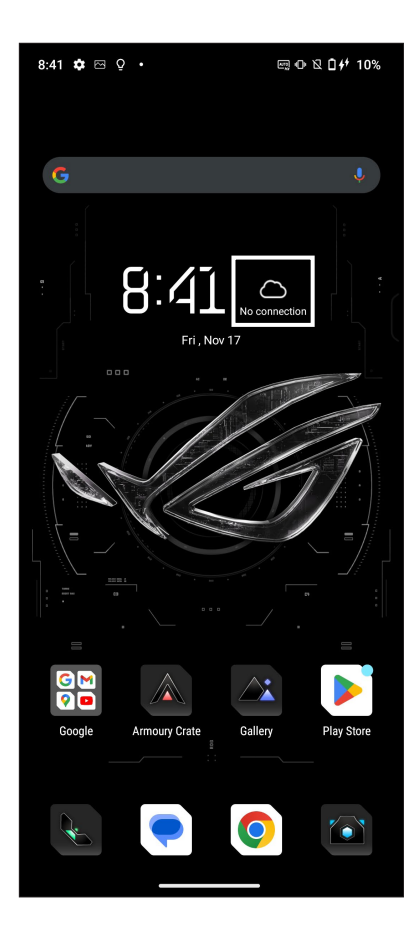

#### Ekran główny aplikacji Weather (Pogoda)

Po wykonaniu odpowiedniej konfiguracji można otrzymywać aktualizacje prognozy pogody dla bieżącej lokalizacji oraz innych części świata.

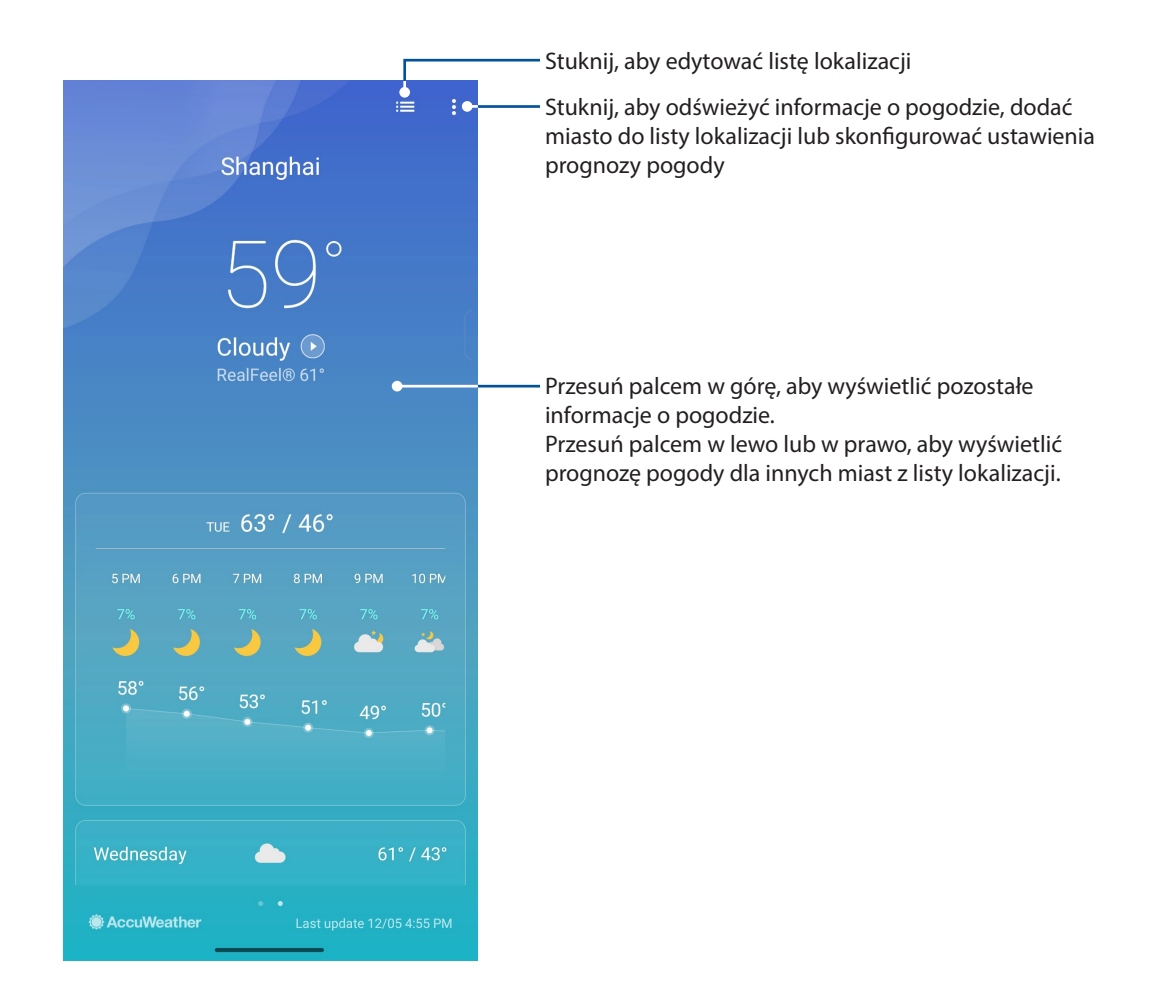

## **Zegar**

Za pomocą aplikacji Clock (Zegar) można ustawić strefę czasową telefonu ROG, skonfigurować alarmy, a także używać telefonu ROG jako stopera.

#### Uruchamianie aplikacji Clock (Zegar)

Aplikację Clock (Zegar) można uruchomić, wykonując dowolną z poniższych czynności:

- Przesuń palcem w górę po ekranie głównym, a następnie stuknij pozycję **Clock (Zegar)**.
- Stuknij zegar cyfrowy na ekranie głównym telefonu ROG.

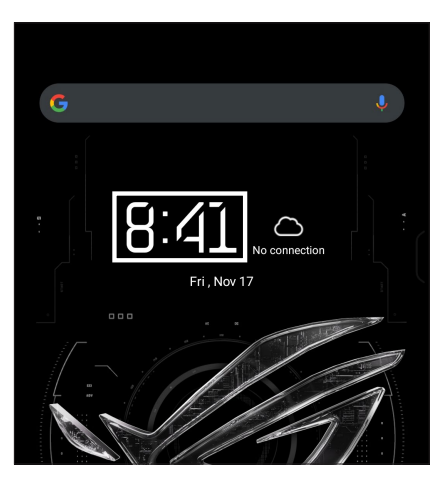

#### Budzik

Stuknij **Budzik** w celu uzyskania dostępu do ustawień budzika telefonu ROG.

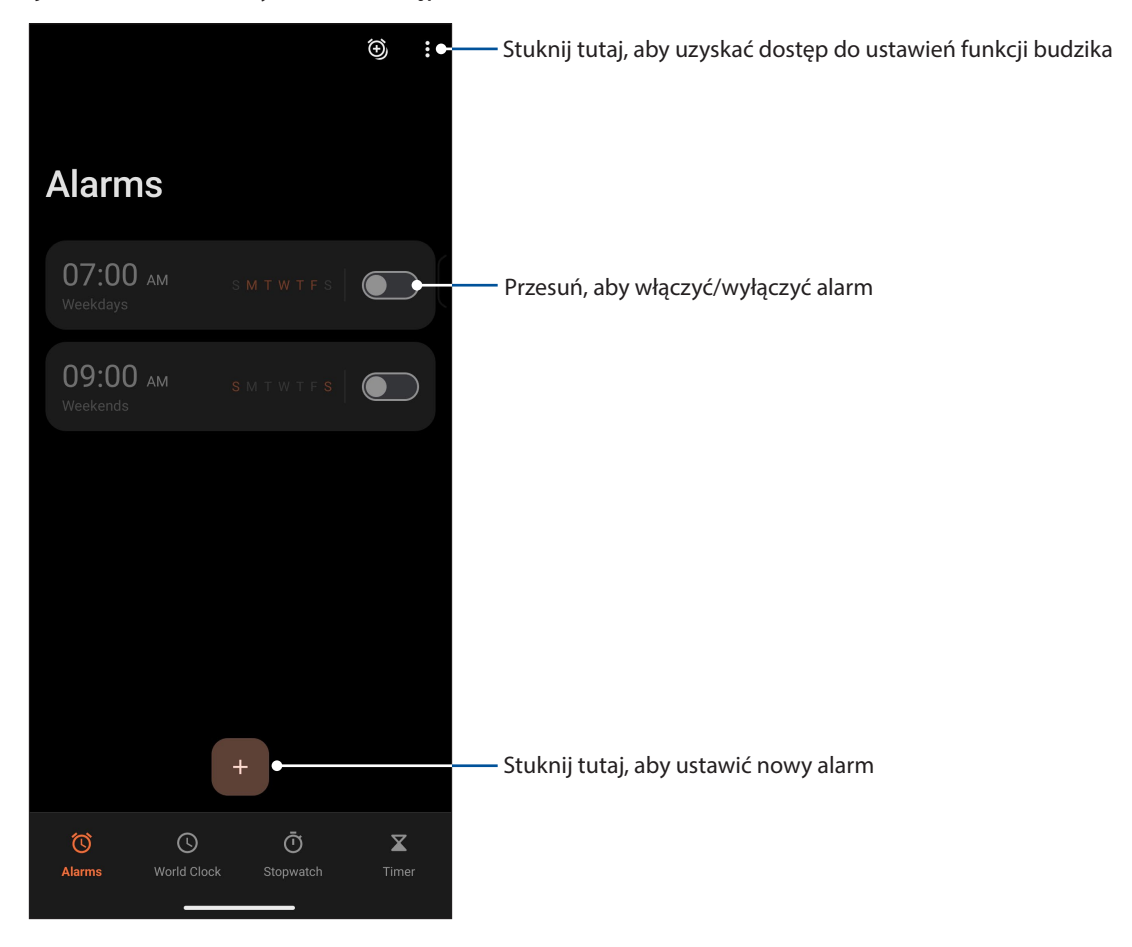

## Zegar światowy

Stuknij **World Clock (Zegar światowy)** w celu uzyskania dostępu do ustawień zegara światowego telefonu ROG.

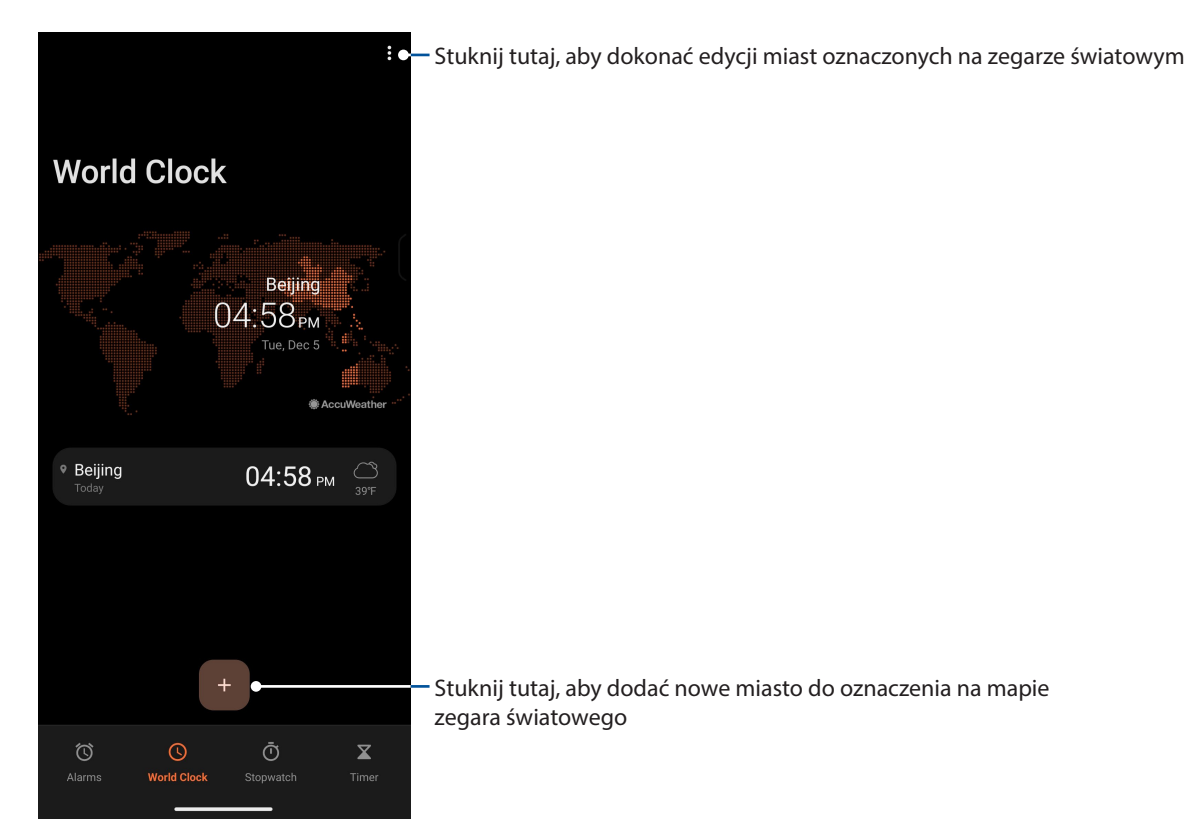

#### Stoper

Stuknij **Stopwatch (Stoper)** w celu używania telefonu ROG jako stopera.

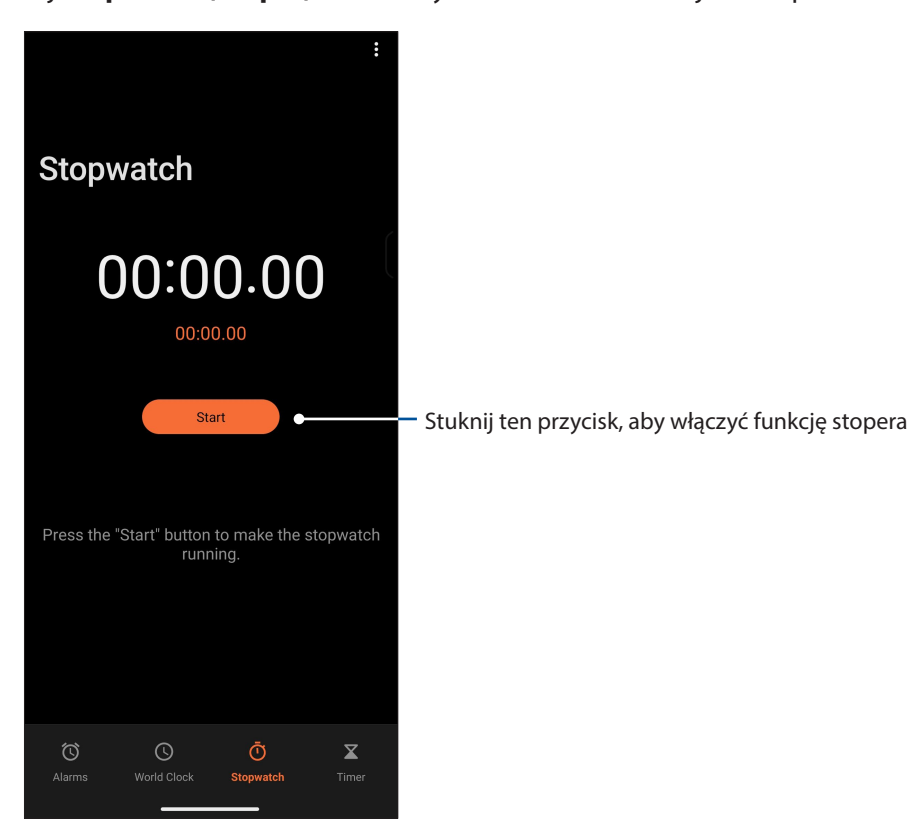

#### Timer

W telefonie ROG można ustawić kilka pozycji timera. W tym celu należy wykonać poniższe czynności:

#### Ustawianie timera

Stuknij **Timer** w celu uzyskania dostępu do funkcji timera telefonu ROG.

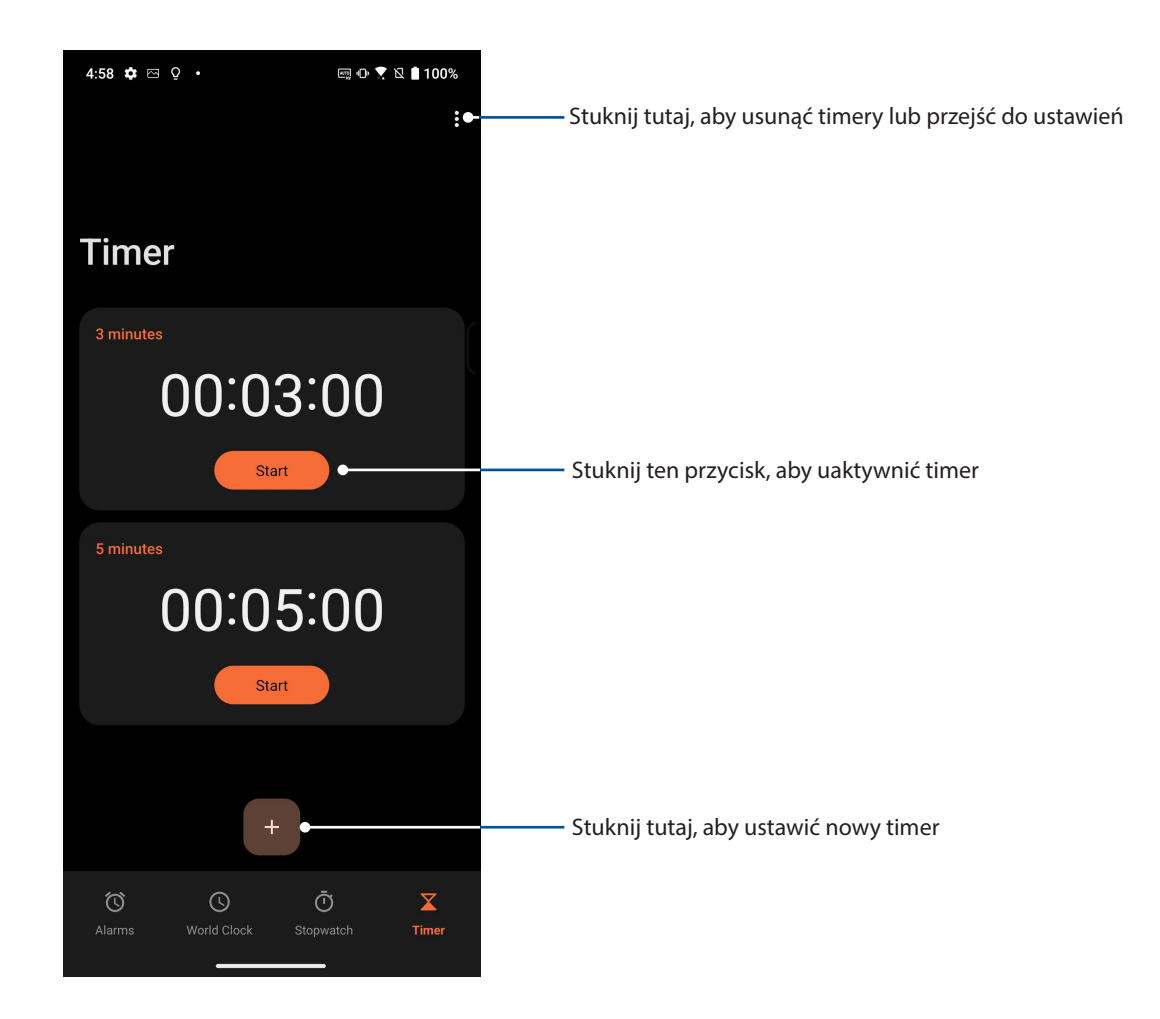

# <span id="page-66-0"></span>*Zen w każdym miejscu 9*

## **Specjalne narzędzia Zen**

#### Kalkulator

Aplikacja Calculator (Kalkulator) umożliwia wykonywanie obliczeń przy użyciu telefonu ROG.

#### Uruchamianie aplikacji Calculator (Kalkulator)

Uruchom aplikację Calculator (Kalkulator), wykonując dowolną z poniższych czynności:

- Przesuń palcem w górę po ekranie głównym, a następnie stuknij pozycję **Calculator (Kalkulator)**.
- Otwórz panel Quick settings (Szybkie ustawienia). Ikona aplikacji Calculator (Kalkulator) będzie widoczna na liście. Stuknij ją, aby rozpocząć obliczenia.

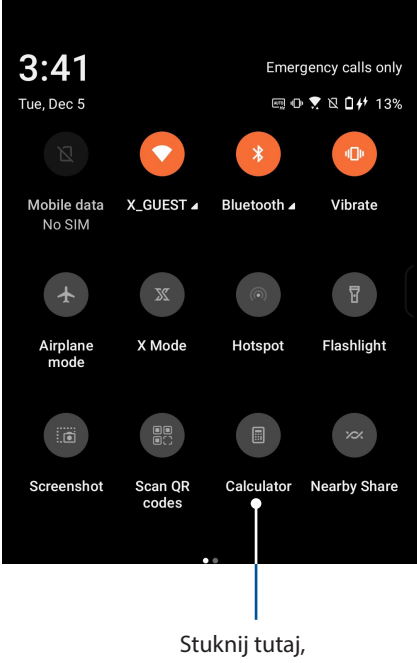

aby uruchomić aplikację Calculator (Kalkulator)

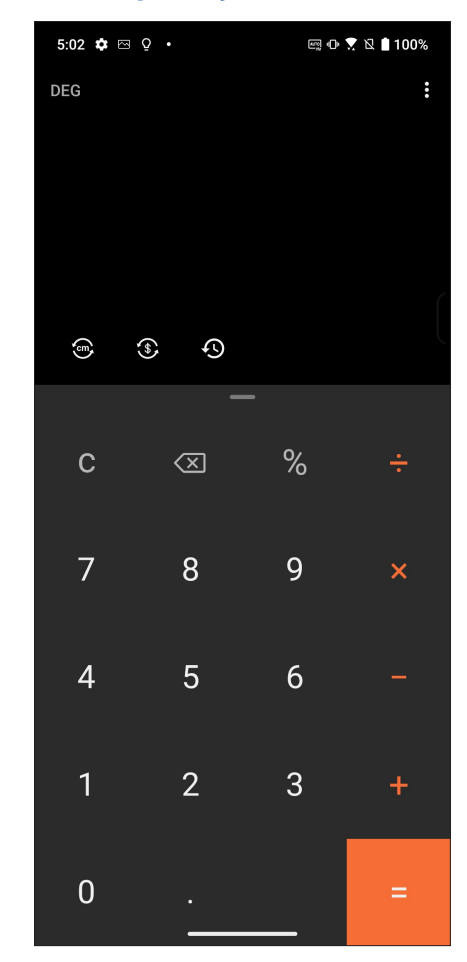

#### **Ekran aplikacji Calculator (Kalkulator)**

#### Rejestrator dźwięku

Aplikacja Sound Recorder (Rejestrator dźwięku) umożliwia nagrywanie plików audio przy użyciu telefonu ROG.

#### Uruchamianie aplikacji Sound Recorder (Rejestrator dźwięku)

Aby uruchomić aplikację Sound Recorder (Rejestrator dźwięku), przesuń palcem w górę po ekranie głównym, a następnie stuknij pozycję **Record (Nagraj)**.

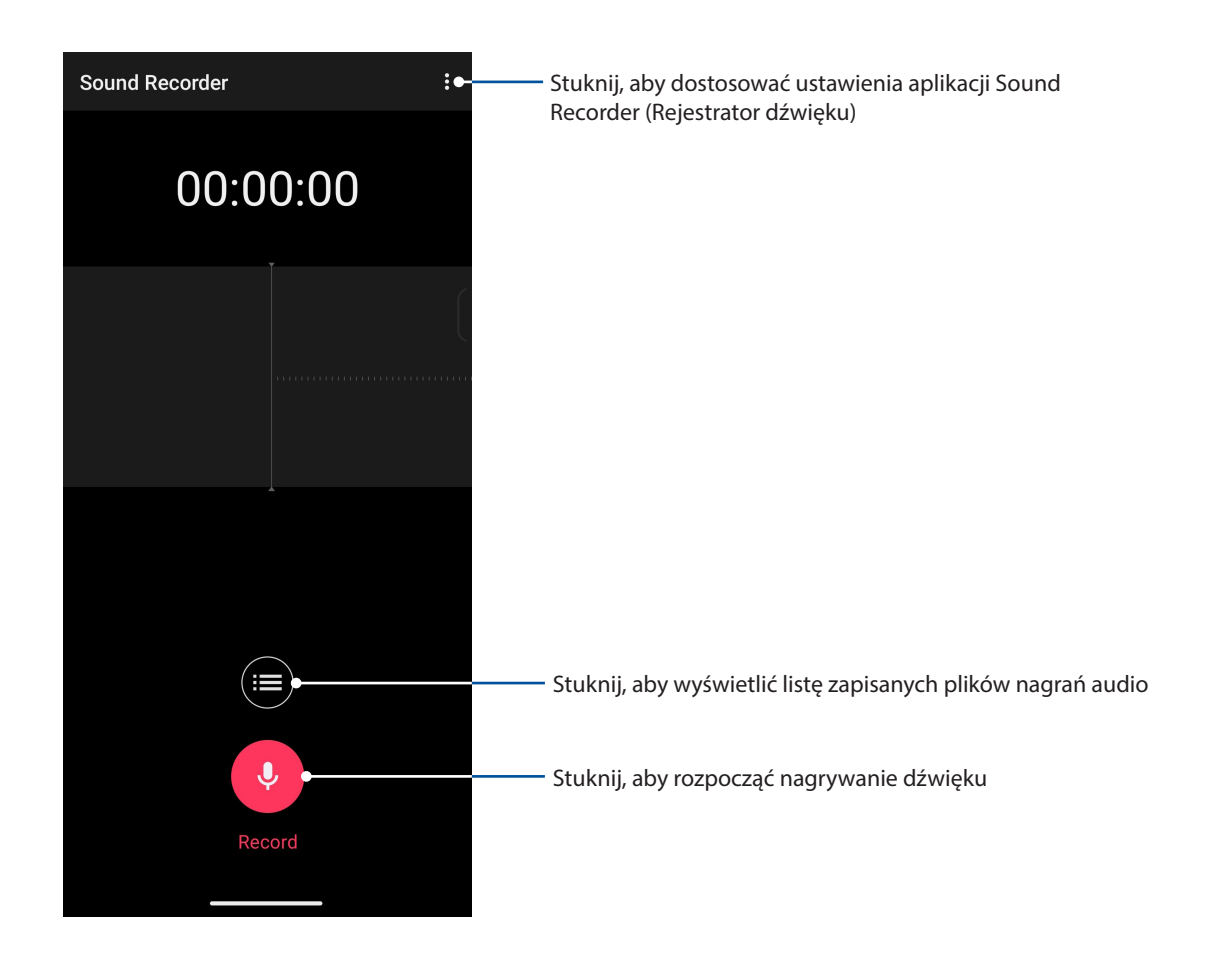

#### Wstrzymywanie nagrywania

Po wstrzymaniu nagrania można wybrać opcję jego wznowienia, usunięcia lub zapisania.

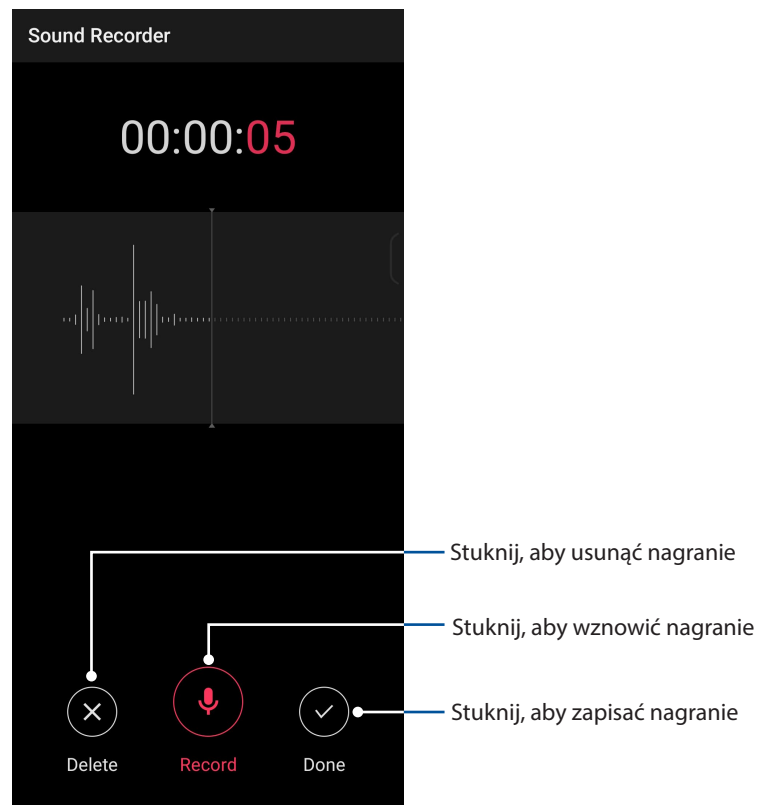

#### Lista nagrań

Na ekranie Recording List (Lista nagrań) można odtworzyć, udostępnić lub usunąć zapisany plik nagrania audio albo zmienić jego nazwę.

Aby wyświetlić listę nagrań, stuknij **ich na ekranie głównym aplikacji Sound Recorder (Rejestrator** dźwięku).

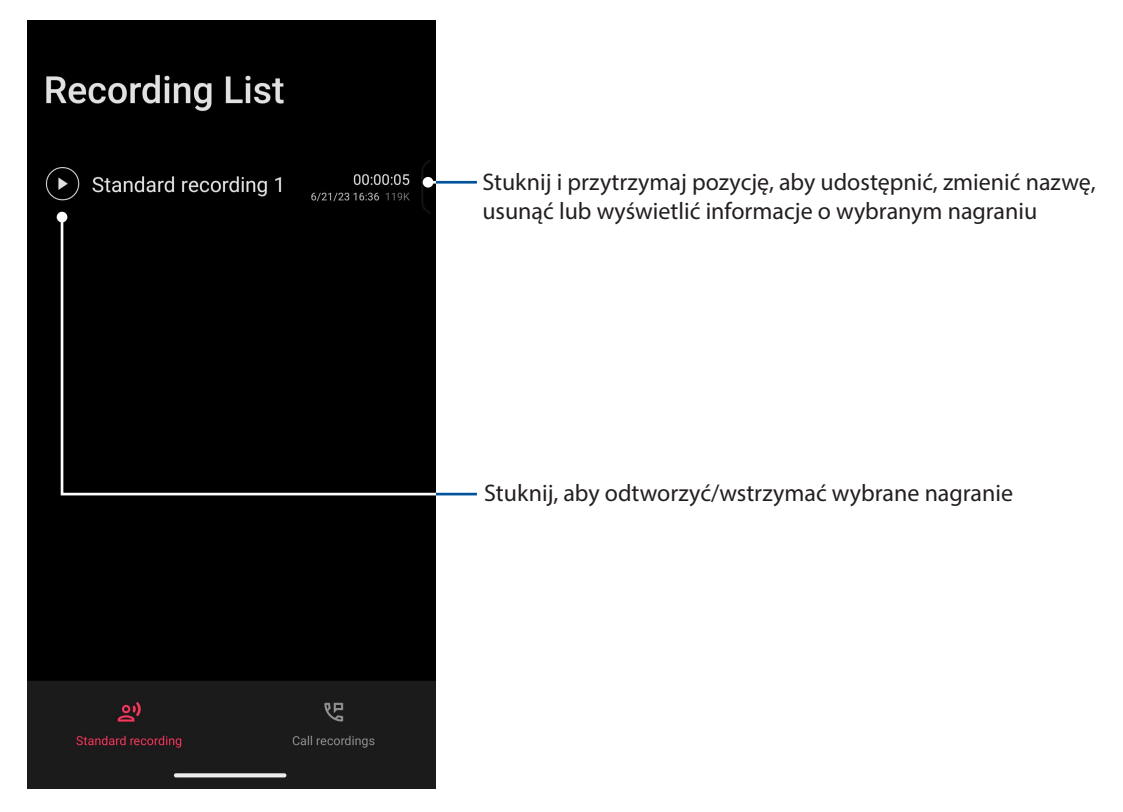

## **Menedżer urządzenia przenośnego**

Aplikacja Mobile Manager (Menedżer urządzenia przenośnego) zapewnia zintegrowany interfejs dla kilku aplikacji, służących do optymalizowania wydajności urządzenia oraz zarządzania zasilaniem telefonu i użyciem pamięci.

Aby uruchomić Mobile Manager, Przesuń palcem w górę po ekranie głównym, a następnie stuknij pozycję **Settings (Ustawienia)** > **Advanced (Zaawansowane)** > **Mobile Manager (Menedżer urządzenia przenośnego)**.

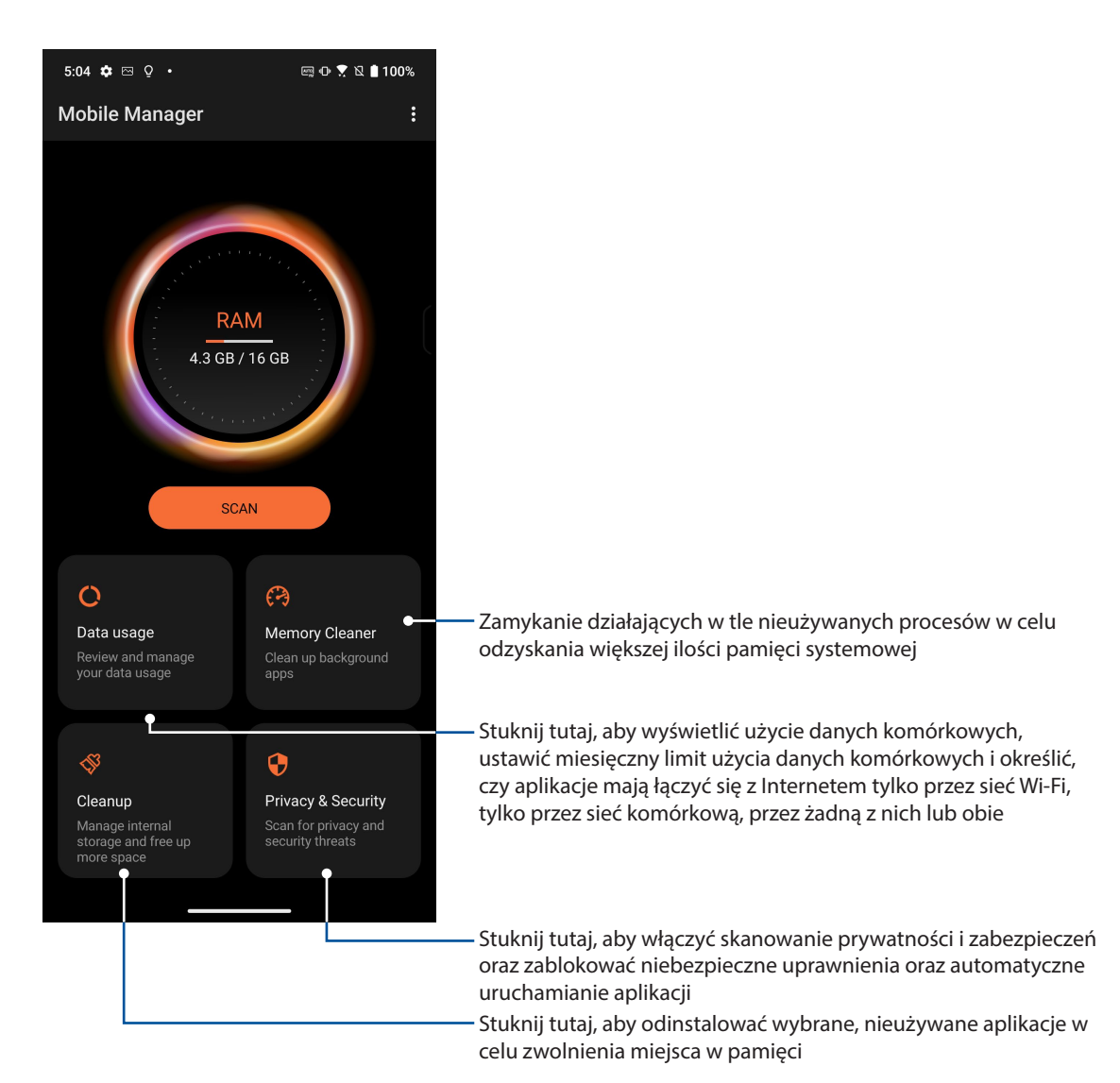

# <span id="page-70-0"></span>*Czynności obsługowe urządzenia Zen 10*

## **Uaktualnianie urządzenia**

Należy korzystać z najnowszych aktualizacji systemu Android oraz zaktualizowanych aplikacji i funkcji telefonu ROG.

#### Aktualizacja systemu

- 1. Przesuń palcem w górę po ekranie głównym, a następnie stuknij pozycję **Settings (Ustawienia)**.
- 2. Na ekranie Settings (Ustawienia) przesuń palcem w dół, aby wyświetlić pozostałe elementy, a następnie stuknij pozycję **System** > **System updates (Aktualizacje systemu)**, aby sprawdzić dostępność aktualizacji.
- 3. Stuknij  $\langle\hat{\circ}\rangle$  na ekranie System updates (Aktualizacje systemu), aby ustawić automatyczne pobieranie aktualizacji systemu.

#### Pamięć masowa

Dane, aplikacje lub pliki można zapisywać w telefonie ROG (pamięć wewnętrzna), w pamięci zewnętrznej lub pamięci online. Do przesyłania i pobierania plików z pamięci online konieczne jest połączenie z Internetem. Przy użyciu dołączonego kabla USB można kopiować pliki między komputerem a telefonem ROG.

#### Kopie zapasowe i resetowanie

Za pomocą telefonu ROG można tworzyć kopie zapasowe danych, haseł sieci Wi-Fi i innych ustawień na serwerach Google.

- 1. Przesuń palcem w górę po ekranie głównym, a następnie stuknij pozycję **Settings (Ustawienia)**  > **System** > **Backup (Kopie zapasowe)**.
- 2. W oknie Backup & reset (Kopie zapasowe i resetowanie) możesz skorzystać z poniższych opcji:
	- **Back up to Google Drive (Kopia zapasowa w usłudze Dysk Google):** Funkcja ta umożliwia tworzenie kopii zapasowych danych, haseł sieci Wi-Fi i innych ustawień w usłudze Dysk Google.

#### Resetowanie

Resetowanie ustawień sieciowych i preferencji aplikacji lub przywracanie domyślnych ustawień fabrycznych.

- 1. Przesuń palcem w górę od dolnej części ekranu głównego, a następnie stuknij kolejno pozycje **Settings (Ustawienia)** > **System** > **Reset options (Opcje resetowania)**.
- 2. W oknie Reset (Resetowanie) możesz skorzystać z poniższych opcji:
	- **Reset Wi-Fi, mobile & Bluetooth (Resetuj sieć Wi-Fi, komórkową i Bluetooth):** Funkcja ta umożliwia przywrócenie haseł sieci Wi-Fi i innych ustawień sieciowych.
	- **Erase all settings (Wyczyść wszystkie ustawienia):** Umożliwia wyczyszczenie wszystkich ustawień telefonu.
	- **Erase all data (factory reset) [Usuń wszystkie dane (przywracanie ustawień fabrycznych)]:** Umożliwia usunięcie wszystkich danych z telefonu.

## **Zabezpieczanie telefonu ROG**

Ekran blokady pojawia się domyślnie po uruchomieniu urządzenia i po wznowieniu jego pracy z trybu uśpienia. Z ekranu blokady można przejść do systemu Android® urządzenia, przesuwając palcem po ekranie dotykowym.

Ekran blokady można dostosować pod kątem dostępu do danych i aplikacji urządzenia.

#### Odblokowywanie ekranu

Zablokowany ekran można otworzyć za pomocą wybranej metody bezpiecznego odblokowywania telefonu ROG.

- 1. Przesuń palcem w górę po ekranie głównym, a następnie stuknij pozycję **Settings (Ustawienia)**  > **Security & Location (Zabezpieczenia i lokalizacja)**.
- 2. Stuknij pozycję **Screen lock (Blokada ekranu),** a następnie wybierz metodę odblokowywania telefonu ROG.

#### **UWAGI:**

- Więcej informacji można znaleźć w części **Opcje ekranu blokady**.
- W celu wyłączenia ustawionej opcji ekranu blokady należy stuknąć pozycję **None (Brak)** na ekranie Choose screen lock (Wybierz blokadę ekranu).

#### Opcje ekranu blokady

W telefonie ROG dostępne są poniższe metody odblokowywania ekranu.

#### Przesunięcie palcem

Przesuń palcem w górę, aby odblokować telefon ROG.

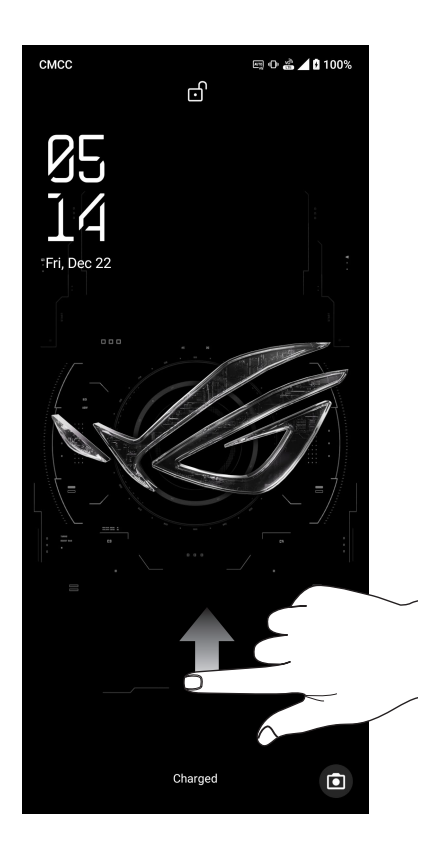
Wzór Przesuń palcem między punktami w celu utworzenia wzoru.

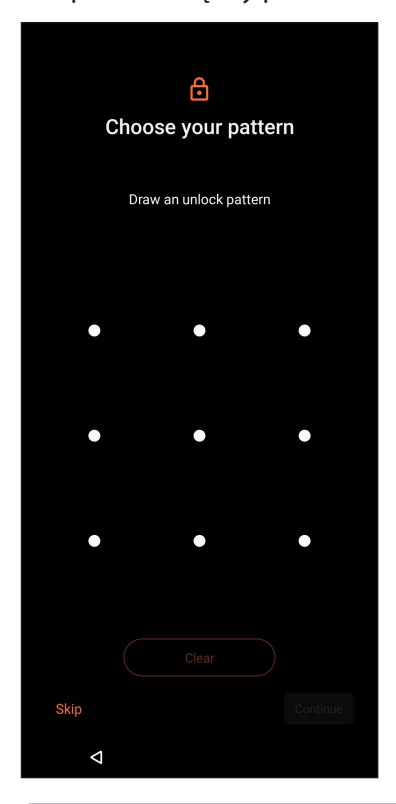

**WAŻNE!** Wzór utworzony do odblokowywania urządzenia należy zapamiętać.

#### Kod PIN

Wprowadź co najmniej cztery cyfry, aby ustawić kod PIN.

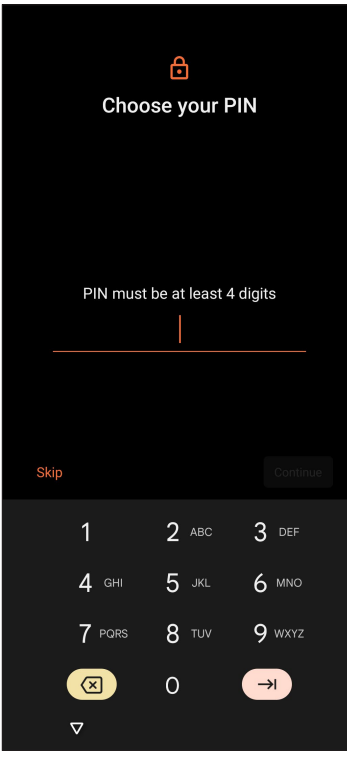

**WAŻNE!** Kod PIN utworzony do odblokowywania urządzenia należy zapamiętać.

#### **Hasło**

Wprowadź co najmniej cztery znaki, aby utworzyć hasło.

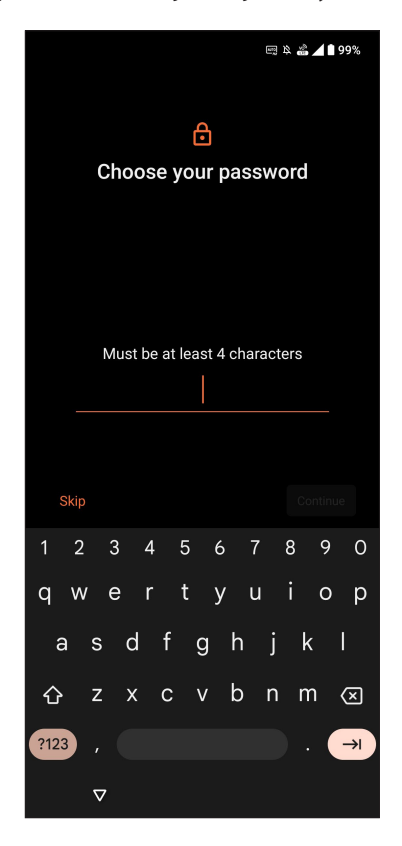

**WAŻNE!** Hasło utworzone do odblokowywania urządzenia należy zapamiętać.

# **Odblokowanie za pomocą twarzy**

Funkcja odblokowywania za pomocą twarzy zapobiega używaniu telefonu ROG przez inne osoby bez zgody właściciela. Należy uaktywnić ekran telefonu ROG i spojrzeć na niego, aby odblokować urządzenie i uzyskać dostęp do ekranu głównego w sekundę. W przypadku konfigurowania funkcji odblokowywania za pomocą twarzy należy także wybrać rodzaj blokady ekranu podczas uruchamiania urządzenia.

# Konfiguracja funkcji odblokowywania za pomocą twarzy w pozycji Ustawienia

Aby skonfigurować funkcję odblokowywania za pomocą twarzy w pozycji **Settings (Ustawienia)**:

- 1. Wyświetl ekran Settings (Ustawienia), wykonując dowolną z poniższych czynności:
	- Wyświetl panel Quick settings (Szybkie ustawienia), a następnie stuknij pozycie  $|\mathbf{\hat{S}}|$ .
	- Przesuń palcem w górę po ekranie głównym, a następnie stuknij pozycję **Settings (Ustawienia)**.
- 2. Przewiń w dół ekran Settings (Ustawienia) i wybierz kolejno pozycje **Security & lock screen (Zabezpieczenia i ekran blokady)** > **Face recognition (Rozpoznawanie twarzy)**.

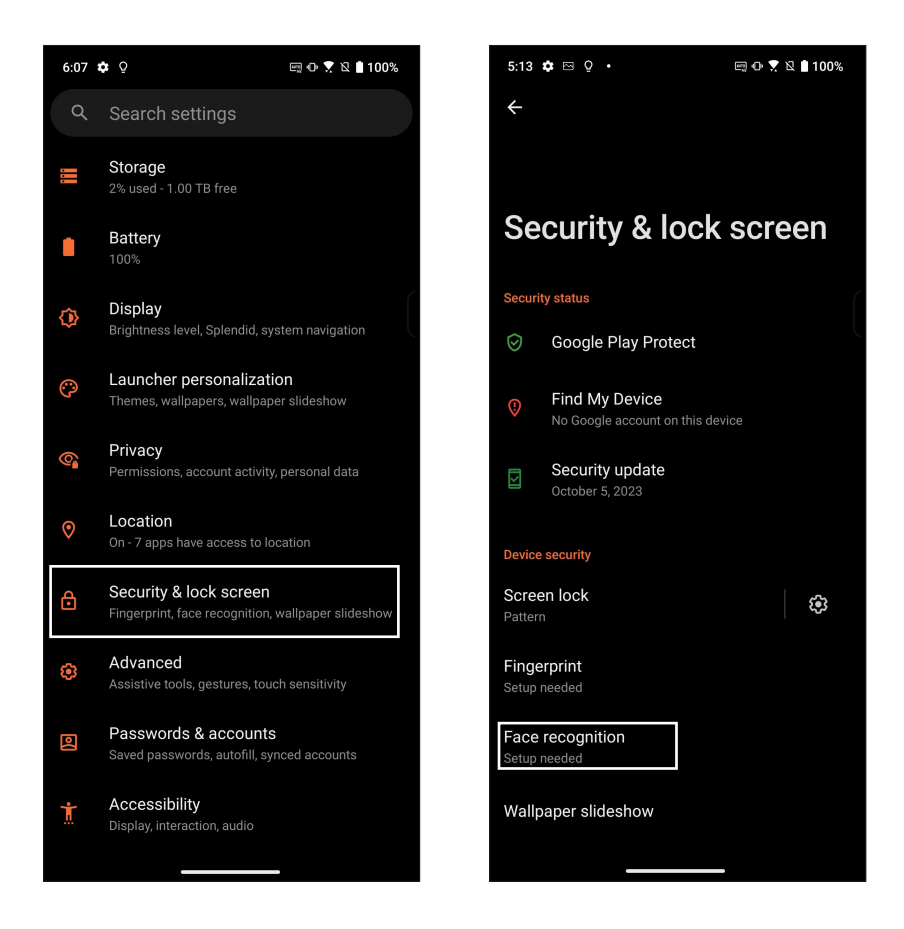

3. Stuknij pozycję **Continue (Kontynuuj)**.

4. Wykonaj instrukcje w celu skonfigurowania dodatkowej metody blokowania ekranu (w razie monitu).

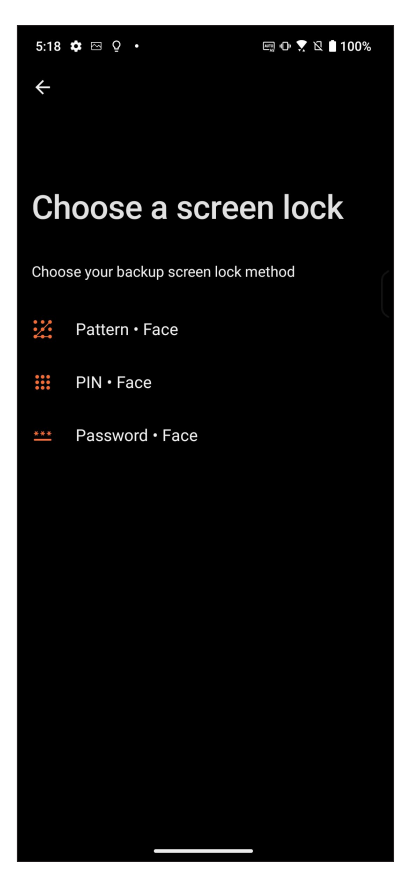

5. Stuknij przycisk **Next (Dalej)** i wykonaj instrukcje, aby zarejestrować twarz.

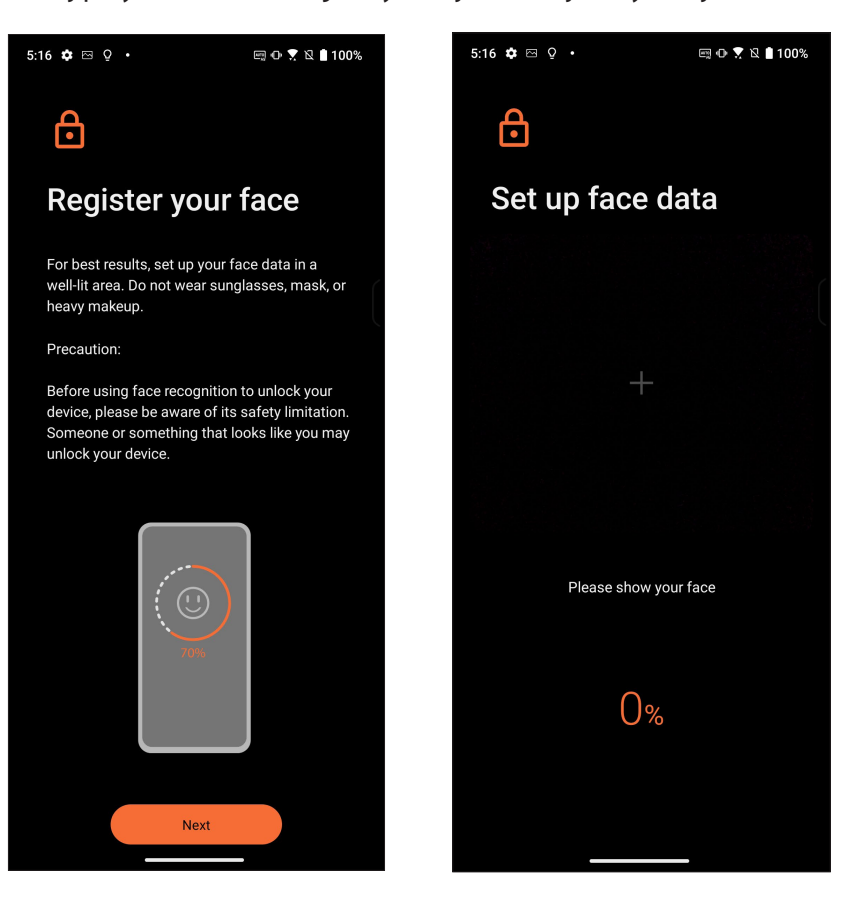

6. Wybierz sposób wyświetlania powiadomień na ekranie blokady, a następnie stuknij **Done (Gotowe)**.

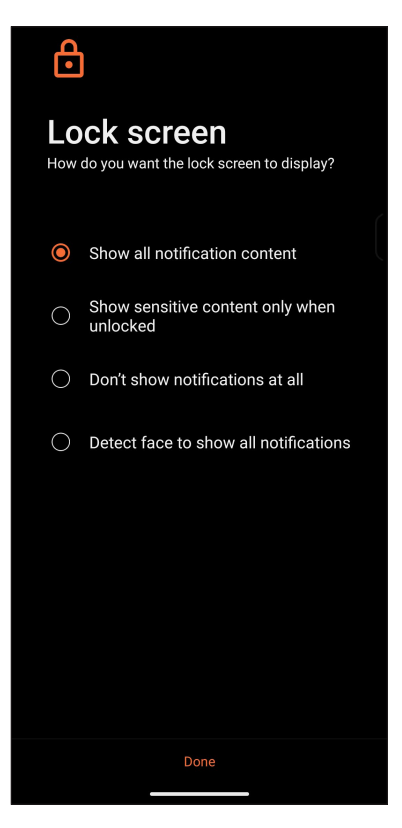

7. Po zakończeniu stuknij pozycję **Turn on (Włącz)**, aby włączyć funkcję rozpoznawania twarzy do odblokowywania telefonu.

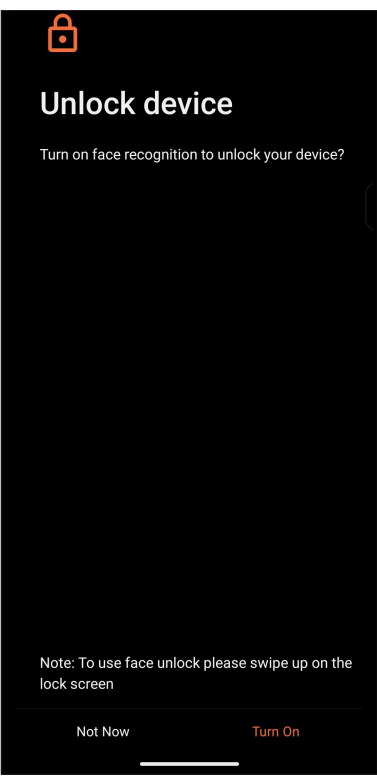

#### **UWAGI:**

- Podczas korzystania z funkcji odblokowywania za pomocą twarzy należy mieć odsłonięte usta i nos oraz otwarte oczy.
- Okulary przeciwsłoneczne lub niewystarczająca ilość światła to przyczyny błędów funkcji odblokowywania za pomocą twarzy.

# **Czytnik linii papilarnych**

Czytnik linii papilarnych zapobiega używaniu telefonu ROG przez inne osoby bez zgody właściciela. Odcisku palca można używać do odblokowywania urządzenia, uzyskiwania dostępu do połączeń i danych telefonu. Po skonfigurowaniu odcisku palca należy także wybrać rodzaj blokady ekranu podczas uruchamiania urządzenia.

# Uruchamianie telefonu ROG po raz pierwszy

Aby skonfigurować odcisk palca po pierwszym uruchomieniu telefonu ROG:

- 1. Upewnij się, że moduł identyfikacji linii papilarnych oraz Twój palec są czyste i suche.
- 2. Po pojawieniu się ekranu powitalnego wykonaj instrukcje ekranowe w celu przejścia na ekran **Protect your phone (Zabezpiecz telefon)** i zaznacz opcję **Set up fingerprint (Skonfiguruj odcisk palca)**.
- 3. Kliknij pozycję **Continue (Kontynuuj)**, aby wybrać rodzaj blokady ekranu, a następnie wykonaj instrukcje w celu przejścia na ekran **Locate fingerprint sensor (Znajdź czytnik linii papilarnych)** i kliknij pozycję **Next (Dalej)**.
- 4. Znajdź czytnik linii papilarnych z przodu urządzenia, ustaw odpowiednio palec i przykładaj różne jego obszary do momentu przechwycenia odcisku palca.

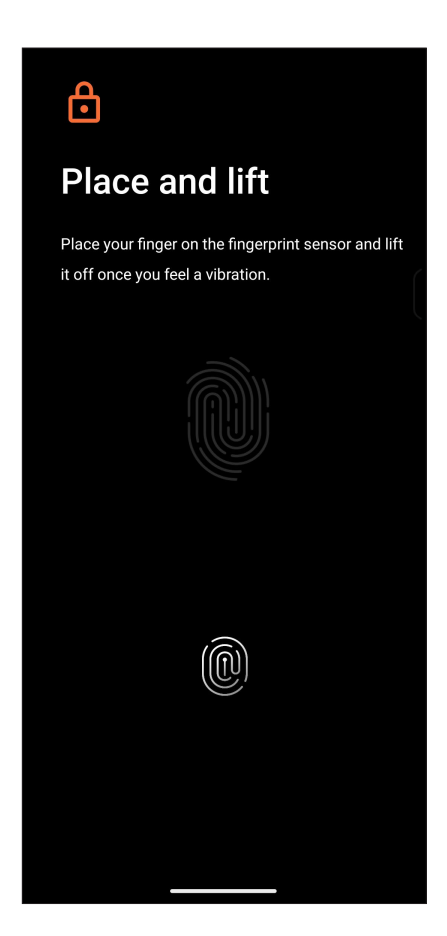

5. Kliknij pozycję **Next (Dalej)**, aby ukończyć konfigurację.

# Konfiguracja odcisku palca w pozycji Settings (Ustawienia)

Aby skonfigurować odcisk palca w pozycji **Settings (Ustawienia)**:

- 1. Upewnij się, że czytnik linii papilarnych oraz Twój palec są czyste i suche.
- 2. Wyświetl ekran Settings (Ustawienia), wykonując dowolną z poniższych czynności:
	- Wyświetl panel Quick settings (Szybkie ustawienia), a następnie stuknij pozycję  $\boxed{\textcircled{\$}}$ .
	- Przesuń palcem w górę po ekranie głównym, a następnie stuknij pozycję **Settings (Ustawienia)**.
- 3. Przewiń w dół ekran **Settings (Ustawienia)** i wybierz pozycję **Security & lock screen (Zabezpieczenia i ekran blokady)** > **Fingerprint (Odcisk palca)**.

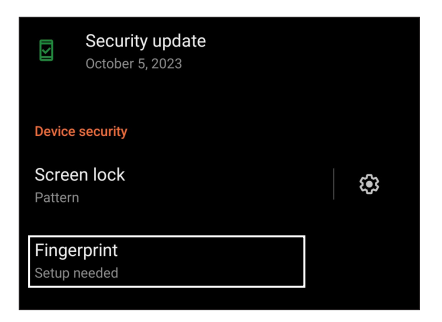

- 4. Odblokuj telefon, jeśli jest zabezpieczony. Jeśli nie jest, wykonaj instrukcje w celu skonfigurowania dodatkowej metody blokowania ekranu.
- 5. Stuknij stronę **Add fingerprint (Dodaj odcisk palca)** (w razie monitu).

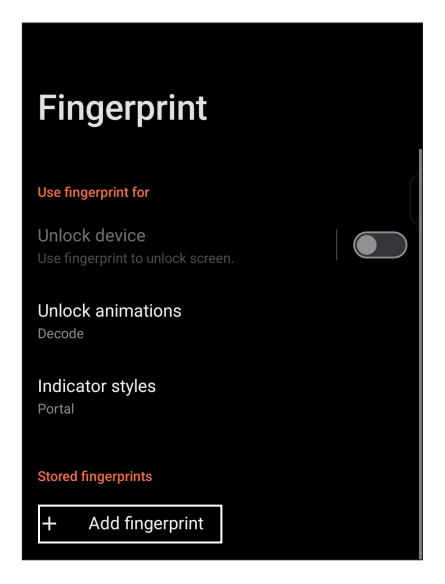

- 6. Przyłóż i unieś kilka razy palec, aż czytnik przechwyci odcisk palca.
- 7. Kliknij pozycję **Done (Gotowe)**, aby ukończyć konfigurację.

# *Dodatek*

# **Informacje dotyczące bezpieczeństwa**

**OSTRZEŻENIE!** Używanie elementów sterowania lub regulacji albo wydajności procedur innych niż tu określone, mogą spowodować narażenie na niebezpieczne promieniowanie.

# Dbanie o Telefon ROG

- Z Telefon ROG należy korzystać w miejscach o temperaturze otoczenia od 0 °C (32 °F) do 35 °C (95 °F).
- Powierzchnię telefonu należy wytrzeć zwilżoną szmatką do czyszczenia. Nie wolno stosować alkoholu, rozpuszczalników organicznych, detergentów ani sprayów wysokociśnieniowych, aby uniknąć uszkodzeń.
- Nagłe zmiany temperatury mogą być przyczyną kondensacji lub zamglenia obiektywu. W takim przypadku telefon należy umieścić w temperaturze pokojowej lub w suchym miejscu i poczekać, aż wilgoć całkowicie wyparuje. W zimnych lokalizacjach telefon należy trzymać w cieplejszym miejscu, takim jak kieszeń, aby uniknąć kondensacji.

#### **Bateria**

**OSTRZEŻENIE!** Demontaż baterii przez użytkownika spowoduje unieważnienie gwarancji i może być przyczyną poważnych obrażeń.

Telefon ROG jest wyposażony w zamontowaną na stałe baterię polimerową o wysokiej wydajności. W celu wydłużenia żywotności baterii należy stosować się do zaleceń dotyczących konserwacji.

- Zamontowanej na stałe baterii litowo-polimerowej nie wolno wyjmować, ponieważ spowodowałoby to unieważnienie gwarancji.
- Należy unikać ładowania przy bardzo wysokich i niskich temperaturach. Bateria działa w sposób optymalny w temperaturze otoczenia od +5 °C do +35 °C.
- Baterii nie wolno wyjmować ani zastępować baterią niezatwierdzonego typu.
- Używać tylko baterii ASUS. Używanie innych baterii może spowodować fizyczne obrażenia/ zranienia i uszkodzenie urządzenia.
- Baterii nie należy wyjmować i moczyć w wodzie lub jakimkolwiek innym płynie.
- Nigdy nie należy otwierać baterii, ponieważ zawiera ona substancje, które mogą być szkodliwe po ich połknięciu lub zetknięciu z niezabezpieczoną skórą.
- Baterii nie należy wyjmować i zwierać jej styków, ponieważ może to spowodować jej przegrzanie oraz pożar. Baterię należy trzymać z dala od biżuterii i metalowych przedmiotów.
- Baterii nie należy wyjmować i wrzucać do ognia. Może ona eksplodować i uwolnić niebezpieczne substancje do środowiska.
- Baterii nie należy wyjmować i wyrzucać ze zwykłymi odpadami domowymi. Urządzenie należy przekazać do punktu zbiórki materiałów niebezpiecznych.
- Nie należy dotykać styków baterii.
- W celu uniknięcia pożaru lub oparzeń, nie wolno rozbierać, wyginać, ściskać lub przebijać baterii.

#### **UWAGI:**

- Wymiana baterii na baterię nieprawidłowego typu grozi jej wybuchem.
- Zużytą baterię należy zutylizować zgodnie z instrukcjami.

#### **Ładowarka**

- Należy używać wyłącznie ładowarki dostarczonej z telefonem Telefon ROG.
- Nigdy nie należy ciągnąć za przewód ładowarki w celu odłączenia jej od gniazda elektrycznego. Należy chwycić ładowarkę.

#### **Przestroga**

Telefon ROG to urządzenie o wysokiej jakości. Przed rozpoczęciem używania należy przeczytać wszystkie instrukcje i oznaczenia ostrzegawcze na (1) adapterze prądu zmiennego.

- Telefon ROG nie należy używać w ekstremalnych warunkach, przy wysokiej temperaturze lub wysokiej wilgotności. Telefon ROG działa w sposób optymalny przy temperaturze otoczenia od 0 °C (32 °F) do 35 °C (95 °F).
- Nie należy demontować Telefon ROG ani jego akcesoriów. Jeśli wymagany jest serwis lub naprawa, urządzenie należy przekazać do autoryzowanego punktu serwisowego. Demontaż urządzenia może spowodować porażenie prądem elektrycznym lub pożar.
- Nie należy zwierać styków baterii metalowymi elementami.

#### **Dostęp operatora za pomocą narzędzia**

Jeśli konieczne jest użycie NARZĘDZIA w celu uzyskania dostępu do OBSZARU DOSTĘPU OPERATORA, wszystkie inne niebezpieczne wnęki w tym obszarze nie powinny być dostępne dla OPERATORA przy zastosowaniu tego samego NARZĘDZIA albo wnęki te powinny być oznaczone w celu odwiedzenia OPERATORA od uzyskania do nich dostępu.

# Dyrektywa UE zgodności sprzętu radiowego

# Uproszczona Deklaracja zgodności UE

Niniejszym, ASUS COMPUTER GmbH deklaruje, że to urządzenie radiowe ASUS\_AI2401, jest zgodne z Dyrektywą 2014/53/EU. Pełny tekst deklaracji zgodności UE, jest dostępny pod adresem https:// www.asus.com/support/. (Wyszukaj AI2401)

### Tabela de transmissão de radiofrequência

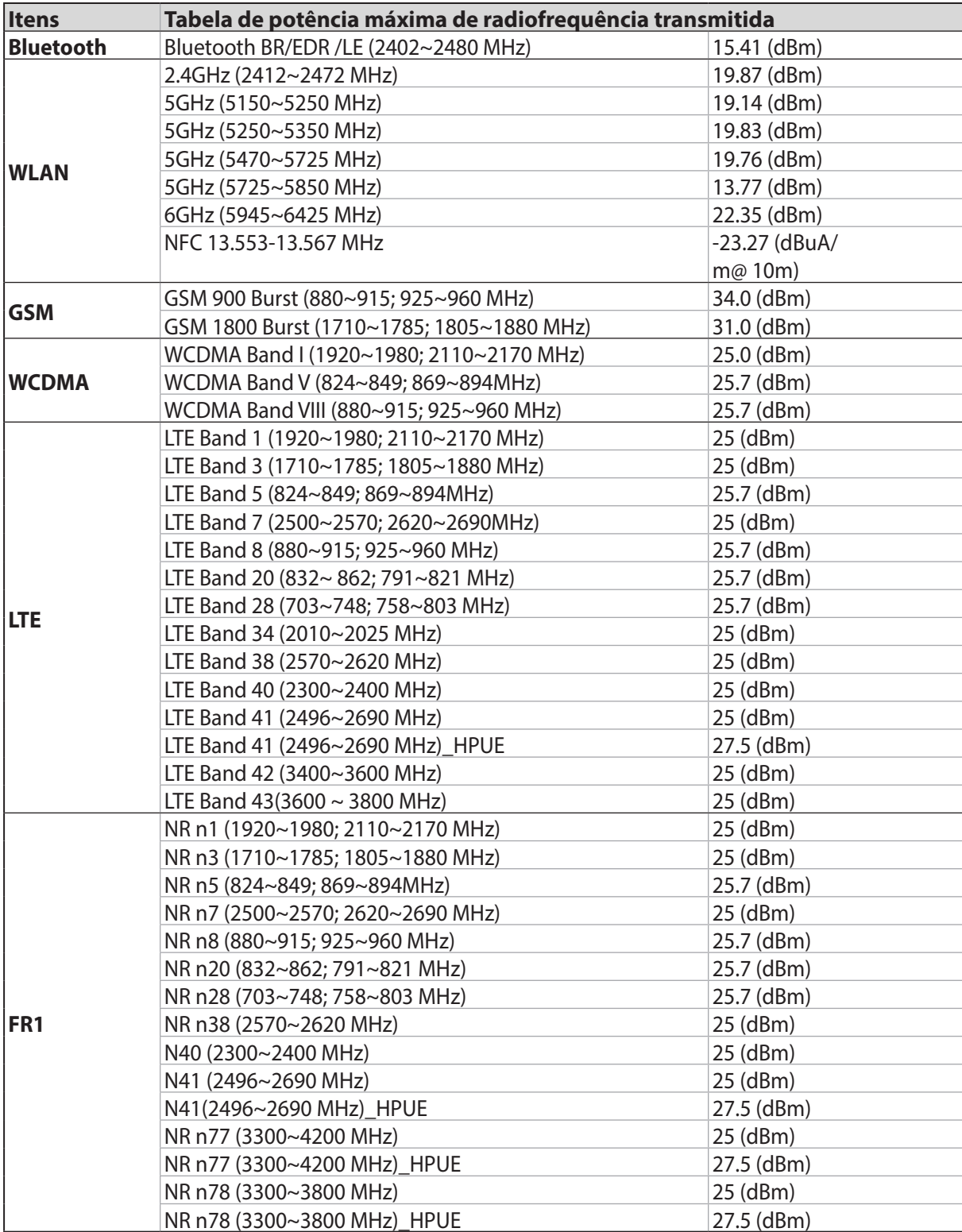

\* Telefon ROG Zgodność z pasmem 5G NR Sub-6 /4G LTE zależy od regionu, należy sprawdzić zgodność z lokalnymi dostawcami sygnału.

**UWAGA:** Ta tabela wyjścia RF jest przeznaczona wyłącznie dla krajów UE, krajów EEA, krajów EFTA i Turcji. Zakres częstotliwości i moc wyjścia RF mogą się różnić od innych krajów spoza UE.

W krajach wymienionych w tabeli działanie sieci Wi-Fi w paśmie 5150–5350 MHz powinno być ograniczone wyłącznie do pomieszczeń:

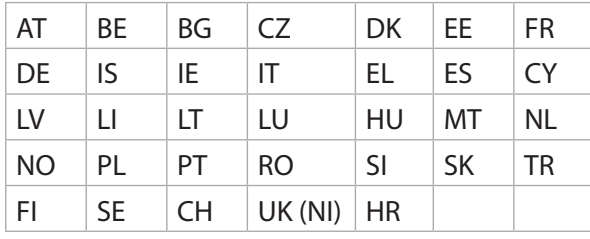

#### **UWAGI:**

- W przypadku urządzeń Wi-Fi 6E LPI (ang. Low Power Indoor) limit mocy LPI Wi-Fi 6E wynosi 23 dBm: W AT, BE, BG, CZ, DK, EE, FR, DE, IS, IE, IT, EL, ES, CY, LV, LI, LT, LU, HU, MT, NL, NO, PL, PT, RO, SI, SK, TR, FI, SE, CH, HR i UK(NI) działanie urządzenia w zakresie częstotliwości od 5945 do 6425 MHz jest ograniczone do użytku wewnątrz pomieszczeń.
- W przypadku urządzeń Wi-Fi 6E VLP (ang. Very Low Power) (urządzenia przenośne) limit mocy LPI Wi-Fi 6E wynosi 14 dBm:

 W AT, BE, BG, CZ, DK, EE, FR, DE, IS, IE, IT, EL, ES, CY, LV, LI, LT, LU, HU, MT, NL, NO, PL, PT, RO, SI, SK, TR, FI, SE, CH, HR i UK(NI) urządzenie działające w zakresie częstotliwości od 5945 do 6425 MHz nie może być używane w bezzałogowych systemach latających (UAS).

#### Informacje o ekspozycji RF

Ten produkt ASUS został poddany testom, które stwierdziły, że jest zgodny z określonymi europejskimi limitami SAR. Limit SAR wynosi 2,0 W/kg w krajach, w których obowiązują następujące maksymalne wartości SAR dla tego urządzenia:

- Głowa: 1.441 W/Kg @10g
- Ciało: 1.487 W/Kg @10g

Aby zapewnić zgodność z wymaganiami dotyczącymi ekspozycji RF, podczas przenoszenia tego urządzenia lub noszenia go na ciele, nie należy używać zatwierdzonych akcesoriów, takich jak rozrusznik serca albo należy zachować odległość 0.5 cm od ciała.

Znak CE

 $C \in$ 

# Certyfikat ograniczonej emisji światła niebieskiego

Telefon ROG redukuje emisję światła niebieskiego z ekranu, zapewniając większy komfort użytkowania.

Domyślnie ustawiona jest maksymalna jasność ekranu, a telefon jest zgodny z certyfikatem ograniczonej emisji światła niebieskiego TÜV Rheinland.

### Łagodzenie objawów zmęczenia oczu

Aby złagodzić objawy zmęczenia oczu:

- Podczas korzystania z telefonu ROG należy robić częste przerwy (co najmniej jedna 10-minutowa przerwa co pół godziny).
- Aby dać odpocząć oczom, należy regularnie skupiać wzrok na obiektach znajdujących się daleko.
- Należy często wykonywać ćwiczenia oczu:
	- (1) Spójrz w górę i w dół bez poruszania głową
	- (2) Przesuń wzrok w lewo i w prawo bez poruszania głową
	- (3) Obracaj powoli oczami
	- (4) Przesuń wzrok po przekątnej

**OSTRZEŻENIE:** Niemowlęta i dzieci poniżej 2 roku życia nie powinny patrzeć na ekran telefonu ROG. Dzieci powyżej 2 lat nie powinny korzystać z telefonu dłużej niż godzinę dziennie.

# Używanie GPS (Globalny system pozycjonowania) w Telefon ROG

W celu użycia funkcji GP pozycjonowania w Telefon ROG:

Przed użyciem Google Map lub dowolnej aplikacji z włączonym GPS upewnij się, że urządzenie jest połączone z Internetem.

Przy pierwszym użyciu w urządzeniu aplikacji z włączonym GPS, należy wyjść na zewnątrz, aby uzyskać najlepsze dane pozycjonowania.

Podczas używania aplikacji z włączoną funkcją GPS w urządzeniu wewnątrz pojazdu, metalowe komponenty szyby samochodu i inne urządzenia elektroniczne, mogą wpływać na działanie GPS.

# Zapobieganie utracie słuchu

Aby zapobiec możliwemu uszkodzeniu słuchu, nie należy słuchać żadnych treści przez dłuższy czas przy wysokich poziomach głośności.

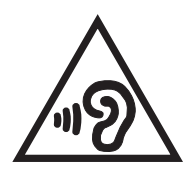

Wysokie ciśnienie akustyczne!

Aby zapobiec możliwemu uszkodzeniu słuchu, nie należy słuchać żadnych treści przez dłuższy czas przy wysokich poziomach głośności.

A pleine puissance, l'écoute prolongée du baladeur peut endommager l'oreille de l'utilisateur.

W przypadku Francji słuchawki nagłowne/douszne tego urządzenia są zgodne z wymogami dotyczącymi poziomu ciśnienia akustycznego określonymi w obowiązującym standardzie EN 50332-1:2013 i/lub EN50332-2:2013 zgodnie z artykułem L.5232-1 przepisów francuskich.

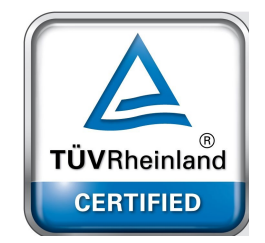

### Informacje dotyczące powłoki zewnętrznej

**WAŻNE!** W celu zapewnienia izolacji elektrycznej oraz zachowania bezpieczeństwa elektrycznego zastosowana została powłoka zapewniająca izolację korpusu urządzenia, z wyjątkiem miejsc, w których znajdują się porty We/Wy.

# Informacje firmy ASUS na temat ekologii

Misją firmy ASUS jest tworzenie produktów i opakowań przyjaznych dla środowiska w celu zapewnienia ochrony zdrowia konsumentów przy jednoczesnej minimalizacji wpływu na środowisko naturalne. Ograniczenie liczby stron podręczników wpływa na zmniejszenie emisji dwutlenku węgla.

Pełną wersję podręcznika użytkownika oraz powiązane informacje można znaleźć w dokumentacji dostępnej w telefonie ROG lub w witrynie pomocy technicznej ASUS pod adresem https://www.asus.com/support.

### Usługi recyklingu/odbioru zwrotnego ASUS

Programy recyklingu i odbioru zwrotnego ASUS wynikają z misji firmy polegającej na spełnianiu najwyższych standardów mających na celu ochronę środowiska. Firma wierzy w zapewnianie rozwiązań umożliwiających odpowiedzialne przetwarzanie produktów, baterii, innych komponentów, a także materiałów opakowaniowych. Szczegółowe informacje o recyklingu dla różnych regionów można znaleźć pod adresem [http://csr.asus.com/english/Takeback.htm.](http://csr.asus.com/english/Takeback.htm)

**Authorized representative in United Kingdom**: ASUSTEK (UK) LIMITED **Address, City**: 1st Floor, Sackville House, 143-149 Fenchurch Street, London, EC3M 6BL England **Country**: United Kingdom

Nazwa modelu: ASUS\_AI2401

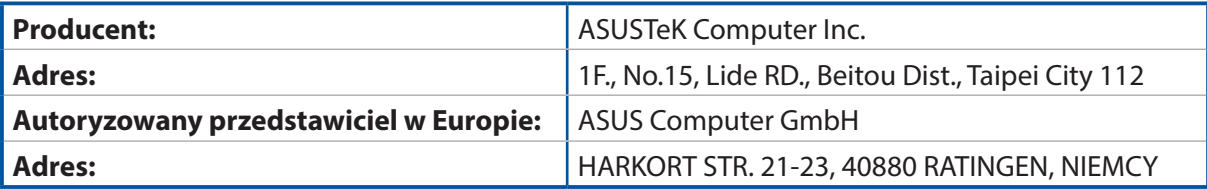